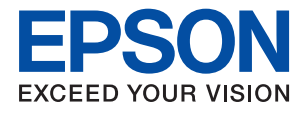

# **Príručka správcu**

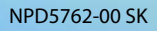

## *Obsah*

## *[Autorské práva](#page-3-0)*

## *[Ochranné známky](#page-4-0)*

## *[O tejto príručke](#page-5-0)*

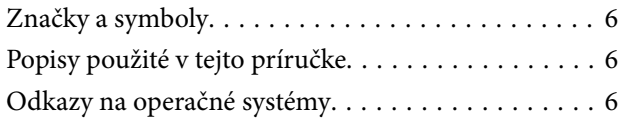

## *[Úvod](#page-7-0)*

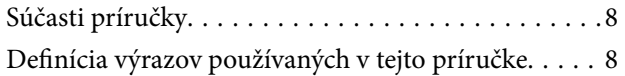

## *[Príprava](#page-9-0)*

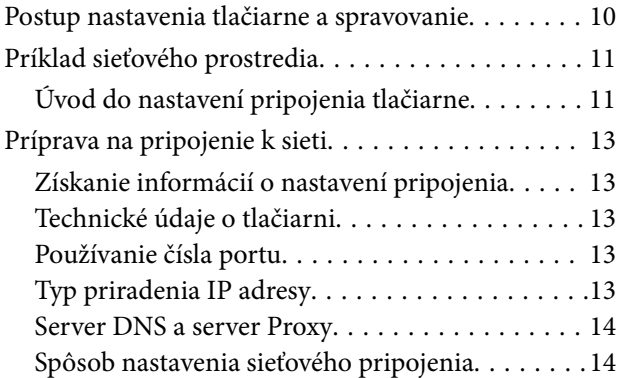

## *[Pripojenie](#page-15-0)*

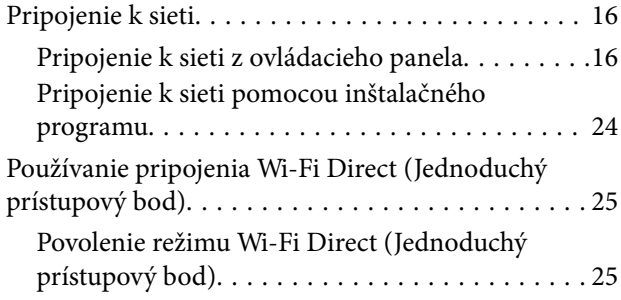

## *[Nastavenia funkcií](#page-26-0)*

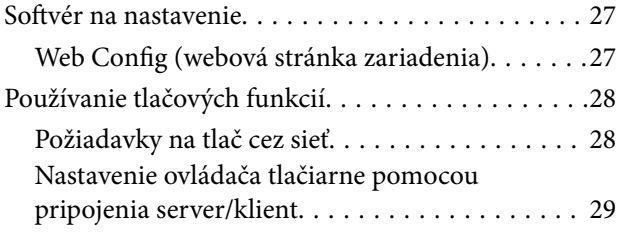

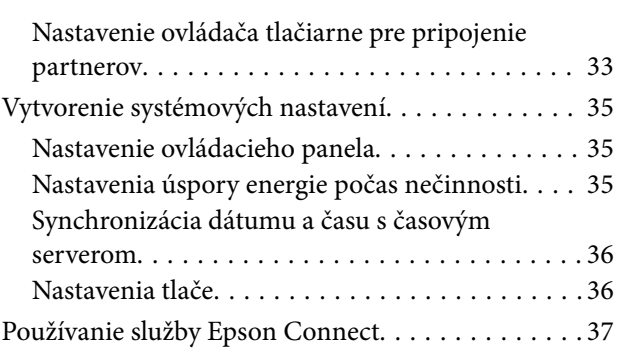

## *[Nastavenia zabezpečenia výrobku](#page-37-0)*

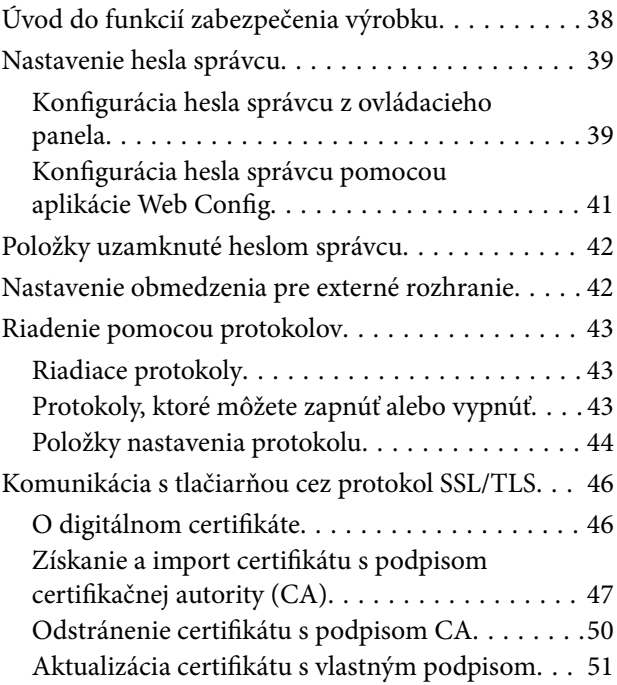

## *[Nastavenia činnosti a riadenia](#page-52-0)*

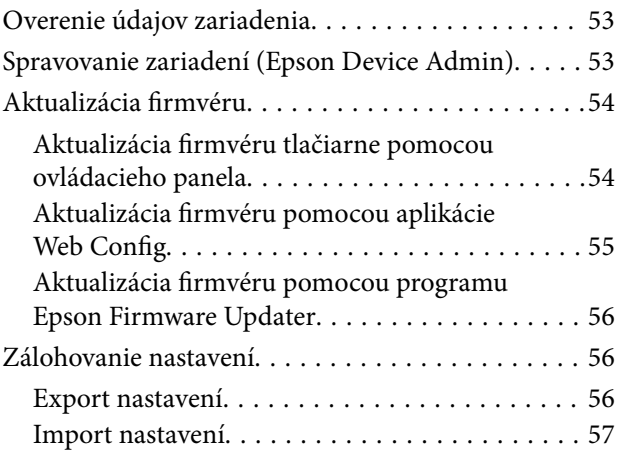

## *[Riešenie problémov](#page-57-0)*

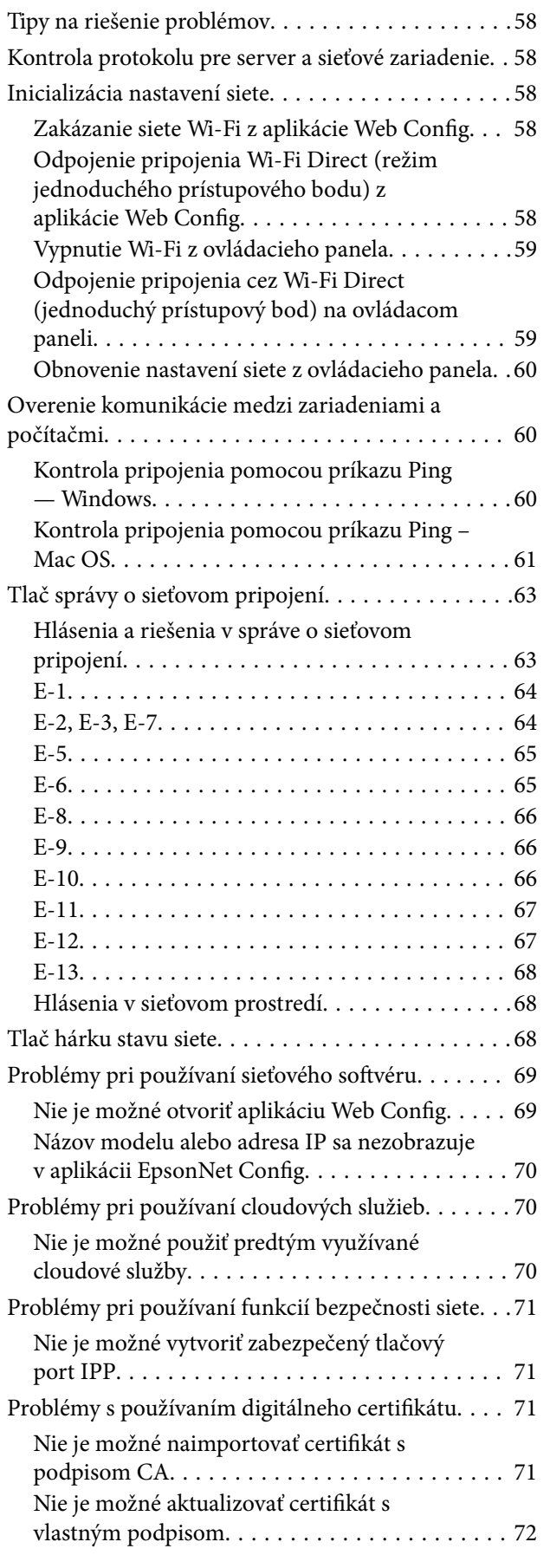

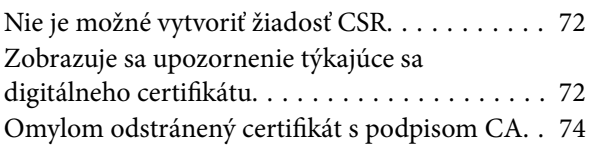

## *[Príloha](#page-74-0)*

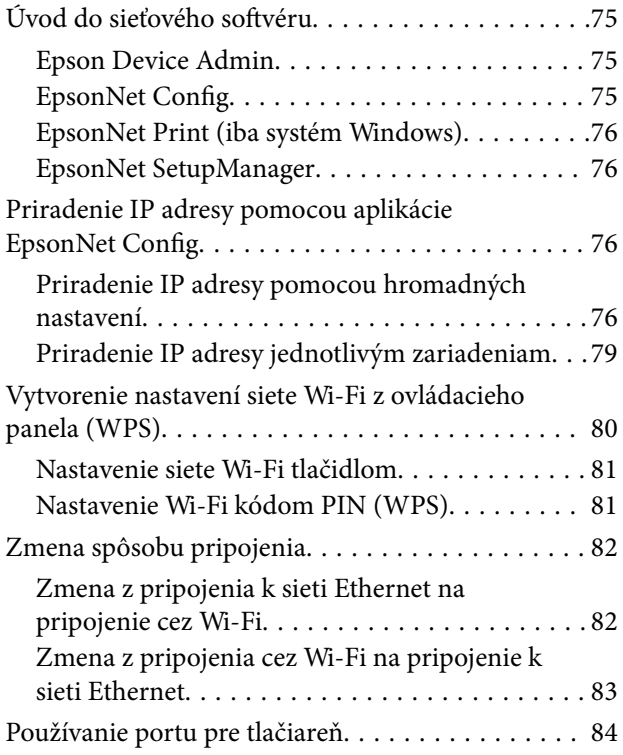

# <span id="page-3-0"></span>**Autorské práva**

Bez predchádzajúceho písomného súhlasu spoločnosti Seiko Epson Corporation nie je možné žiadnu časť tejto publikácie kopírovať, uchovávať v načítavacom systéme ani prenášať v akejkoľvek forme alebo akýmikoľvek prostriedkami, či už elektronickými, mechanickými, kopírovaním, zaznamenávaním alebo inak. V súvislosti s použitím tu obsiahnutých informácií sa neprijíma žiadna zodpovednosť za porušenie patentu. Žiadna zodpovednosť sa neprijíma ani za škody spôsobené použitím tu uvedených informácií. Informácie uvedené v tejto dokumentácii sú určené iba na použitie s týmto zariadením Epson. Spoločnosť Epson nie je zodpovedná za akékoľvek použitie týchto informácii pri aplikovaní na iných zariadeniach.

Spoločnosť Seiko Epson Corporation ani jej sesterské organizácie nepreberajú zodpovednosť voči kupcovi tohto produktu ani tretím stranám za poškodenia, straty, náklady alebo výdavky, ktoré kupcovi alebo tretím stranám vznikli pri nehode, nesprávnom používaní alebo zneužití tohto produktu alebo pri neoprávnených modifikáciách, opravách alebo zmenách tohto produktu, alebo (okrem USA) nedodržaní pokynov o prevádzke a údržbe od spoločnosti Seiko Epson Corporation.

Spoločnosť Seiko Epson Corporation ani jej sesterské organizácie nie sú zodpovedné za žiadne poškodenia alebo problémy vyplývajúce z použitia akéhokoľvek príslušenstva alebo akýchkoľvek spotrebných produktov, ako sú tie, ktoré sú určené ako originálne produkty Epson alebo schválené produkty Epson spoločnosťou Seiko Epson Corporation.

Spoločnosť Seiko Epson Corporation nenesie zodpovednosť za akékoľvek poškodenie zapríčinené elektromagnetickým rušením, ktoré sa vyskytuje pri používaní niektorých káblov rozhrania iných, ako sú tie, ktoré sú určené ako schválené produkty Epson spoločnosťou Seiko Epson Corporation.

© 2017 Seiko Epson Corporation

Obsah tejto príručky a technické údaje o tomto zariadení sa môžu zmeniť bez predchádzajúceho upozornenia.

# <span id="page-4-0"></span>**Ochranné známky**

- ❏ EPSON® je registrovaná ochranná známka a EPSON EXCEED YOUR VISION alebo EXCEED YOUR VISION je ochranná známka spoločnosti Seiko Epson Corporation.
- ❏ Google Cloud Print, Chrome, Chrome OS, and Android are trademarks of Google Inc.
- ❏ Microsoft®, Windows®, Windows Server®, and Windows Vista® are registered trademarks of Microsoft Corporation.
- ❏ Apple, Macintosh, macOS, OS X, Bonjour, Safari, AirPrint, the AirPrint Logo, iPad, iPhone, iPod touch, and iTunes are trademarks of Apple Inc., registered in the U.S. and other countries.
- ❏ Všeobecné oznámenie: ďalšie názvy produktov, ktoré sa používajú v tomto dokumente, sú uvedené len z dôvodu identifikácie a môžu byť ochrannými známkami ich príslušných vlastníkov.Spoločnosť Epson odmieta akékoľvek práva na tieto známky.

# <span id="page-5-0"></span>**O tejto príručke**

## **Značky a symboly**

## !*Upozornenie:*

Pokyny, ktoré je potrebné starostlivo dodržiavať, aby nedošlo k zraneniu.

#### c*Upozornenie:*

Pokyny, ktoré je potrebné dodržiavať, aby nedošlo k poškodeniu zariadenia.

#### *Poznámka:*

Pokyny obsahujúce užitočné tipy a obmedzenia pri prevádzke tlačiarne.

#### **Súvisiace informácie**

 $\rightarrow$  Kliknutím na túto ikonu zobrazíte súvisiace informácie.

## **Popisy použité v tejto príručke**

- ❏ Snímky obrazoviek ovládača tlačiarne pochádzajú zo systému Windows 10 alebo OS X El Capitan. Obsah zobrazený na obrazovkách sa líši v závislosti od modelu a situácie.
- ❏ Obrázky použité v tejto príručke slúžia len ako príklady. Jednotlivé modely sa môžu líšiť, spôsob obsluhy je však rovnaký.
- ❏ Položky ponuky zobrazené na obrazovkách sa líšia v závislosti od modelu a nastavení.

## **Odkazy na operačné systémy**

#### **Windows**

V tejto príručke označujú rôzne výrazy nasledujúce operačné systémy: "Windows 10", "Windows 8.1", "Windows 8", "Windows 7", "Windows Vista", "Windows XP", "Windows Server 2016", "Windows Server 2012 R2", "Windows Server 2012", "Windows Server 2008 R2", "Windows Server 2008", "Windows Server 2003 R2" a "Windows Server 2003". Výrazom "Windows" sa označujú všetky verzie.

- ❏ Operačný systém Microsoft® Windows® 10
- ❏ Operačný systém Microsoft® Windows® 8.1
- ❏ Operačný systém Microsoft® Windows® 8
- ❏ Operačný systém Microsoft® Windows® 7
- ❏ Operačný systém Microsoft® Windows Vista®
- ❏ Operačný systém Microsoft® Windows® XP
- ❏ Operačný systém Microsoft® Windows® XP Professional x64 Edition
- ❏ Operačný systém Microsoft® Windows Server® 2016
- ❏ Operačný systém Microsoft® Windows Server® 2012 R2
- ❏ Operačný systém Microsoft® Windows Server® 2012
- ❏ Operačný systém Microsoft® Windows Server® 2008 R2
- ❏ Operačný systém Microsoft® Windows Server® 2008
- ❏ Operačný systém Microsoft® Windows Server® 2003 R2
- ❏ Operačný systém Microsoft® Windows Server® 2003

#### **Mac OS**

V tejto príručke sa výrazom "Mac OS" označujú tieto operačné systémy: macOS Sierra, OS X El Capitan, OS X Yosemite, OS X Mavericks, OS X Mountain Lion, Mac OS X v10.7.x a Mac OS X v10.6.8.

# <span id="page-7-0"></span>**Úvod**

# **Súčasti príručky**

Táto príručka je určená správcom zariadenia, ktorí sa starajú o pripojenie tlačiarne k sieti, a obsahuje informácie o spôsobe vytvorenia nastavení pre používanie funkcií.

Informácie o používaní funkcií nájdete v dokumente Používateľská príručka.

## **Príprava**

Vysvetľuje úlohy správcu, spôsob nastavenia zariadení a softvér na spravovanie.

## **Pripojenie**

Vysvetľuje spôsob pripojenia zariadenia k sieti. Vysvetľuje aj sieťové prostredie, napríklad používanie portu pre zariadenie a informácie o serveroch DNS a Proxy.

## **Nastavenia funkcií**

Vysvetľuje nastavenia jednotlivých funkcií tlačiarne.

## **Nastavenia zabezpečenia výrobku**

Vysvetľuje základné nastavenia zabezpečenia, napríklad nastavenie hesla správcu a ovládanie protokolov.

## **Nastavenia činnosti a riadenia**

Vysvetľuje činnosti po začatí používania zariadení, napríklad kontrola informácií a údržba.

## **Riešenie problémov**

Vysvetľuje inicializáciu nastavení a riešenie problémov so sieťou.

## **Definícia výrazov používaných v tejto príručke**

V tejto príručke sa používajú nasledujúce výrazy.

## **Správca**

Osoba starajúca sa o inštaláciu a nastavenie zariadenia alebo siete v kancelárii alebo organizácii. V malých organizáciách sa môže táto osoba starať o spravovanie zariadenia aj siete. Vo veľkých organizáciách majú správcovia poverenie k sieti alebo zariadeniam v skupinovej jednotke oddelenia alebo odboru a správcovia siete sa zastupujúc organizáciu starajú o nastavenia komunikácie, napríklad o internet.

## **Správca siete**

Osoba starajúca sa o ovládanie sieťovej komunikácie. Osoba, ktorá nastavuje smerovač, server Proxy, server DNS a poštový server, a riadi komunikáciu cez internet alebo sieť.

#### **Používateľ**

Osoba, ktorá používa zariadenia, ako sú napríklad tlačiarne alebo skenery.

#### **Pripojenie server/klient (zdieľanie tlačiarne pomocou servera Windows)**

Pripojenie, ktoré sa vyznačuje tým, že tlačiareň je pripojená k serveru Windows prostredníctvom siete alebo káblom USB, a tlačový front nastavený na serveri je možné zdieľať. Komunikácie medzi tlačiarňou a počítačom prechádza cez server a tlačiareň je riadená serverom.

#### **Partnerské pripojenie (priama tlač)**

Pripojenie, ktoré sa vyznačuje tým, že tlačiareň a počítač sú pripojené k sieti prostredníctvom rozbočovača alebo prístupového bodu a tlačová úloha sa dá vykonávať priamo z počítača.

#### **Web Config (webová stránka zariadenia)**

Webový server, ktorý je zabudovaný do zariadenia. Nazýva sa Web Config. Pomocou prehľadávača na nej môžete kontrolovať a meniť stav zariadenia.

#### **Tlačový front**

V systéme Windows sa ikona jednotlivých portov zobrazuje v položke **Zariadenie a tlačiareň**, napríklad tlačiareň a skener. Pre jedno zariadenia sa vytvoria dve a viac ikon v prípade, že je zariadenie pripojené k sieti cez dva alebo viac portov, napríklad cez štandardný port TCP/IP a sieť WSD.

#### **Nástroj**

Všeobecný výraz pre softvér na nastavenie a spravovanie zariadenia, ako sú napríklad Epson Device Admin, EpsonNet Config, EpsonNet SetupManager atď.

## **ASCII (American Standard Code for Information Interchange)**

Jedno zo štandardných kódovaní znakov. Je určených 128 znakov vrátane abecedných (a – z, A – Z), arabských číslic (0 − 9), symbolov, prázdnych znakov a riadiacich znakov. Keď sa v tejto príručke uvádza kódovanie "ASCII", znamená to ďalej uvedené znaky 0x20 – 0x7E (hex number) a nezahŕňa to riadiace znaky.

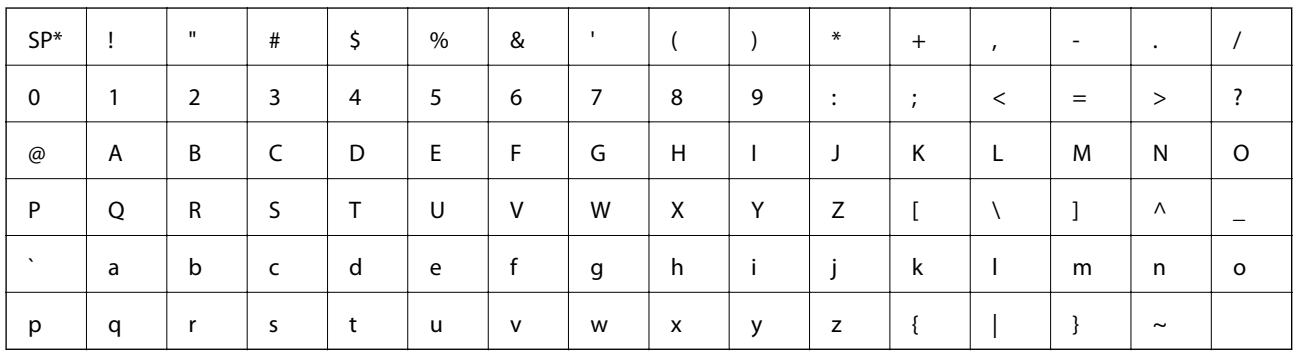

Znak medzery.

## **Unicode (UTF-8)**

Medzinárodný štandardný kód pokrývajúci hlavné globálne jazyky. Keď sa v tejto príručke uvádza kódovanie "UTF-8", znamená to znaky kódovania vo formáte UTF-8.

# <span id="page-9-0"></span>**Príprava**

V tejto kapitole je vysvetlená úloha správcu a príprava pred vytvorením nastavení.

# **Postup nastavenia tlačiarne a spravovanie**

Správca vytvorí nastavenia sieťového pripojenia, prvotné nastavenie a údržbu tlačiarne, aby boli k dispozícii používateľom.

- 1. Príprava
	- ❏ Zhromaždenie informácií pre nastavenie pripojenia
	- ❏ Rozhodnutie o spôsobe pripojenia
- 2. Pripojenie
	- ❏ Sieťové pripojenie z ovládacieho panela tlačiarne
- 3. Nastavenia funkcií
	- ❏ Nastavenia ovládača tlačiarne
	- ❏ Pripojenie v režime Direct Wi-Fi (Jednoduchý prístupový bod)
	- ❏ Ďalšie rozšírené nastavenia
	- ❏ Cloudové služby
- 4. Nastavenia zabezpečenia
	- ❏ Nastavenia správcu
	- ❏ SSL/TLS
	- ❏ Ovládanie protokolov
- 5. Používanie a spravovanie
	- ❏ Kontrola stavu zariadenia
	- ❏ Spracovanie tiesňových situácií
	- ❏ Zálohovanie nastavení zariadenia

## **Súvisiace informácie**

- $\rightarrow$  "Príprava" na strane 10
- $\rightarrow$  ["Pripojenie" na strane 16](#page-15-0)
- & ["Nastavenia funkcií" na strane 27](#page-26-0)
- & ["Nastavenia zabezpečenia výrobku" na strane 38](#page-37-0)
- $\blacklozenge$  ["Nastavenia činnosti a riadenia" na strane 53](#page-52-0)

<span id="page-10-0"></span>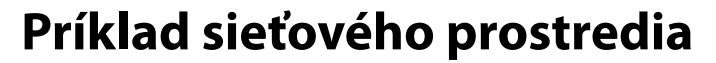

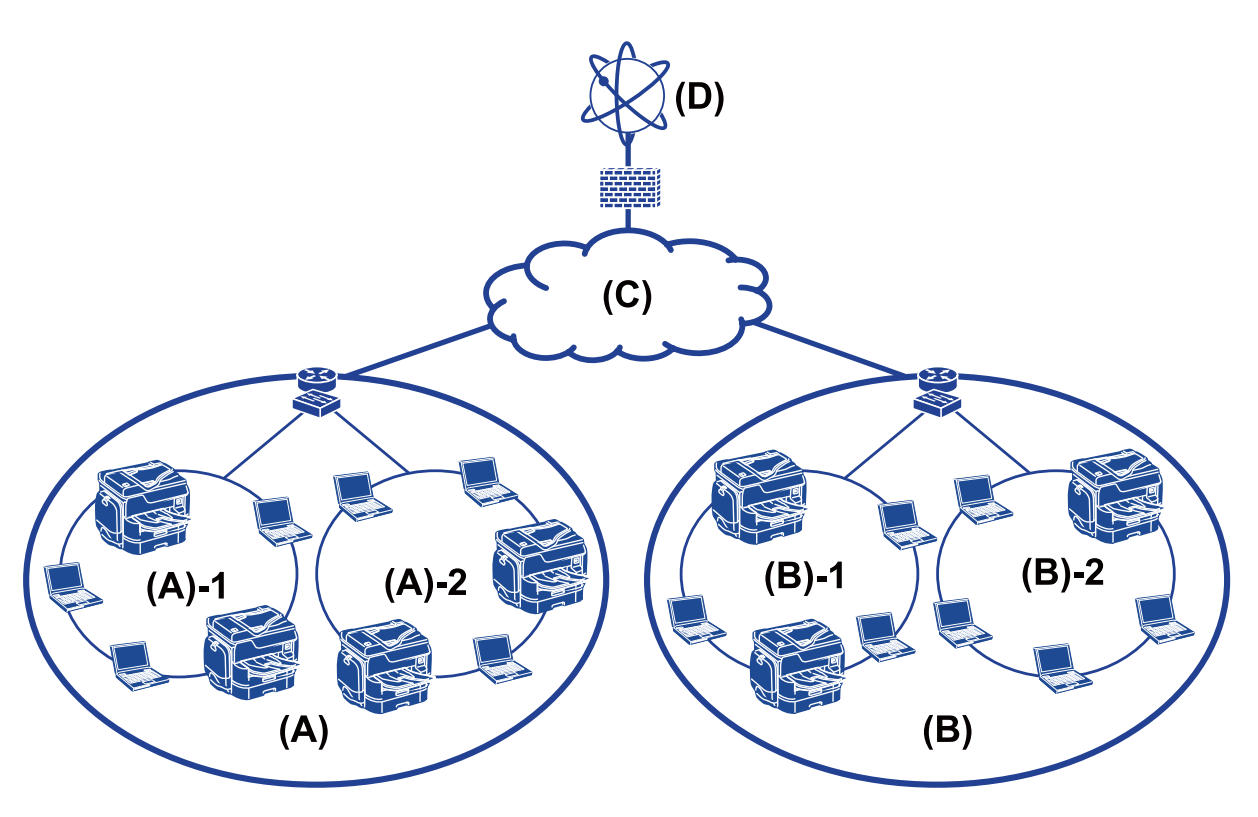

(A): Kancelária 1  $\Box$  (A) – 1: LAN 1  $\Box$  (A) – 2: LAN 2

(B): Kancelária 2

 $\Box$  (B) – 1: LAN 1

 $\Box$  (B) – 2: LAN 2

(C): WAN

(D): Internet

## **Úvod do nastavení pripojenia tlačiarne**

Pre sieťové pripojenie tlačiarne sú k dispozícii nasledujúce dva spôsoby. Tlačiareň je pripojená k sieti priamo obidvomi spôsobmi.

❏ Pripojenie server/klient (zdieľanie tlačiarne pomocou servera Windows)

❏ Partnerské pripojenie (priama tlač)

## **Súvisiace informácie**

- $\blacktriangleright$  ["Nastavenia pripojenia server/klient" na strane 12](#page-11-0)
- $\blacktriangleright$  ["Nastavenia partnerského pripojenia" na strane 12](#page-11-0)

## <span id="page-11-0"></span>**Nastavenia pripojenia server/klient**

#### **Spôsob pripojenia:**

Pripojte tlačiareň k sieti cez rozbočovač alebo prístupový bod.

Tlačiareň môžete pripojiť k serveru aj priamo káblom USB.

## **Ovládač tlačiarne:**

Nainštalujte ovládač tlačiarne na server Windows v závislosti od operačného systému klientskych počítačov.

Otvorením servera Windows a prepojením tlačiarne sa na klientsky počítač nainštaluje ovládač tlačiarne a môže sa používať.

#### **Funkcie:**

- ❏ Spravujte tlačiareň a ovládač tlačiarne hromadne.
- ❏ V závislosti od parametrov servera môže spustenie tlačovej úlohy nejaký čas trvať, pretože všetky tlačové úlohy prechádzajú cez tlačový server.
- ❏ Nemôžete tlačiť, keď je server Windows vypnutý.

#### **Súvisiace informácie**

 $\rightarrow$  ["Definícia výrazov používaných v tejto príručke" na strane 8](#page-7-0)

## **Nastavenia partnerského pripojenia**

## **Spôsob pripojenia:**

Pripojte tlačiareň k sieti priamo cez rozbočovač alebo prístupový bod.

## **Ovládač tlačiarne:**

Nainštalujte ovládač tlačiarne do jednotlivých klientskych počítačov.

Môže byť doručený ako balík pomocou aplikácie EpsonNet SetupManager alebo automaticky pomocou skupinovej zásady servera Windows.

#### **Funkcie:**

- ❏ Tlačová úloha začne okamžite, pretože tlačová úloha je odoslaná do tlačiarne priamo.
- ❏ Môžete tlačiť po celú dobu prevádzky tlačiarne.

#### **Súvisiace informácie**

 $\rightarrow$  ["Definícia výrazov používaných v tejto príručke" na strane 8](#page-7-0)

# <span id="page-12-0"></span>**Príprava na pripojenie k sieti**

## **Získanie informácií o nastavení pripojenia**

Pre sieťové pripojenie je potrebné mať IP adresu, adresu brány atď. Skontrolujte nasledujúce.

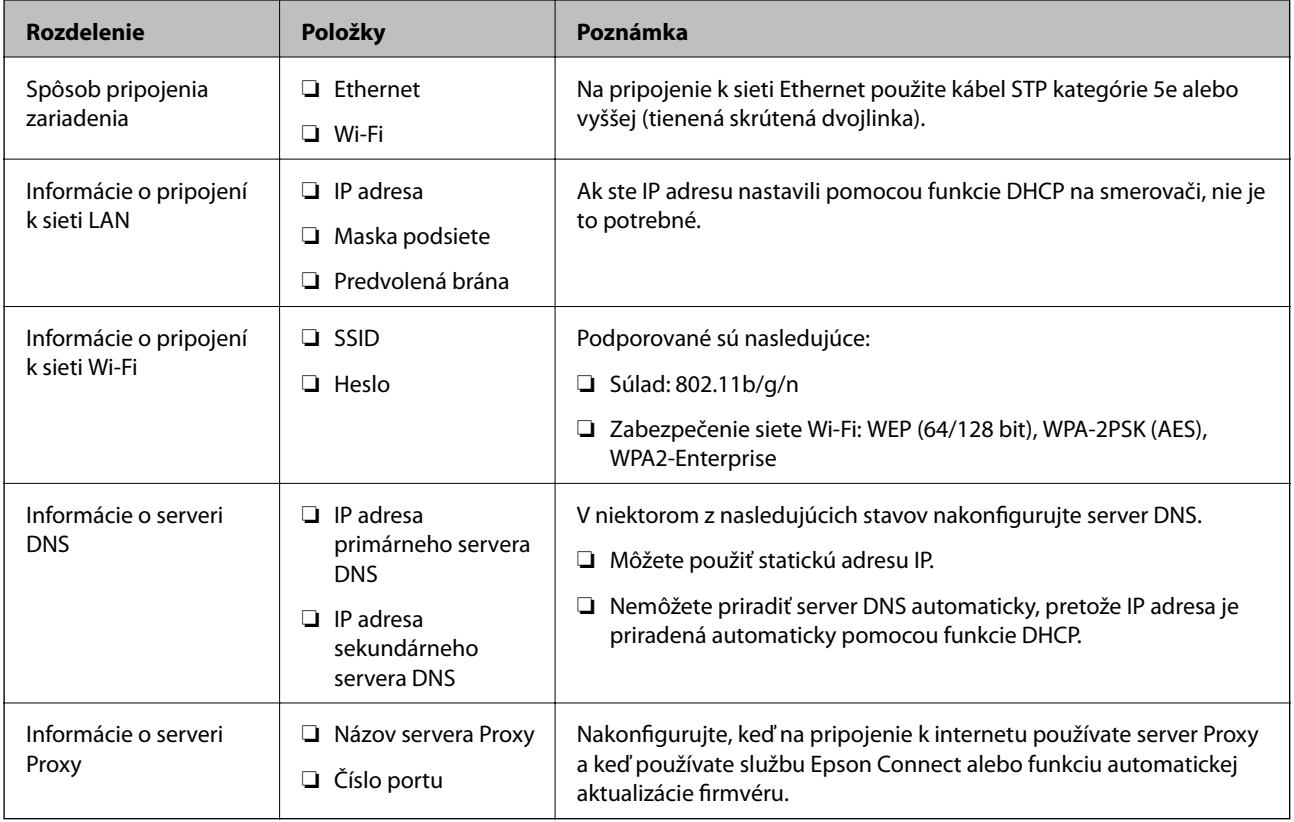

## **Technické údaje o tlačiarni**

Ak potrebujete technické údaje o tom, ktoré normy a režimy pripojenia tlačiareň podporuje, pozrite dokument Používateľská príručka.

## **Používanie čísla portu**

Číslo portu, ktorý tlačiareň používa, nájdete v časti "Dodatok".

## **Súvisiace informácie**

& ["Používanie portu pre tlačiareň" na strane 84](#page-83-0)

## **Typ priradenia IP adresy**

Sú dva typy priradenia IP adresy tlačiarni.

#### <span id="page-13-0"></span>**Statická IP adresa:**

Priradenie vopred určenej jedinečnej IP adresy tlačiarni.

IP adresa sa nemení ani po vypnutí tlačiarne ani smerovača, takže zariadenie môžete spravovať podľa IP adresy.

Tento typ je vhodný pre sieť, kde sa spravuje viac tlačiarní, napríklad veľká kancelária alebo škola.

#### **Automatické priradenie funkciou DHCP:**

Správna IP adresa je priradená automaticky, keď sa úspešne nadviaže komunikácia medzi tlačiarňou a smerovačom, ktorý podporuje funkciu DHCP.

Ak je nepraktické meniť IP adresu pre konkrétne zariadenie, vyhraďte IP adresu a potom ju priraďte.

#### *Poznámka:*

Pre port tlačového frontu vyberte protokol, ktorý dokáže automaticky zistiť IP adresu, napríklad EpsonNet Print Port.

## **Server DNS a server Proxy**

Ak používate službu internetového pripojenia, nakonfigurujte server DNS. Ak ho nenakonfigurujete, na prístup je potrebné určiť IP adresu, pretože rozpoznanie názvu nemusí byť úspešné.

Server Proxy je umiestnený na bráne medzi sieťou a internetom a komunikuje s počítačom, tlačiarňou a internetom (vzdialený server) v ich zastúpení. Vzdialený server komunikuje len so serverom Proxy. Informácie o tlačiarni, ako je napríklad IP adresa a číslo portu, sa nedajú prečítať a zabezpečenie je vyššie.

Pomocou funkcie filtrovania môžete zakázať prístup k určitej URL adrese, pretože server Proxy dokáže kontrolovať obsah komunikácie.

## **Spôsob nastavenia sieťového pripojenia**

Pri nastavení pripojenia pre položky IP adresa tlačiarne, maska podsiete a predvolená brána postupujte nasledovne.

## **Pomocou ovládacieho panela:**

Nakonfigurujte nastavenia pre jednotlivé tlačiarne pomocou ovládacieho panela tlačiarne. Po nakonfigurovaní nastavení pripojenia tlačiarne pripojte k sieti.

## **Pomocou inštalačného programu:**

Ak sa používa inštalačný program, sieť tlačiarne a klientsky počítač sa nastavia automaticky. Nastavenie je k dispozícii podľa pokynov inštalačného programu, hoci nemáte hlbšie vedomosti o sieti. To sa odporúča v prípade, keď sa nastavuje tlačiareň a niekoľko klientskych počítačov pomocou pripojenia server/klient (zdieľanie tlačiarne pomocou servera the Windows)

#### **Pomocou nástroja:**

Použite nástroj z počítača správcu. Môžete rozpoznať tlačiareň a potom ju nastaviť, prípadne vytvorte súbor SYLK, ak chcete vytvoriť hromadné nastavenia pre tlačiarne. Môžete nastaviť viaceré tlačiarne, ale pred nastavením je potrebné, aby boli fyzicky pripojené káblom siete Ethernet. Odporúča sa to teda v prípade, že môžete na nastavenie vytvoriť sieť Ethernet.

#### **Súvisiace informácie**

& ["Pripojenie k sieti z ovládacieho panela" na strane 16](#page-15-0)

- $\blacktriangleright$ ["Pripojenie k sieti pomocou inštalačného programu" na strane 24](#page-23-0)
- $\blacktriangleright$  ["Priradenie IP adresy pomocou aplikácie EpsonNet Config" na strane 76](#page-75-0)

# <span id="page-15-0"></span>**Pripojenie**

V tejto kapitole je vysvetlené prostredie alebo postup pripojenia tlačiarne k sieti.

# **Pripojenie k sieti**

## **Pripojenie k sieti z ovládacieho panela**

Pripojte tlačiareň k sieti pomocou ovládacieho panela tlačiarne.

Ďalšie podrobnosti o ovládacom paneli tlačiarne nájdete v dokumente Používateľská príručka.

## **Priradenie IP adresy**

Nastavte základné položky, ako sú IP Adresa, Maska podsiete a Predvolená brána.

- 1. Zapnite tlačiareň.
- 2. Vyberte položku **Nastav.** na hlavnej obrazovke na ovládacom paneli tlačiarne.

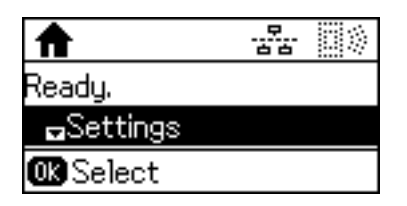

## *Poznámka:*

Ak je obrazovka zhasnutá, stlačte ktorékoľvek tlačidlo na ovládacom paneli.

3. Vyberte položku **Správa systému**.

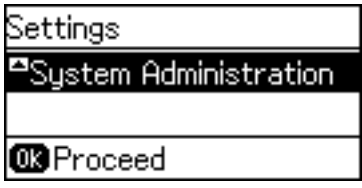

4. Vyberte položku **Sieťové nastavenia**.

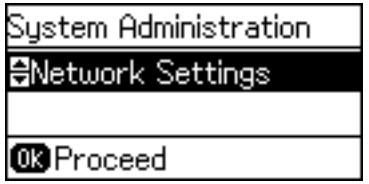

5. Vyberte položku **Rozšírené nastavenie**.

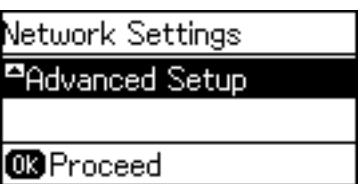

6. Vyberte položku **Adresa TCP/IP**.

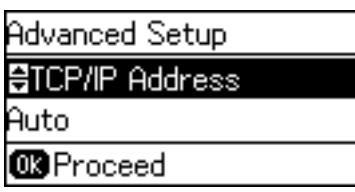

7. Vyberte položku **Ručne**.

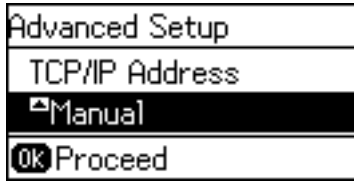

Keď nastavujete IP adresu automaticky pomocou funkcie DHCP alebo smerovačom, vyberte možnosť Automaticky. V takom prípade sa položky **IP Adresa**, **Maska podsiete** a **Predvolená brána** v krokoch 8 až 9 tiež nastavia automaticky, takže prejdite na krok 10.

8. Zadajte IP adresu.

Stlačením tlačidla  $\blacktriangle$  alebo  $\nabla$  potvrdíte.

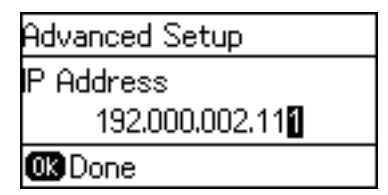

9. Nastavte položky **Maska podsiete** a **Predvolená brána**.

#### c*Upozornenie:*

Ak je kombinácia položiek IP Adresa, Maska podsiete a Predvolená brána nesprávna, zobrazí sa hlásenie o chybe a nedá sa pokračovať v nastaveniach. Skontrolujte, či nie je v zadaní chyba.

10. Dokončite stlačením tlačidla OK.

Viacnásobným stlačením tlačidla  $\bigcirc$  podľa potreby sa vrátite na hlavnú obrazovku. Ak nestlačíte tlačidlo  $\bigcirc$ , po určitom čase sa automaticky zobrazí hlavná obrazovka.

## **Nastavenie servera DNS**

Nastavte server DNS. Priraďte adresu serveru DNS, keď je zvolená možnosť **Ručne** pre položku **Adresa TCP/IP**.

1. Vyberte položku **Nastav.** na hlavnej obrazovke na ovládacom paneli tlačiarne.

#### *Poznámka:*

Ak je obrazovka zhasnutá, stlačte ktorékoľvek tlačidlo na ovládacom paneli.

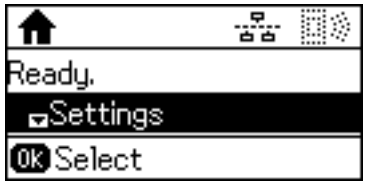

2. Vyberte položku **Správa systému**.

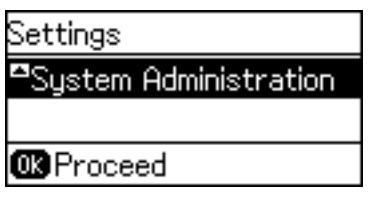

3. Vyberte položku **Sieťové nastavenia**.

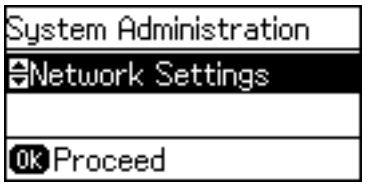

4. Vyberte položku **Rozšírené nastavenie**.

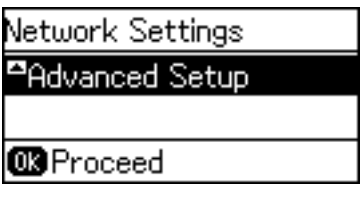

5. Vyberte položku **Server DNS**.

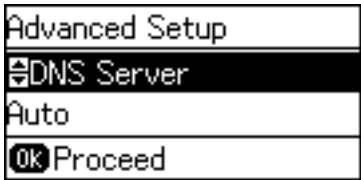

6. Vyberte spôsob získania adresy servera DNS.

Keď pre nastavenie priradenia IP adresy vyberiete možnosť **Automaticky**, môžete vybrať nastavenia servera DNS spomedzi možností **Ručne** alebo **Automaticky**. Ak nemôžete získať adresu servera DNS automaticky, vyberte možnosť **Ručne** a zadajte adresu servera DNS.

## **Pripojenie**

7. Ak vyberiete možnosť **Ručne**, zadajte IP adresu primárneho servera DNS.

Stlačením tlačidla  $\blacktriangle$  alebo  $\nabla$  potvrdíte. Stlačením tlačidla  $\blacktriangle$  alebo  $\blacktriangleright$  presuniete kurzor.

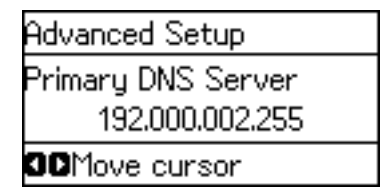

8. Zadajte IP adresu sekundárneho servera DNS.

Stlačením tlačidla  $\blacktriangle$  alebo  $\nabla$  potvrdíte. Stlačením tlačidla  $\blacktriangle$  alebo  $\blacktriangleright$  presuniete kurzor.

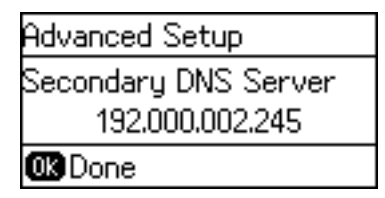

9. Dokončite stlačením tlačidla OK.

Viacnásobným stlačením tlačidla  $\bigcirc$  podľa potreby sa vrátite na hlavnú obrazovku. Ak nestlačíte tlačidlo  $\bigcirc$ , po určitom čase sa automaticky zobrazí hlavná obrazovka.

## **Nastavenie servera Proxy**

Ak máte v sieťovom prostredí zabudovaný server Proxy, nastavte ho.

1. Vyberte položku **Nastav.** na hlavnej obrazovke na ovládacom paneli tlačiarne.

#### *Poznámka:*

Ak je obrazovka zhasnutá, stlačte ktorékoľvek tlačidlo na ovládacom paneli.

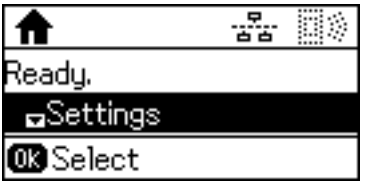

2. Vyberte položku **Správa systému**.

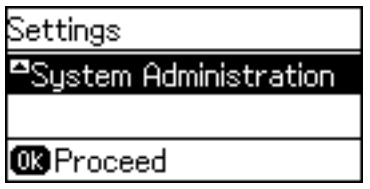

3. Vyberte položku **Sieťové nastavenia**.

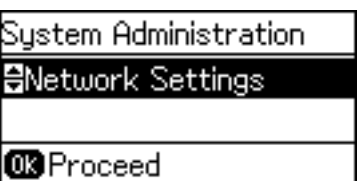

4. Vyberte položku **Rozšírené nastavenie**.

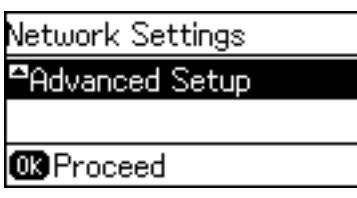

5. Vyberte položku **Proxy server**.

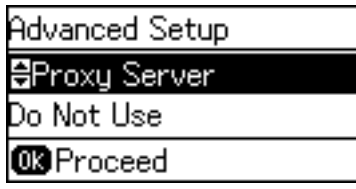

6. Vyberte položku **Použiť**.

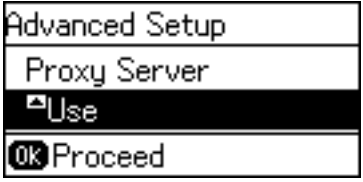

7. Zadajte adresu servera proxy vo formáte IPv4 alebo FQDN.

Dvojitým stlačením tlačidla  $\bf{C}$  prepnete typ znakov. Stlačením tlačidla  $\blacktriangle$  alebo  $\bm{\triangledown}$  potvrdíte. Stlačením tlačidla $\blacktriangleleft$ alebo  $\blacktriangleright$  presuniete kurzor.

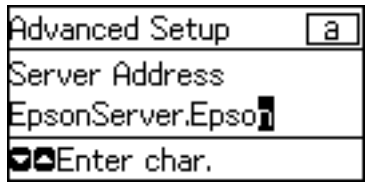

- 8. Zadajte číslo portu pre server proxy.
- 9. Dokončite stlačením tlačidla OK.

Viacnásobným stlačením tlačidla  $\bigcirc$  podľa potreby sa vrátite na hlavnú obrazovku. Ak nestlačíte tlačidlo  $\bigcirc$ , po určitom čase sa automaticky zobrazí hlavná obrazovka.

## **Overenie nastavení pre IP adresu**

Skontrolujte nastavenia IP adresy.

1. Vyberte položku **Nastav.** na hlavnej obrazovke na ovládacom paneli tlačiarne.

#### *Poznámka:*

Ak je obrazovka zhasnutá, stlačte ktorékoľvek tlačidlo na ovládacom paneli.

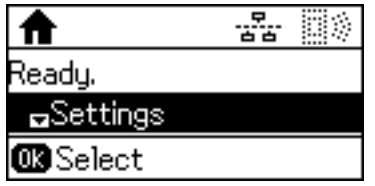

2. Vyberte položku **Stav siete**.

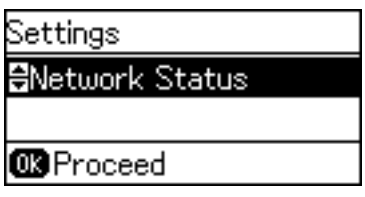

3. Vyberte položku **Stav zap. siete LAN/Wi-Fi**.

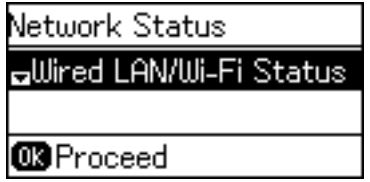

- 4. Potvrďte jednotlivé nastavenia stlačením tlačidla $\blacktriangledown$ .
- 5. Keď dokončíte overovanie, viacnásobným stlačením tlačidla  $\supset$  sa vrátite na hlavnú obrazovku.

## **Pripojenie k sieti Ethernet**

Pripojte tlačiareň k sieti pomocou kábla siete Ethernet a skontrolujte pripojenie.

- 1. Prepojte tlačiareň a rozbočovač (prepínač L2) káblom siete Ethernet.
- 2. Vyberte položku **Nastav.** na hlavnej obrazovke na ovládacom paneli tlačiarne.

#### *Poznámka:*

Ak je obrazovka zhasnutá, stlačte ktorékoľvek tlačidlo na ovládacom paneli.

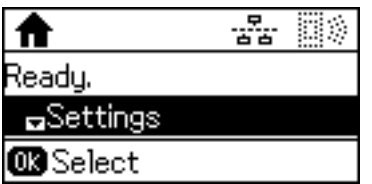

3. Vyberte položku **Správa systému**.

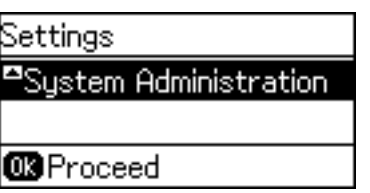

4. Vyberte položku **Sieťové nastavenia**.

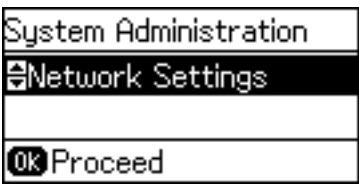

- 5. Vyberte položku **Kontrola pripojenia**. Zobrazia sa výsledky diagnostiky pripojenia. Overte, či je pripojenie správne.
- 6. Vyberte položku **Dokončiť**.

Keď vyberiete položku **Vytlačiť správu o pripojení**, môžete vytlačiť výsledky diagnostiky.

7. Viacnásobným stlačením tlačidla  $\bigcirc$  sa vrátite na hlavnú obrazovku.

## **Súvisiace informácie**

& ["Zmena z pripojenia k sieti Ethernet na pripojenie cez Wi-Fi" na strane 82](#page-81-0)

## **Ručné vytvorenie nastavení siete Wi-Fi z ovládacieho panela**

Pomocou ovládacieho panela tlačiarne môžete ručne nastaviť informácie potrebné na pripojenie k prístupovému bodu. Ak chcete nastaviť ručne, je potrebné vedieť SSID a heslo pre prístupový bod.

Keď prístupový bod podporuje funkciu WPS, môžete urobiť nastavenia pripojenia cez Wi-Fi pomocou tlačidla Push alebo kódu PIN bez použitia SSID a hesla.

#### *Poznámka:*

Ak používate prístupový bod s jeho predvolenými nastaveniami, SSID a heslo sú na štítku. Ak nepoznáte SSID a heslo, poskytne vám ich osoba, ktorá nainštalovala prístupový bod, prípadne si pozrite dokumentáciu k prístupovému bodu.

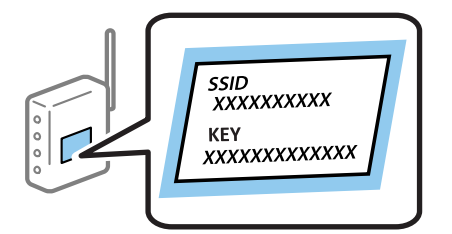

1. Vyberte položku **Wi-Fi** na hlavnej obrazovke na ovládacom paneli tlačiarne.

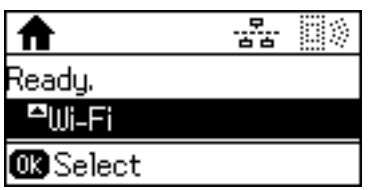

2. Vyberte položku **Sprievodca nastavením Wi-Fi**.

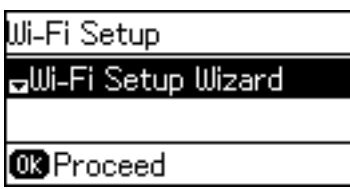

3. Na ovládacom paneli tlačiarne vyberte SSID pre prístupový bod.

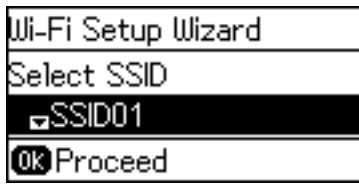

#### *Poznámka:*

- ❏ Ak SSID, ku ktorému chcete pripojiť, nie je na ovládacom paneli tlačiarne zobrazené, stlačte tlačidlo , čím zoznam aktualizujete. Ak sa stále nezobrazuje, vyberte položku *Ďalšie siete* a potom priamo zadajte SSID.
- ❏ Ak nepoznáte SSID, skontrolujte, či nie je napísané na štítku na prístupovom bode. Ak používate prístupový bod s jeho predvolenými nastaveniami, použite SSID napísané na štítku.
- 4. Zadajte heslo.

Dvojitým stlačením tlačidla  $\Box$  prepnete typ znakov. Stlačením tlačidla  $\blacktriangle$  alebo  $\blacktriangledown$  potvrdíte. Stlačením tlačidla **l** alebo resuniete kurzor.

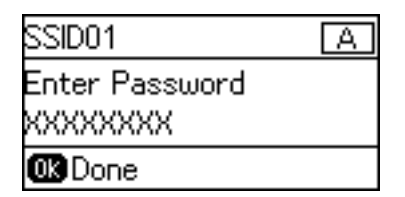

#### *Poznámka:*

- ❏ V hesle sa rozlišujú malé/veľké písmená.
- ❏ Ak nepoznáte heslo, skontrolujte, či nie je napísané na štítku na prístupovom bode. Ak používate prístupový bod s jeho predvolenými nastaveniami, použite heslo napísané na štítku. Heslo sa môže nazývať "Kľúč", "Prístupový kód" atď.
- ❏ Ak nepoznáte heslo pre prístupový bod, pozrite si dokumentáciu priloženú k prístupovému bodu, prípadne sa obráťte na osobu, ktorá ho inštalovala.

<span id="page-23-0"></span>5. Stlačením tlačidla ▼ potvrďte nastavenia a potom stlačte tlačidlo OK.

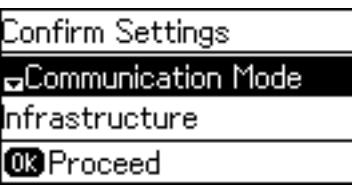

6. Dokončite stlačením tlačidla OK.

Keď vyberiete položku **Vytlačiť správu o pripojení**, môžete vytlačiť výsledky diagnostiky.

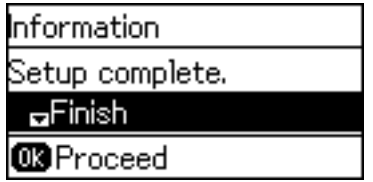

## **Súvisiace informácie**

- $\rightarrow$  ["Vytvorenie nastavení siete Wi-Fi z ovládacieho panela \(WPS\)" na strane 80](#page-79-0)
- $\rightarrow$   $\sqrt{2}$ mena z pripojenia cez Wi-Fi na pripojenie k sieti Ethernet" na strane 83

## **Pripojenie k sieti pomocou inštalačného programu**

Na pripojenie tlačiarne k počítaču odporúčame použiť inštalačný program. Inštalačný program môžete spustiť jedným z nasledujúcich spôsobov.

❏ Inštalácia z webovej stránky

Otvorte nasledujúcu webovú stránku a potom zadajte názov výrobku. Prejdite na položku **Nastavenie** a potom spustite inštaláciu.

[http://epson.sn](http://epson.sn/?q=2)

❏ Inštalácia pomocou disku so softvérom (len pre modely, ku ktorým bol priložený disk so softvérom a pre používateľov s počítačmi vybavenými diskovou mechanikou)

Vložte do počítača disk so softvérom a potom postupujte podľa pokynov na obrazovke.

## **Výber spôsobov pripojenia**

Postupujte podľa pokynov na obrazovke, kým sa nezobrazí nasledujúca obrazovka.

<span id="page-24-0"></span>Vyberte typ pripojenia a potom kliknite na tlačidlo **Ďalej**.

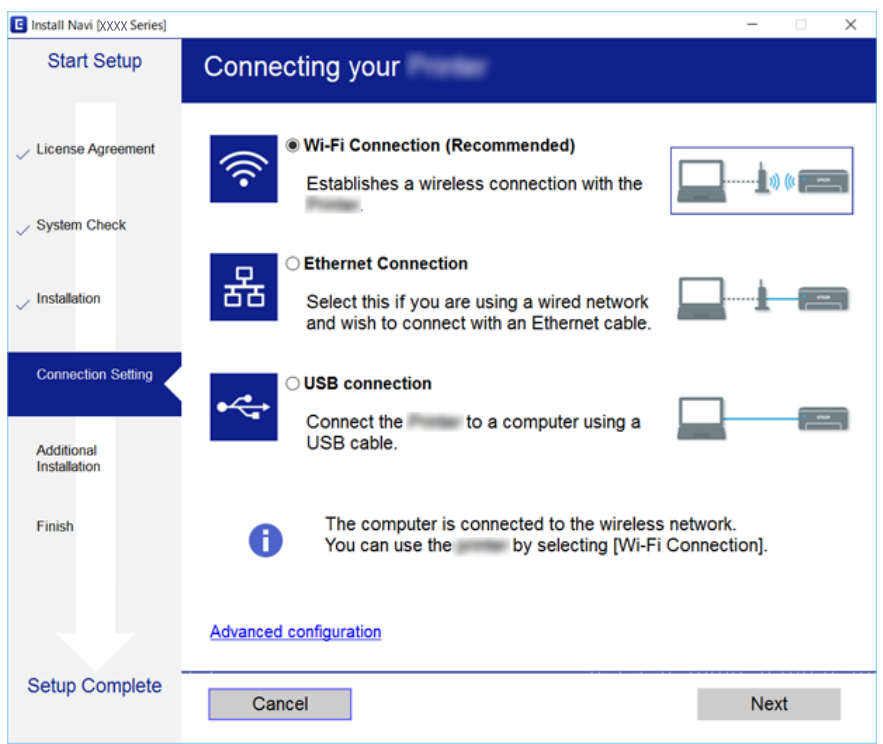

## **Používanie pripojenia Wi-Fi Direct (Jednoduchý prístupový bod)**

Pomocou režimu Wi-Fi Direct (Jednoduchý prístupový bod) môžete priamo pripojiť k tlačiarni bez pripojenia cez sieť zo smartfónu alebo tabletu, ak správca priame pripojenie povolil.

Keď používate funkciu NFC zo smartfónu alebo tabletu, režim Wi-Fi Direct (Jednoduchý prístupový bod) musí byť aktivovaný.

## **Povolenie režimu Wi-Fi Direct (Jednoduchý prístupový bod)**

- 1. Otvorte aplikáciu Web Config a vyberte kartu **Sieť** > **Wi-Fi Direct**.
- 2. Vyberte možnosť **Povoliť** pre **Wi-Fi Direct**.
- 3. Kliknite na položku **Ďalej**.
- 4. Kliknite na tlačidlo **OK**.

Sieť sa znova pripojí a potom je režim Wi-Fi Direct (Jednoduchý prístupový bod) aktivovaný.

#### *Poznámka:*

Kliknutím na položku *Odstrániť* môžete odstrániť údaje o zaregistrovanom zariadení pripojenom v režime Wi-Fi Direct (Jednoduchý prístupový bod).

## **Súvisiace informácie**

 $\blacklozenge$  ["Otvorenie aplikácie Web Config" na strane 28](#page-27-0)

# <span id="page-26-0"></span>**Nastavenia funkcií**

V tejto kapitole sú vysvetlené prvé nastavenia, ktoré treba urobiť pre jednotlivé funkcie zariadenia.

## **Softvér na nastavenie**

V tejto téme je vysvetlený postup vytvárania nastavení zo správcovského počítača pomocou aplikácie Web Config.

## **Web Config (webová stránka zariadenia)**

## **Čo je aplikácia Web Config**

Web Config je aplikácia spúšťaná v prehľadávači určená na konfiguráciu nastavení tlačiarne.

Ak chcete otvoriť aplikáciu Web Config, najskôr musíte tlačiarni prideliť adresu IP.

#### *Poznámka:*

Nastavenia môžete uzamknúť nakonfigurovaním hesla správcu do tlačiarne.

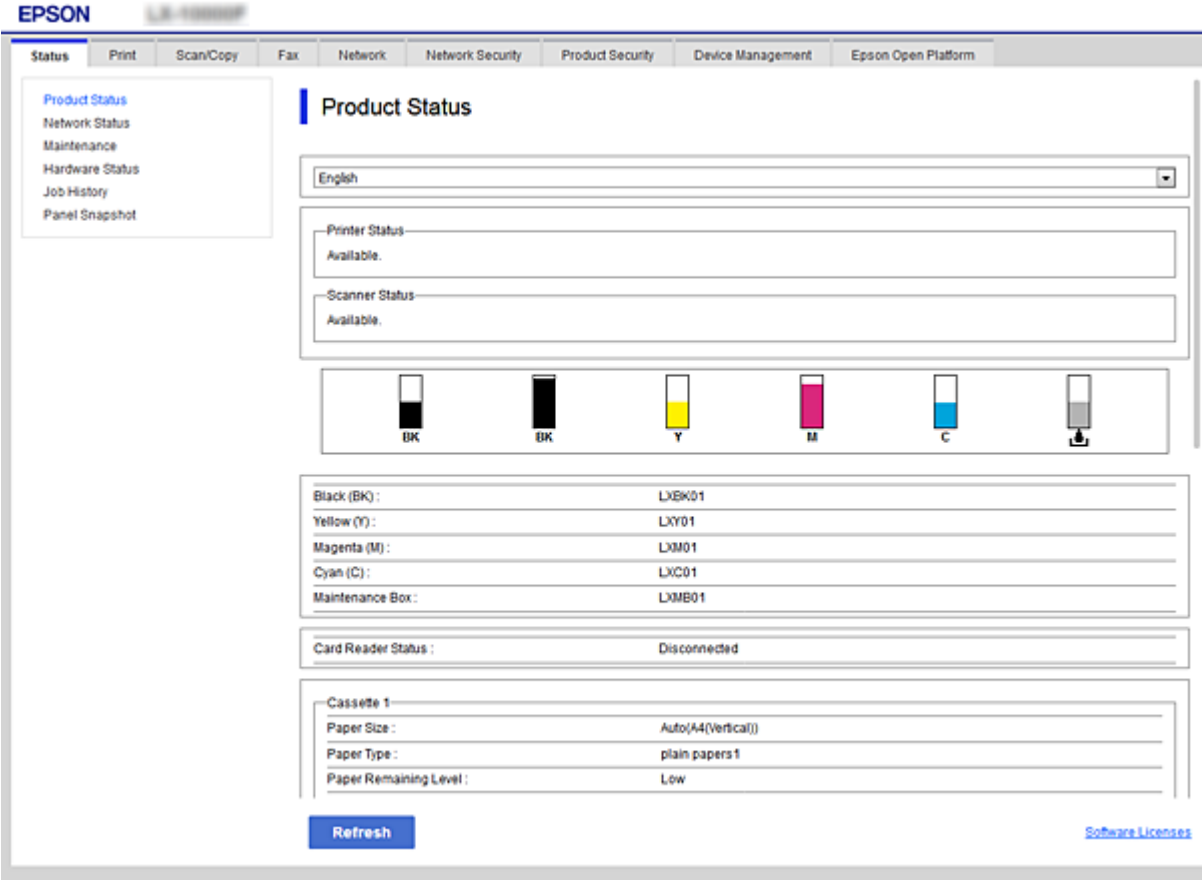

## <span id="page-27-0"></span>**Otvorenie aplikácie Web Config**

Zadajte adresu IP tlačiarne do webového prehľadávača. JavaScript musí byť povolený. Keď otvárate aplikáciu Web Config cez protokol HTTPS, v prehľadávači sa zobrazí upozornenie, pretože sa používa certifikát s vlastným podpisom uložený v tlačiarni.

- ❏ Otvorenie prostredníctvom protokolu HTTPS IPv4: https://<adresa IP tlačiarne> (bez znakov < >) IPv6: https://[adresa IP tlačiarne]/ (so znakmi [ ])
- ❏ Otvorenie prostredníctvom protokolu HTTP IPv4: http://<adresa IP tlačiarne> (bez znakov < >) IPv6: http://[adresa IP tlačiarne]/ (so znakmi [ ])

## **Príklady**

- ❏ IPv4: https://192.0.2.111/ http://192.0.2.111/
- ❏ IPv6:

https://[2001:db8::1000:1]/ http://[2001:db8::1000:1]/

#### *Poznámka:*

Ak je názov tlačiarne registrovaný v serveri DNS, môžete ho použiť namiesto adresy IP tlačiarne.

## **Súvisiace informácie**

- & ["Komunikácia s tlačiarňou cez protokol SSL/TLS" na strane 46](#page-45-0)
- & ["O digitálnom certifikáte" na strane 46](#page-45-0)

## **Používanie tlačových funkcií**

Povoľte, ak chcete používať funkcie tlače na tlačiarni.

## **Požiadavky na tlač cez sieť**

Na tlač cez sieť je potrebné nasledujúce.

Tieto nastavenia môžete nakonfigurovať pomocou ovládača tlačiarne a funkcií operačného systému.

- ❏ Inštalácia ovládača tlačiarne
- ❏ Vytvorenie tlačového frontu do počítača
- ❏ Nastavenie portu do siete

## <span id="page-28-0"></span>**Nastavenie ovládača tlačiarne pomocou pripojenia server/klient**

Nastavte tlačiareň tak, aby umožňovala tlač z počítača, ktorý bol predtým nastavený ako tlačový server, a zdieľajte tlačiareň.

Nainštalujte ovládač tlačiarne na server aj do klienta na tlačovom serveri.

Ak sa použije inštalačný program, nastavenia siete tlačiarne alebo počítača, inštalácia ovládača a vytvorenie tlačového frontu sa vykonajú automaticky.

## **Nastavenie štandardných portov TCP/IP — Windows**

Nastavte štandardný port TCP/IP na tlačovom serveri a vytvorte tlačový front pre tlač cez sieť.

- 1. Otvorte obrazovku Zariadenia a tlačiarne.
	- ❏ Windows 10/Windows Server 2016

Pravým tlačidlom myši kliknite na tlačidlo Štart, prípadne ho stlačte a podržte, a potom vyberte položky **Ovládací panel** > **Zariadenia a tlačiarne**.

❏ Windows 8.1/Windows 8/Windows Server 2012 R2/Windows Server 2012

**Pracovná plocha** > **Nastavenie** > **Ovládací panel** > **Hardvér a zvuk** alebo **Hardvér** > **Zariadenia a tlačiarne**.

❏ Windows 7/Windows Server 2008 R2

Kliknite na tlačidlo Štart a položky **Ovládací panel** > **Hardvér a zvuk** (alebo **Hardvér**) > **Zariadenia a tlačiarne**.

- ❏ Windows Vista/Windows Server 2008 Kliknite na tlačidlo Štart a položky **Ovládací panel** > **Hardvér a zvuk** > **Tlačiarne**.
- ❏ Windows XP/Windows Server 2003 R2/Windows Server 2003 Kliknite na tlačidlo Štart > **Ovládací panel** > **Tlačiarne a iný hardvér** > **Tlačiarne a faxy**.
- 2. Pridajte tlačiareň.
	- ❏ Windows 10/Windows 8.1/Windows 8/Windows Server 2016/Windows Server 2012 R2/Windows Server  $2012$

Kliknite na položku **Pridať tlačiareň** a potom vyberte možnosť **Požadovaná tlačiareň nie je v zozname**.

- ❏ Windows 7/Windows Server 2008 R2 Kliknite na položku **Pridať tlačiareň**.
- ❏ Windows Vista/Windows Server 2008 Kliknite na položku **Nainštalovať tlačiareň**.
- ❏ Windows XP/Windows Server 2003 R2/Windows Server 2003

Kliknite na položku **Nainštalovať tlačiareň** a potom kliknite na tlačidlo **Ďalej**.

- 3. Pridajte miestnu tlačiareň.
	- ❏ Windows 10/Windows 8.1/Windows 8/Windows Server 2016/Windows Server 2012 R2/Windows Server 2012

Vyberte možnosť **Pridať miestnu tlačiareň alebo sieťovú tlačiareň ručným nastavením** a potom kliknite na tlačidlo **Ďalej**.

- ❏ Windows 7/Windows Server 2008 R2/Windows Vista/Windows Server 2008 Kliknite na položku **Pridať miestnu tlačiareň**.
- ❏ Windows XP/Windows Server 2003 R2/Windows Server 2003

Vyberte možnosť **Miestna tlačiareň pripojená k počítaču** a potom kliknite na tlačidlo **Ďalej**.

4. Vyberte možnosť **Vytvoriť nový port**, ako typ portu vyberte možnosť **Štandardný port TCP/IP** a potom kliknite na tlačidlo **Ďalej**.

V systéme Windows XP/Windows Server 2003 R2/Windows Server 2003 kliknite na tlačidlo **Ďalej** na obrazovke **Sprievodca pridaním štandardného portu tlačiarne TCP/IP**.

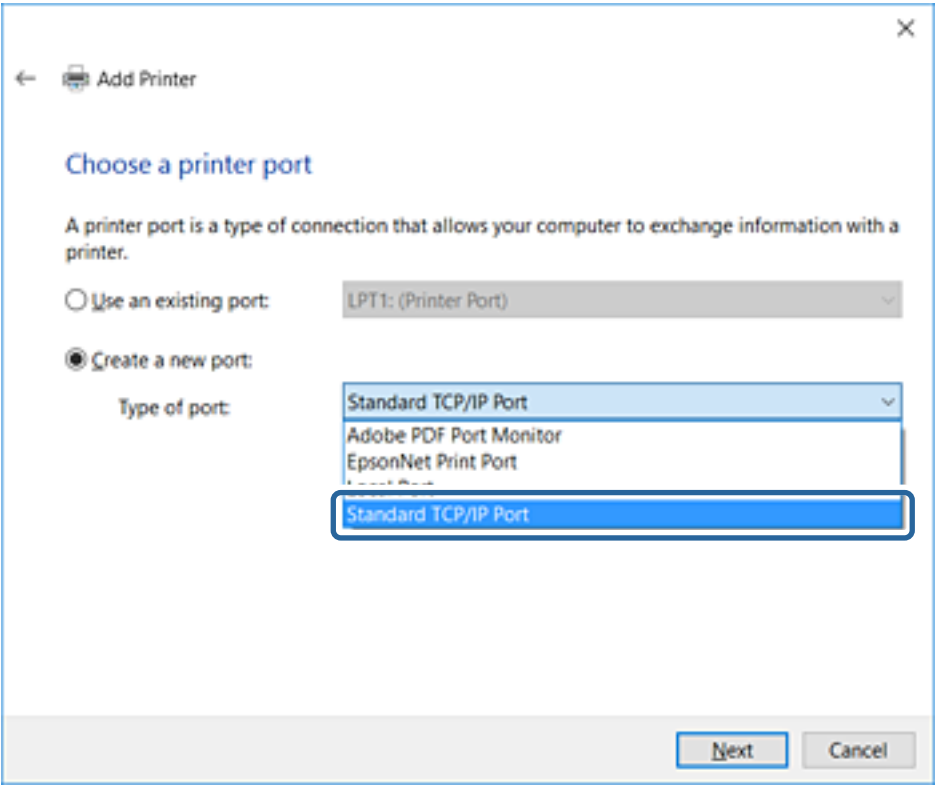

5. Zadajte IP adresu tlačiarne alebo názov tlačiarne v položke **Názov hostiteľa alebo IP adresa** alebo **Názov tlačiarne alebo IP adresa** a potom kliknite na tlačidlo **Ďalej**.

Nemeňte **Názov portu**.

Keď sa zobrazí obrazovka **Riadenie používateľských kont**, kliknite na tlačidlo **Pokračovať**.

V systéme Windows XP/Windows Server 2003 R2/Windows Server 2003 kliknite na tlačidlo **Hotovo** na obrazovke **Štandardný port tlačiarne TCP/IP**.

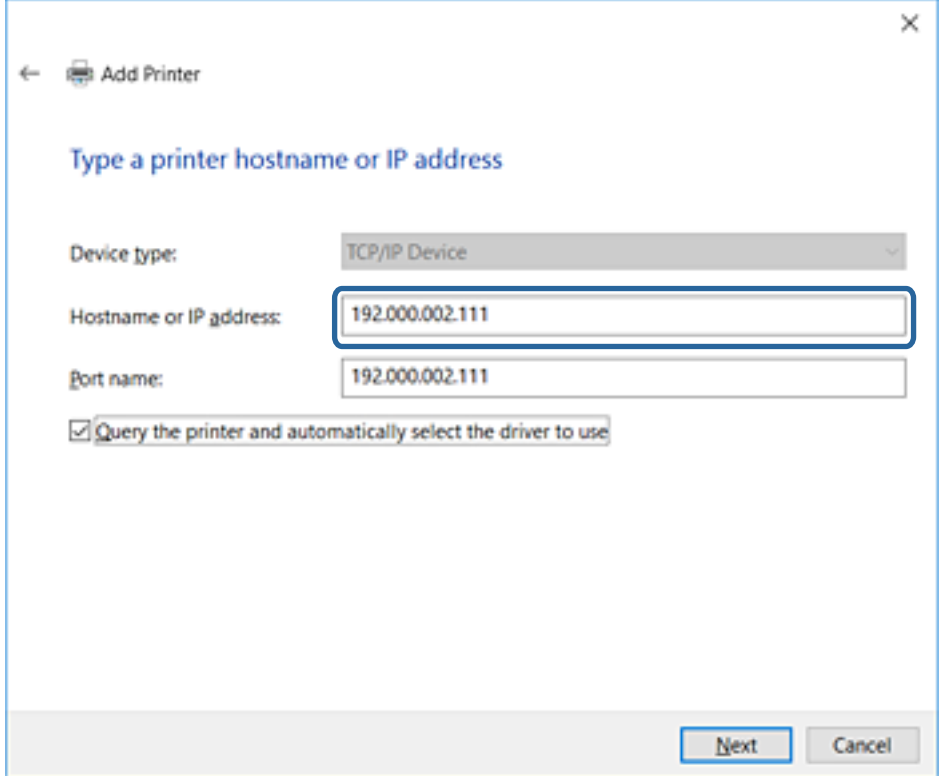

#### *Poznámka:*

Ak určíte názov tlačiarne v sieti, kde je k dispozícii rozpoznávanie názvu, IP adresa je sledovaná aj v prípade, ak bola IP adresa tlačiarne zmenená protokolom DHCP.Názov tlačiarne môžete overiť na obrazovke stave siete na ovládacom paneli tlačiarne, prípadne na hárku stavu siete.

6. Nainštalujte ovládač tlačiarne.

❏ Ak je už ovládač tlačiarne nainštalovaný:

Vyberte položky **Výrobca** a **Tlačiarne**.Kliknite na tlačidlo **Ďalej**.

❏ Ak ešte nie je ovládač tlačiarne nainštalovaný:

Kliknite na možnosť **Mám disk** a potom vložte softvérový disk dodaný spolu s tlačiarňou.Kliknite na tlačidlo **Prehľadávať** a potom vyberte priečinok na disku, ktorý obsahuje ovládač tlačiarne.Nezabudnite vybrať správny priečinok.Umiestnenie priečinka sa môže líšiť v závislosti od operačného systému.

32-bitová verzia systému Windows: WINX86

64-bitová verzia systému Windows: WINX64

7. Postupujte podľa pokynov na obrazovke.

V systéme Windows XP/Windows Server 2003 R2/Windows Server 2003 je inštalácia hotová.V systéme Windows Vista/Windows Server 2008 a novšom skontrolujte konfiguráciu portu.

Keď používate tlačiareň v rámci pripojenia k serveru/klientovi (tlačiareň zdieľaná pomocou servera Windows), urobte potom nastavenia zdieľania.

#### **Súvisiace informácie**

& ["Zdieľanie tlačiarne \(len systém Windows\)" na strane 32](#page-31-0)

## <span id="page-31-0"></span>*Overenie konfigurácie portu — Windows*

Skontrolujte, či je ptlačový front zvolený správny port.

- 1. Otvorte obrazovku Zariadenia a tlačiarne.
	- ❏ Windows 10/Windows Server 2016

Pravým tlačidlom myši kliknite na tlačidlo Štart, prípadne ho stlačte a podržte, a potom vyberte položky **Ovládací panel** > **Zariadenia a tlačiarne**.

❏ Windows 8.1/Windows 8/Windows Server 2012 R2/Windows Server 2012

**Pracovná plocha** > **Nastavenie** > **Ovládací panel** > **Hardvér a zvuk** alebo **Hardvér** > **Zariadenia a tlačiarne**.

❏ Windows 7/Windows Server 2008 R2

Kliknite na tlačidlo Štart a položky **Ovládací panel** > **Hardvér a zvuk** (alebo **Hardvér**) > **Zariadenia a tlačiarne**.

❏ Windows Vista/Windows Server 2008

Kliknite na tlačidlo Štart a položky **Ovládací panel** > **Hardvér a zvuk** > **Tlačiarne**.

- 2. Otvorte obrazovku s vlastnosťami tlačiarne.
	- ❏ Windows 10/Windows 8.1/Windows 8/Windows 7/Windows Server 2016/Windows Server 2012 R2/ Windows Server 2012/Windows Server 2008 R2

Kliknite na ikonu tlačiarne pravým tlačidlom myši a potom kliknite na položku **Vlastnosti tlačiarne**.

❏ Windows Vista

Kliknite na ikonu tlačiarne pravým tlačidlom myši a potom vyberte položky **Spustiť ako administrátor** > **Vlastnosti**.

❏ Windows Server 2008

Kliknite na ikonu tlačiarne pravým tlačidlom myši a potom kliknite na položku **Vlastnosti**.

- 3. Kliknite na kartu **Porty**, vyberte položku **Štandardný port TCP/IP** a potom kliknite na položku **Konfigurovať port**.
- 4. Skontrolujte konfiguráciu portu.
	- ❏ Pre RAW

Skontrolujte, či je vybraná možnosť **Raw** v položke **Protokol** a potom kliknite na tlačidlo **OK**.

❏ Pre LPR

Skontrolujte, či je vybraná možnosť **LPR** v položke **Protokol**.Zadajte výraz "PASSTHRU" v položke **Názov frontu** v položke **Nastavenie LPR**.Vyberte možnosť **Počítanie bajtov LPR povolené** a potom kliknite na tlačidlo **OK**.

## **Zdieľanie tlačiarne (len systém Windows)**

Keď používate tlačiareň v rámci pripojenia server/klient (tlačiareň zdieľaná pomocou servera Windows), nastavte zdieľanie tlačiarne z tlačového servera.

- 1. Vyberte na tlačovom serveri položky **Ovládací panel** > **Zobraziť zariadenia a tlačiarne**.
- 2. Pravým tlačidlom myši kliknite na ikonu tlačiarne (tlačový front), ktorú chcete zdieľať, a potom vyberte položky **Vlastnosti tlačiarne** > **Zdieľanie**.

<span id="page-32-0"></span>3. Vyberte položku **Zdieľať túto tlačiareň** a zadajte položku **Názov zdieľaného prostriedku**.

V prípade systému Windows Server 2012 kliknite na položku **Zmeniť možnosti zdieľania** a potom nakonfigurujte nastavenia.

## **Inštalácia doplnkových ovládačov (len systém Windows)**

Ak sú verzie systému Windows na serveri a na klientovi odlišné, odporúča sa nainštalovať na tlačový server doplnkové ovládače.

- 1. Vyberte na tlačovom serveri položky **Ovládací panel** > **Zobraziť zariadenia a tlačiarne**.
- 2. Pravým tlačidlom myši kliknite na ikonu tlačiarne, ktorú chcete zdieľať s klientmi, a potom kliknite na záložku **Vlastnosti tlačiarne** > **Zdieľanie**.
- 3. Kliknite na položku **Doplnkové ovládače**.

V prípade systému Windows Server 2012 kliknite na položku Change Sharing Options a nakonfigurujte nastavenia.

- 4. Vyberte verzie systému Windows pre klientov a kliknite na tlačidlo OK.
- 5. Vyberte informačný súbor pre ovládač tlačiarne (\*.inf) a potom nainštalujte ovládač.

#### **Súvisiace informácie**

& "Používanie zdieľanej tlačiarne – systém Windows" na strane 33

## **Používanie zdieľanej tlačiarne – systém Windows**

Správca musí informovať klientov o názve počítača priradenom k tlačovému serveru a o postupe jeho pridania do počítačov klientov. Ak doplnkové ovládače ešte neboli nakonfigurované, informujte klientov o spôsobe používania položky **Zariadenia a tlačiarne** a pridania zdieľanej tlačiarne.

Ak už sú v tlačovom serveri nakonfigurované doplnkové ovládače, postupujte podľa týchto krokov:

- 1. V **prieskumníkovi** vyberte názov priradený tlačovému serveru.
- 2. Dvakrát kliknite na tlačiareň, ktorú chcete používať.

## **Súvisiace informácie**

- & ["Zdieľanie tlačiarne \(len systém Windows\)" na strane 32](#page-31-0)
- & "Inštalácia doplnkových ovládačov (len systém Windows)" na strane 33

## **Nastavenie ovládača tlačiarne pre pripojenie partnerov**

Pri partnerskom pripojení (priama tlač) musí byť na jednotlivých klientskych počítačoch nainštalovaný ovládač tlačiarne.

#### **Súvisiace informácie**

& "Nastavenie ovládača tlačiarne" na strane 34

## **Nastavenie ovládača tlačiarne**

V malých organizáciách odporúčame inštaláciu ovládača tlačiarne na jednotlivé klientske počítače. Použite inštalačný program na webovej stránke spoločnosti Epson alebo na disku so softvérom.

#### *Poznámka:*

Keď sa tlačiareň používa z mnohých klientskych počítačov, pomocou aplikácie EpsonNet SetupManager a doručením ovládača vo forme balíka sa môže doba potrebná na inštaláciu výrazne skrátiť.

- 1. Spustite inštalačný program.
	- ❏ Spustenie z webovej stránky

Otvorte nasledujúcu webovú stránku a potom zadajte názov výrobku. Prejdite do časti **Nastavenie**, prevezmite si softvér a potom ho spustite.

[http://epson.sn](http://epson.sn/?q=2)

❏ Spustenie z disku so softvérom (len pre modely, ku ktorým bol priložený disk so softvérom a pre používateľov s počítačmi vybavenými diskovou mechanikou)

Vložte disk so softvérom do počítača.

2. Vyberte spôsob pripojenia tlačiarne a potom kliknite na tlačidlo **Ďalej**.

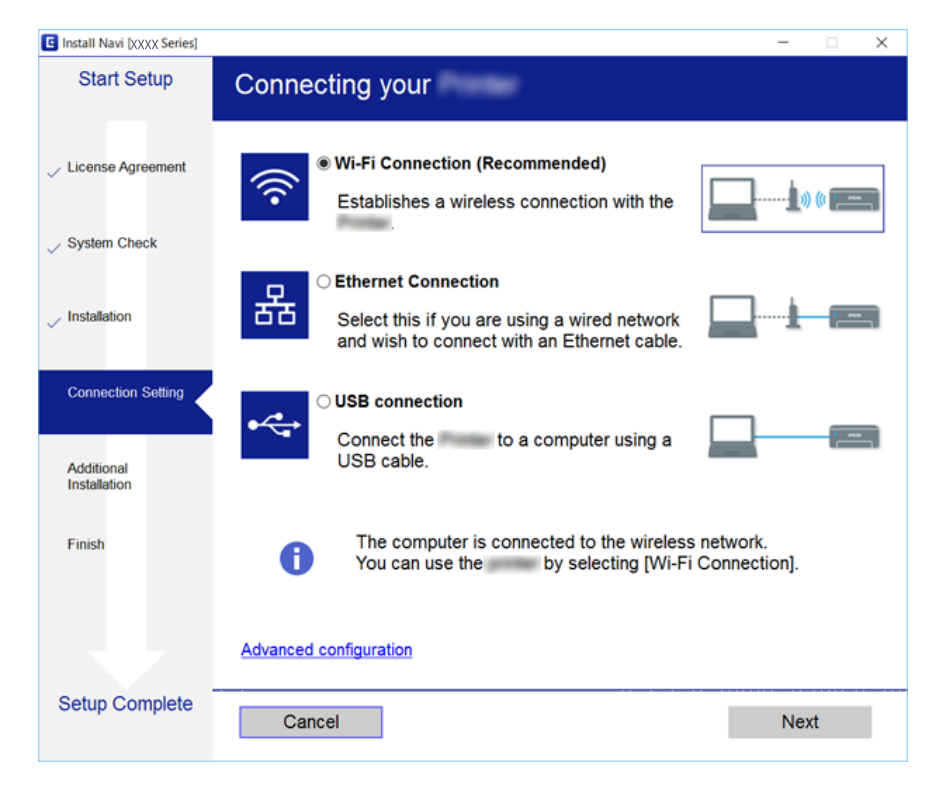

#### *Poznámka:*

Ak sa zobrazí *Vybrať inštaláciu softvéru*, vyberte možnosť *Zmeňte alebo znova nastavte spôsob pripojenia* a potom kliknite na tlačidlo *Ďalej*.

3. Postupujte podľa pokynov na obrazovke.

#### <span id="page-34-0"></span>**Súvisiace informácie**

◆ ["EpsonNet SetupManager" na strane 76](#page-75-0)

## **Vytvorenie systémových nastavení**

## **Nastavenie ovládacieho panela**

Nastavte ovládací panel tlačiarne. Môžete nastaviť nasledovné.

- 1. Otvorte aplikáciu Web Config a vyberte kartu **Správa zariadenia** > **Ovládací panel**.
- 2. V prípade potreby nastavte nasledujúce položky.
	- ❏ Jazyk

Vyberte jazyk zobrazovaný na ovládacom paneli.

❏ Uzamknutie panela

Ak vyberiete možnosť **Zap.**, pri vykonávaní úkonu, ktorý vyžaduje práva správcu, je potrebné zadať heslo správcu. Ak heslo správcu nie je nastavené, zámok panela je vypnutý.

3. Kliknite na tlačidlo **OK**.

#### **Súvisiace informácie**

& ["Otvorenie aplikácie Web Config" na strane 28](#page-27-0)

## **Nastavenia úspory energie počas nečinnosti**

Urobte nastavenie úspory energie po dobu nečinnosti tlačiarne.Nastavte čas v závislosti od prostredia používania.

#### *Poznámka:*

Na ovládacom paneli tlačiarne môžete urobiť aj nastavenia úspory energie.

- 1. Otvorte aplikáciu Web Config a vyberte kartu **Správa zariadenia** > **Šetrenie elektrickej energie**.
- 2. Zadajte čas pre položku **Časovač spánku**, po uplynutí ktorého sa v prípade nečinnosti prejde do úsporného režimu.

Môžete nastaviť maximálne 240 minút v intervaloch po jednej minúte.

- 3. Pre položku **Časovač vypnutia** vyberte čas vypnutia.
- 4. Kliknite na tlačidlo **OK**.

#### **Súvisiace informácie**

& ["Otvorenie aplikácie Web Config" na strane 28](#page-27-0)

## <span id="page-35-0"></span>**Synchronizácia dátumu a času s časovým serverom**

Ak používate certifikát CA, môžete zabrániť problémom s časom.

- 1. Otvorte aplikáciu Web Config a vyberte kartu **Správa zariadenia** > **Dátum a čas** > **Časový server**.
- 2. Vyberte možnosť **Použiť** pre **Použiť Časový server**.
- 3. Pre položku **Adresa Časového servera** zadajte adresu časového servera.

Môžete použiť jeden z týchto formátov: IPv4, IPv6 alebo FQDN.Zadajte maximálne 252 znakov.Ak to neurčujete, nechajte prázdne.

4. Zadajte položku **Aktualizovať interval (min.)**.

Môžete nastaviť maximálne 10 800 minút v intervaloch po jednej minúte.

5. Kliknite na položku **OK**.

#### *Poznámka:*

V položke *Stav Časového servera* môžete overiť stav pripojenia k časovému serveru.

#### **Súvisiace informácie**

& ["Otvorenie aplikácie Web Config" na strane 28](#page-27-0)

## **Nastavenia tlače**

## **Nastavenia zdroja papiera**

Nastavte veľkosť a typ papiera, ktorý bude vložený v jednotlivých zdrojoch papiera.

## **Nastavenia chýb**

Nastavte, pri ktorých chybách zariadenia zobrazovať.

❏ Upoz. na veľ. Papiera

Vyberte, či chcete na ovládacom paneli zobrazovať chybu, keď je veľkosť papiera určeného zdroja papiera iná než je veľkosť papiera tlačových údajov.

❏ Upozornenie na typ papiera

Vyberte, či chcete na ovládacom paneli zobrazovať chybu, keď je typ papiera určeného zdroja papiera iný než je typ papiera tlačových údajov.

❏ Aut.odstr.chýb

Vyberte, či chcete automaticky zrušiť chybu, ak sa do 5 sekúnd od zobrazenia chyby na ovládacom paneli neurobí žiadna činnosť.

#### **Univerzálne nastavenia tlače**

Urobte nastavenia tlače z externých zariadení cez ovládač tlačiarne.
# **Používanie služby Epson Connect**

S pomocou internetovej služby Epson Connect môžete jednoducho tlačiť zo smartfónu, tabletu, počítača alebo prenosného počítača kedykoľvek a prakticky kdekoľvek.

Dostupné funkcie na internete sú nasledujúce.

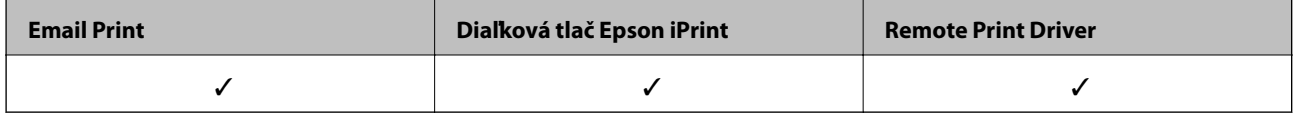

Podrobnosti nájdete na webovom portáli Epson Connect.

<https://www.epsonconnect.com/>

[http://www.epsonconnect.eu](http://www.epsonconnect.eu/) (len Európa)

# **Nastavenia zabezpečenia výrobku**

V tejto kapitole sú vysvetlené nastavenia zabezpečenia zariadenia.

# **Úvod do funkcií zabezpečenia výrobku**

V tejto časti nájdete úvod do funkcie zabezpečenia zariadení Epson.

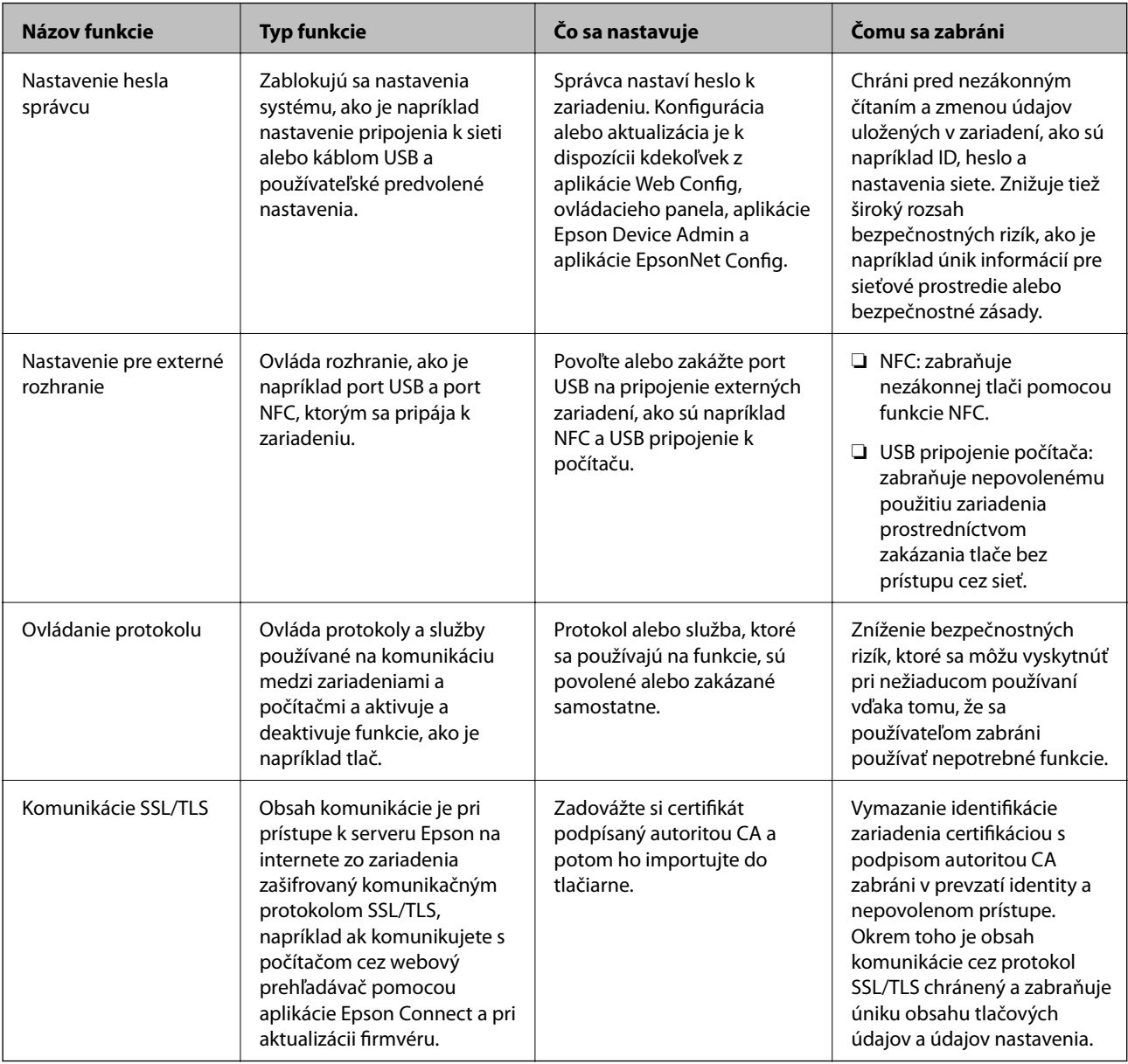

#### **Súvisiace informácie**

- ◆ ["Čo je aplikácia Web Config" na strane 27](#page-26-0)
- $\blacktriangleright$  ["EpsonNet Config" na strane 75](#page-74-0)
- & ["Epson Device Admin" na strane 75](#page-74-0)
- & "Nastavenie hesla správcu" na strane 39
- $\rightarrow$  ["Nastavenie obmedzenia pre externé rozhranie" na strane 42](#page-41-0)

# **Nastavenie hesla správcu**

Keď nastavíte heslo správcu, ostatní používatelia, ktorí nei sú správcovia, nebudú môcť meniť nastavenia správy systému. Nastaviť a zmeniť heslo správcu môžete buď pomocou aplikácie Web Config, alebo z ovládacieho panela, prípadne softvérom (Epson Device Admin alebo EpsonNet Config). Pri použití softvéru si pozrite dokumentáciu k jednotlivým softvérom.

#### **Súvisiace informácie**

- & "Konfigurácia hesla správcu z ovládacieho panela" na strane 39
- & ["Konfigurácia hesla správcu pomocou aplikácie Web Config" na strane 41](#page-40-0)
- ◆ ["EpsonNet Config" na strane 75](#page-74-0)
- & ["Epson Device Admin" na strane 75](#page-74-0)

### **Konfigurácia hesla správcu z ovládacieho panela**

Heslo správcu môžete nastaviť z ovládacieho panela tlačiarne.

1. Na ovládacom paneli tlačiarne vyberte položku **Nastav.**.

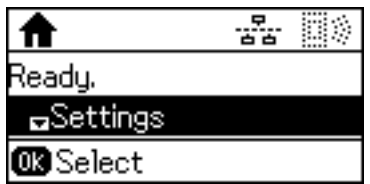

2. Vyberte položku **Nastavenia správy**.

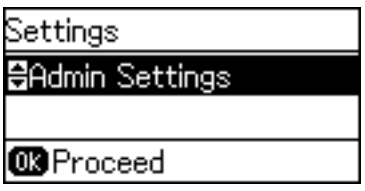

3. Vyberte položku **Heslo správcu**.

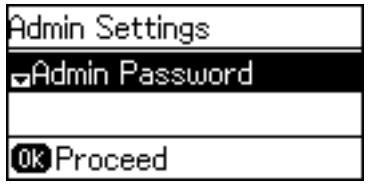

4. Vyberte položku **Zaregistrovať**.

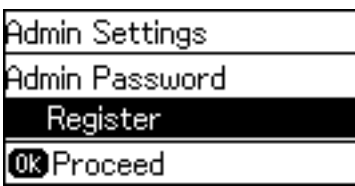

*Poznámka:*

Ak už bolo nakonfigurované heslo správcu, zobrazí sa položka *Zmeniť* namiesto položky *Zaregistrovať*.

5. Zadajte nové heslo.

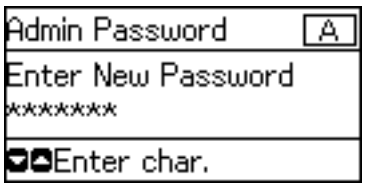

Dvojitým stlačením tlačidla  $\Box$  prepnete typ znakov. Stlačením tlačidla  $\blacktriangle$  alebo  $\blacktriangledown$  potvrdíte. Stlačením tlačidla **d** alebo **r** presuniete kurzor.

- 6. Znova zadajte heslo.
- 7. Dokončite stlačením tlačidla OK.
- 8. Vyberte položku **Nastavenie zámku**.

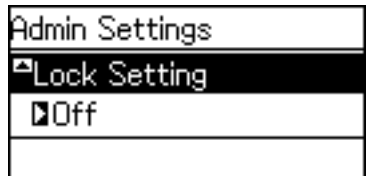

9. Vyberte položku **Zap.**.

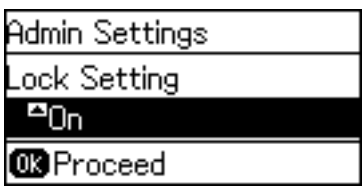

10. Dokončite stlačením tlačidla OK.

Pri použití uzamknutej položky ponuky bude potrebné heslo správcu.

11. Viacnásobným stlačením tlačidla  $\bigcirc$  sa vrátite na hlavnú obrazovku.

#### <span id="page-40-0"></span>*Poznámka:*

- ❏ Môžete zmeniť alebo odstrániť heslo správcu, keď vyberiete položky *Nastav.* > *Nastavenia správy* > *Heslo správcu* > *Zmeniť* alebo *Resetovať*.
- ❏ Ak v aplikácii Web Config nastavíte možnosť *Zap.* pre položku *Systémové nastavenia* > *Ovládací panel* > *Časovač spánku*, tlačiareň vás po určitej dobe nečinnosti ovládacieho panela odhlási.

### **Konfigurácia hesla správcu pomocou aplikácie Web Config**

Pomocou aplikácie Web Config môžete nastaviť heslo správcu.

- 1. Otvorte aplikáciu Web Config a vyberte kartu **Zabezpečenie produktu** > **Zmeniť Heslo správcu**.
- 2. Do polí **Nové heslo** a **Potvrďte nové heslo** zadajte heslo. Ak je to potrebné, zadajte používateľské meno.

Ak chcete zmeniť heslo na nové, zadajte aktuálne heslo.

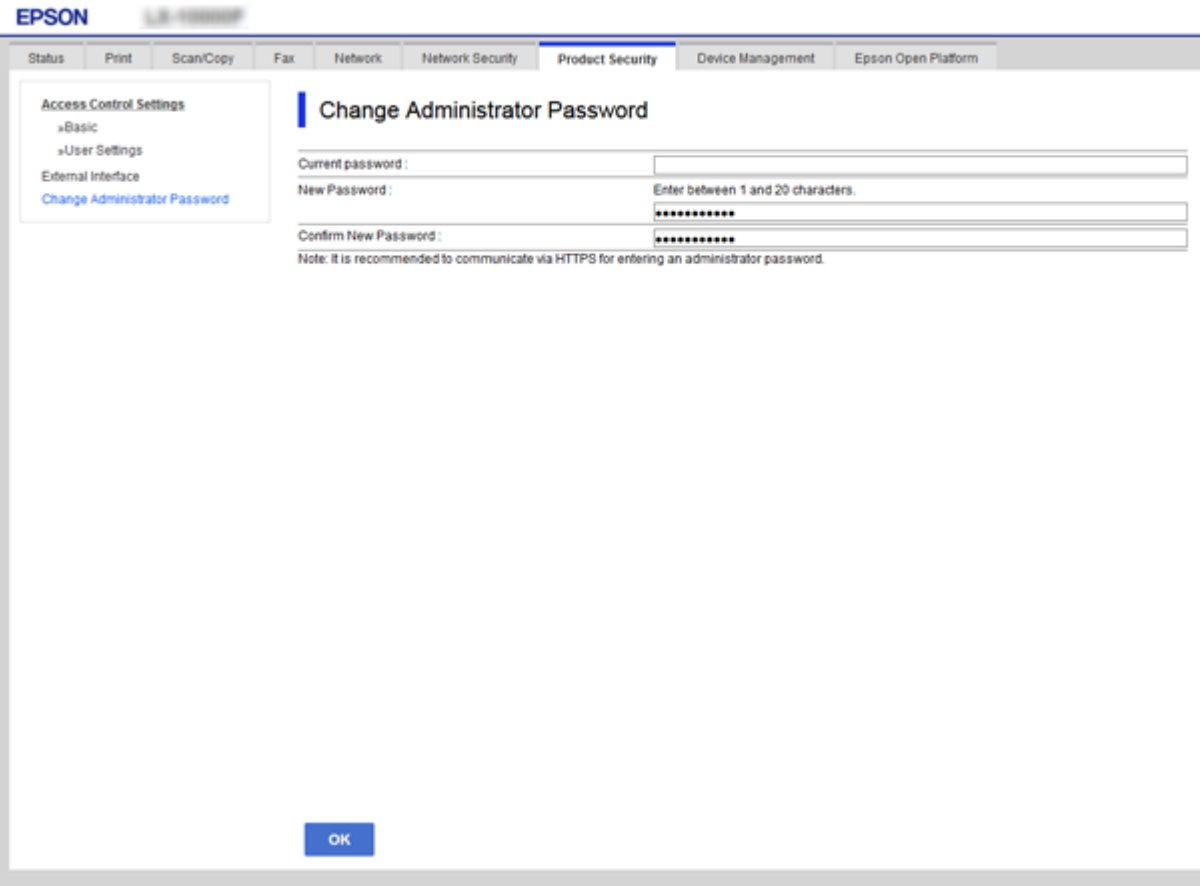

3. Vyberte položku **OK**.

#### *Poznámka:*

- ❏ Ak chcete nastaviť alebo zmeniť uzamknuté položky ponuky, kliknite na položku *Prihlásenie správcu* a potom zadajte heslo správcu.
- ❏ Ak chcete odstrániť heslo správcu, kliknite na kartu *Zabezpečenie produktu* > *Odstrániť Heslo správcu* a potom zadajte heslo správcu.

#### <span id="page-41-0"></span>**Súvisiace informácie**

& ["Otvorenie aplikácie Web Config" na strane 28](#page-27-0)

# **Položky uzamknuté heslom správcu**

Správcovia majú oprávnenia na nastavenie a zmeny pre všetky funkcie na zariadeniach.

Okrem toho je na zariadení nastavené heslo správcu, ktoré uzamkne a nepovolí zmenu položky nastavenia siete a obmedzí používateľské funkcie týkajúce sa spravovania zariadenia.

Nasleduje zoznam položiek, ktoré môže správca ovládať.

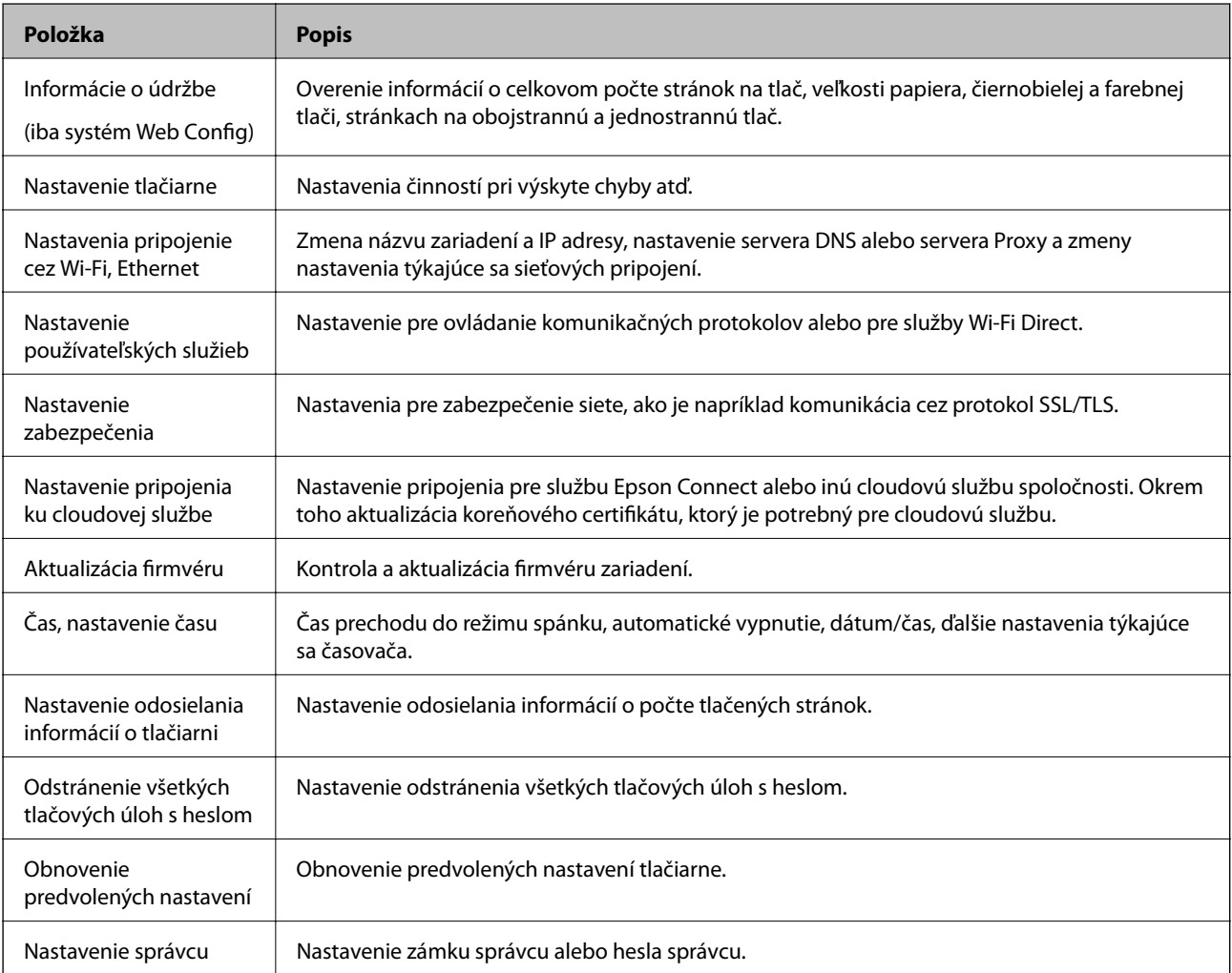

# **Nastavenie obmedzenia pre externé rozhranie**

Môžete obmedziť používanie pripojenia cez USB z počítača.Urobte nastavenia obmedzenia, ktorým obmedzíte tlač iným spôsobom než cez sieť.

#### *Poznámka:*

Nastavenia obmedzenia môžete urobiť aj na ovládacom paneli tlačiarne.

1. Otvorte aplikáciu Web Config a vyberte kartu **Zabezpečenie produktu** > **Externé rozhranie**.

- 2. Vyberte možnosť **Povoliť** alebo **Zakázať**. Ak to chcete obmedziť, vyberte možnosť **Zakázať**.
- 3. Kliknite na tlačidlo **OK**.

#### **Súvisiace informácie**

& ["Otvorenie aplikácie Web Config" na strane 28](#page-27-0)

# **Riadenie pomocou protokolov**

Môžete tlačiť prostredníctvom rôznych ciest a protokolov.Ak používate multifunkčnú tlačiareň, funkcie Skenovanie siete a PC-FAX môžete použiť z nešpecifikovaného počtu počítačov v sieti.Nežiaduce riziká pre zabezpečenie môžete znížiť obmedzením tlače z určených ciest alebo riadením dostupných funkcií.

### **Riadiace protokoly**

Konfigurácia nastavení protokolu.

- 1. Otvorte aplikáciu Web Config a potom vyberte kartu **Zabezpečenie siete** > **Protokol**.
- 2. Nakonfigurujte každú položku.
- 3. Kliknite na položku **Ďalej**.
- 4. Kliknite na tlačidlo **OK**.

Nastavenia sú uplatnené v tlačiarni.

### **Protokoly, ktoré môžete zapnúť alebo vypnúť**

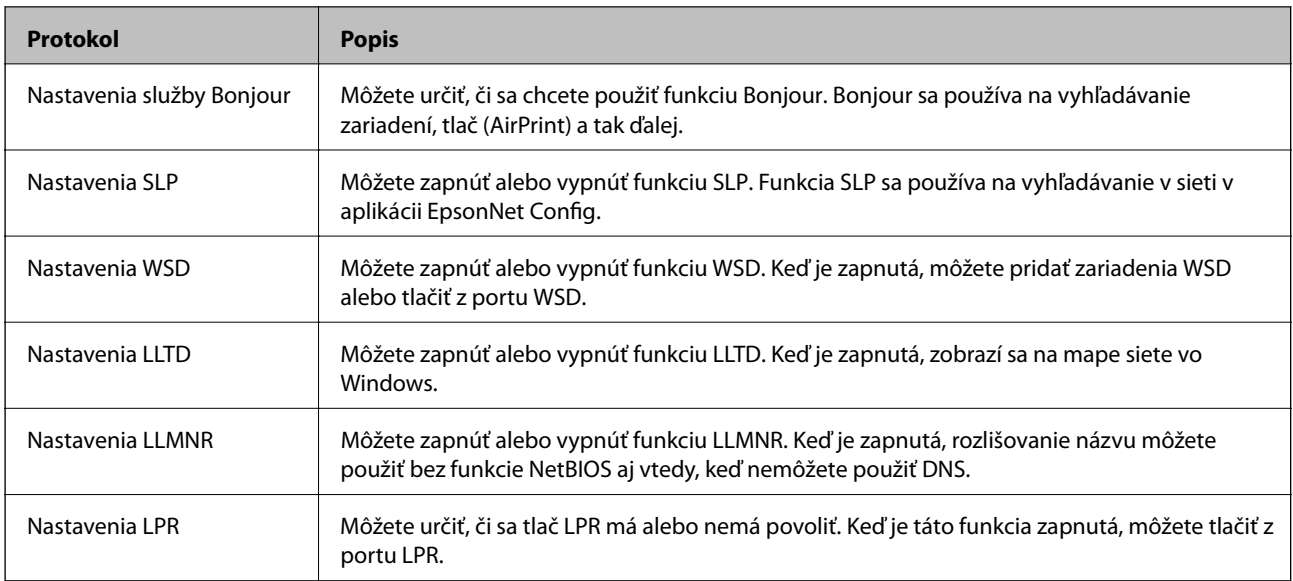

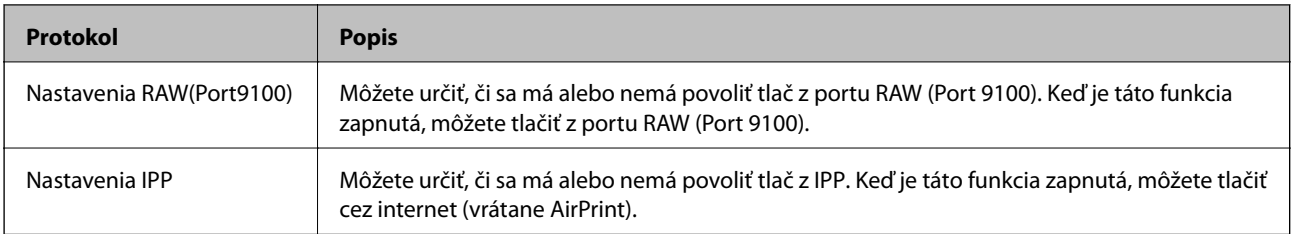

## **Položky nastavenia protokolu**

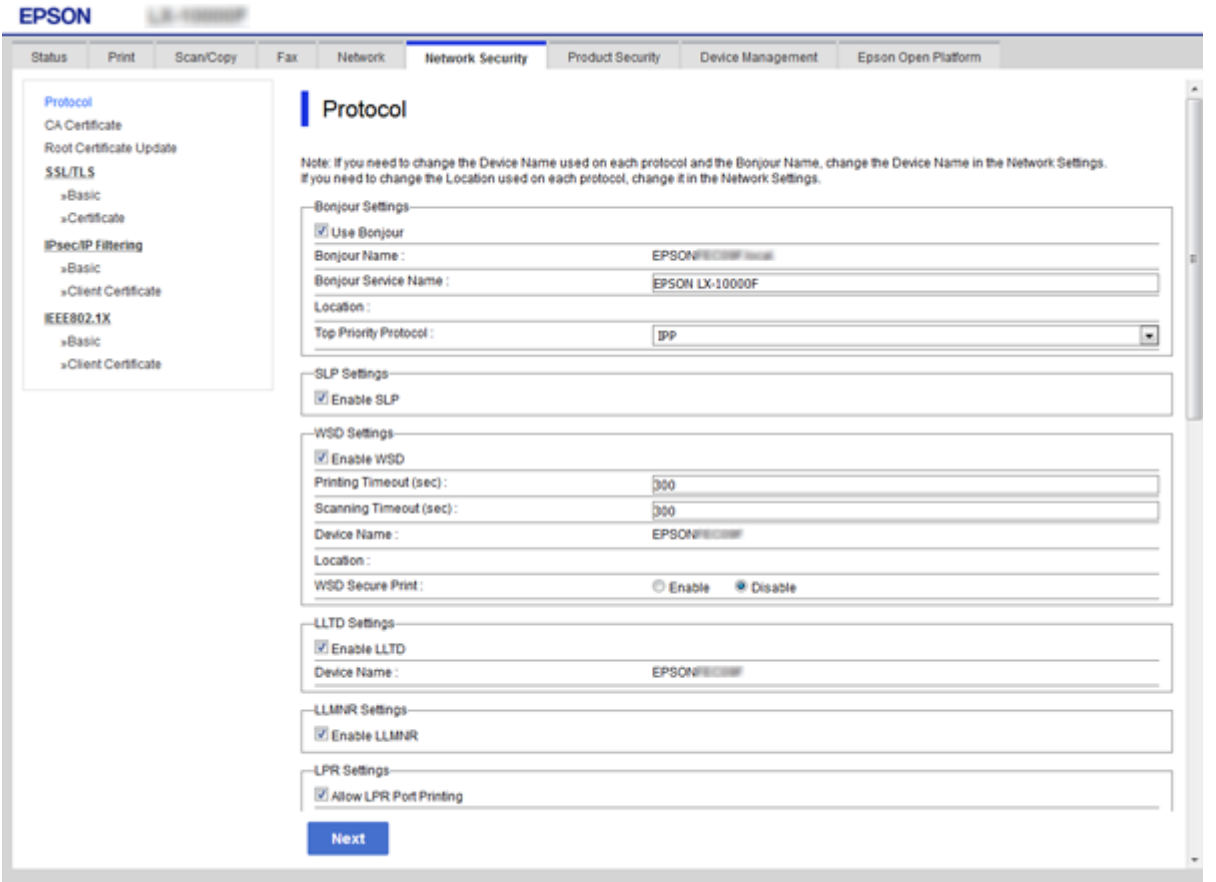

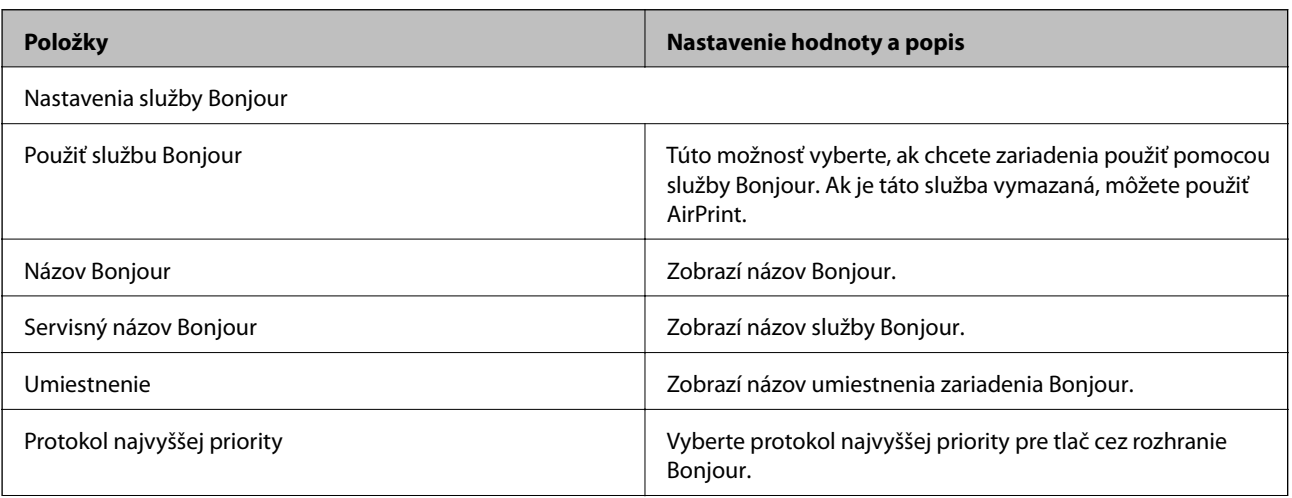

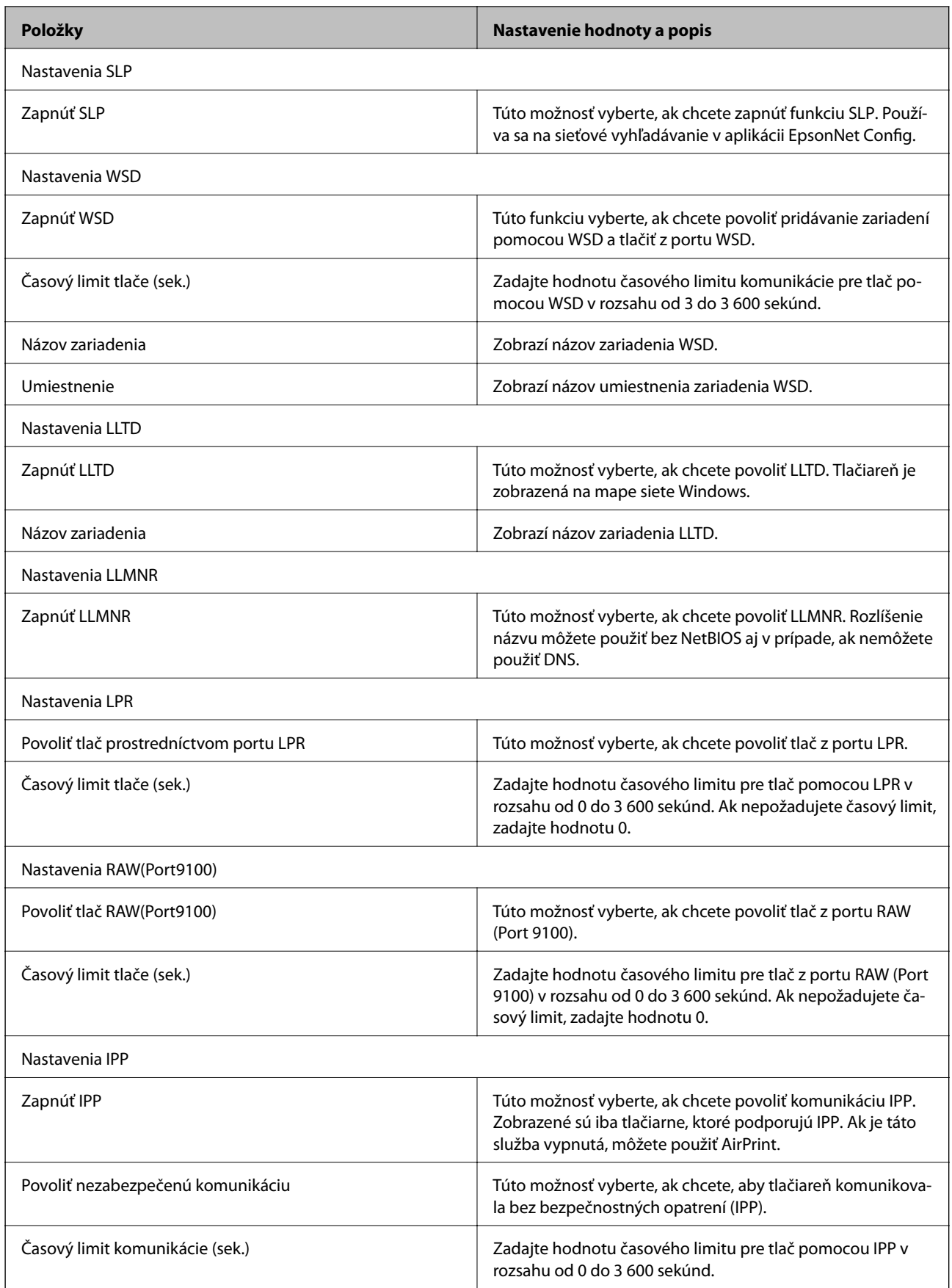

<span id="page-45-0"></span>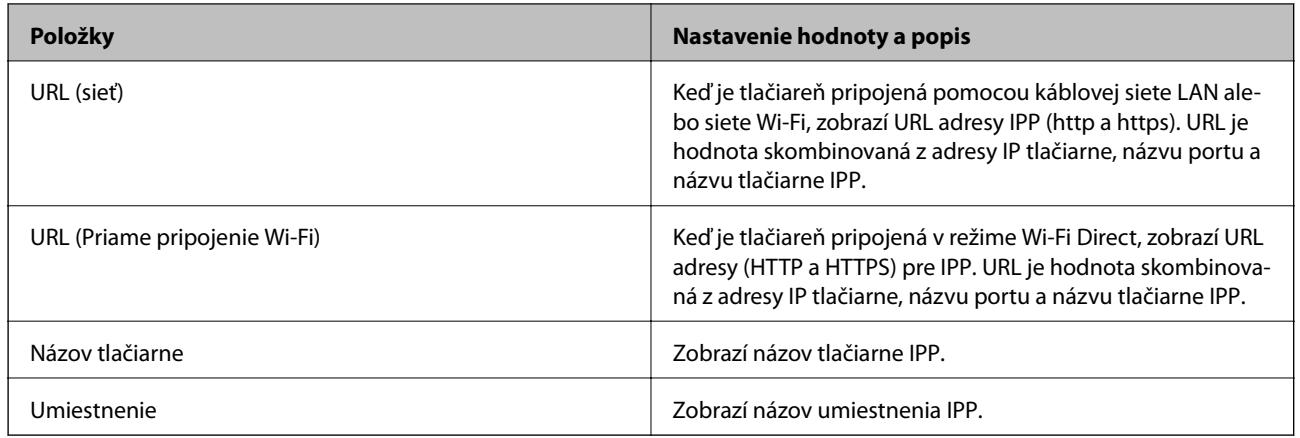

# **Komunikácia s tlačiarňou cez protokol SSL/TLS**

Keď je certifikát servera nastavený do tlačiarne pomocou komunikačného protokolu SSL/TLS (Secure Sockets Layer/Transport Layer Security), môžete šifrovať komunikačnú cestu medzi počítačmi. Urobte to, ak chcete zabrániť vzdialenému a nepovolenému prístupu.

### **O digitálnom certifikáte**

❏ Certifikát podpísaný CA

Certifikát podpísaný CA (certifikačnou autoritou) je potrebné získať od certifikačnej autority. Používaním certifikátu s podpisom CA môžete zaistiť bezpečnú komunikáciu. Certifikát s podpisom CA môžete použiť pre všetky bezpečnostné funkcie.

❏ Certifikát CA

Certifikát CA indikuje, že identitu servera overila tretia strana. Je to kľúčový prvok dôveryhodného webu. Certifikát CA na overenie servera je potrebné získať od CA, ktorá ho vydáva.

❏ Certifikát s vlastným podpisom

Certifikát s vlastným podpisom je certifikát vydaný a podpísaný samotnou tlačiarňou. Tento certifikát je nespoľahlivý a nemôže zabrániť predstieraniu iného zdroja (spoofing). Ak tento certifikát použijete ako certifikát SSL/TLS, v prehliadači sa môže zobraziť bezpečnostné upozornenie. Tento certifikát môžete použiť iba na komunikáciu SSL/TLS.

#### **Súvisiace informácie**

- $\rightarrow$  ["Získanie a import certifikátu s podpisom certifikačnej autority \(CA\)" na strane 47](#page-46-0)
- & ["Odstránenie certifikátu s podpisom CA" na strane 50](#page-49-0)
- $\rightarrow$  ["Aktualizácia certifikátu s vlastným podpisom" na strane 51](#page-50-0)

### <span id="page-46-0"></span>**Získanie a import certifikátu s podpisom certifikačnej autority (CA)**

### **Získanie certifikátu s podpisom CA**

Ak chcete získať certifikát s podpisom CA, vytvorte žiadosť CSR (Certificate Signing Request — žiadosť o podpis certifikátu) a odošlite ju certifikačnej autorite. Žiadosť CSR môžete vytvoriť pomocou aplikácie Web Config a počítača.

Postupujte podľa pokynov na vytvorenie žiadosti CSR a získanie certifikátu s podpisom CA pomocou aplikácie Web Config. Ak sa žiadosť CSR vytvorí pomocou aplikácie Web Config, certifikát bude vo formáte PEM/DER.

- 1. Otvorte aplikáciu Web Config a potom vyberte kartu **Zabezpečenie siete** > **SSL/TLS** > **Certifikát**.
- 2. Kliknite na možnosť **Generovať** v položke **CSR**.

Otvorí sa stránka vytvorenia žiadosti CSR.

3. Zadajte hodnoty pre všetky položky.

#### *Poznámka:*

Dĺžka kľúča a skratky sa líšia v závislosti od certifikačnej autority. Vytvorte žiadosť podľa pravidiel príslušnej certifikačnej autority.

4. Kliknite na tlačidlo **OK**.

Zobrazí sa správa o vytvorení.

- 5. Vyberte kartu **Zabezpečenie siete** > **SSL/TLS** > **Certifikát**.
- 6. Kliknutím na jedno z tlačidiel prevzatia žiadosti **CSR** podľa formátu stanoveného jednotlivými certifikačnými autoritami prevezmite žiadosť CSR do počítača.

#### c*Upozornenie:*

Certifikát CSR znova nevytvárajte. Ak ho vytvoríte, vydaný certifikát CA-podpísaný Certifikát nebudete môcť importovať.

- 7. Certifikát CSR pošlite certifikačnej autorite a získajte podpísaný certifikát CA-podpísaný Certifikát. Postupujte podľa pravidiel jednotlivých certifikačných autorít týkajúcich sa formy a metódy odoslania.
- 8. Vydaný podpísaný certifikát CA-podpísaný Certifikát uložte do počítača, ktorý je pripojený k tlačiarni. Získanie podpísaného certifikátu CA-podpísaný Certifikát je dokončené, keď certifikát uložíte do cieľového umiestnenia.

#### *Položky nastavenia žiadosti CSR*

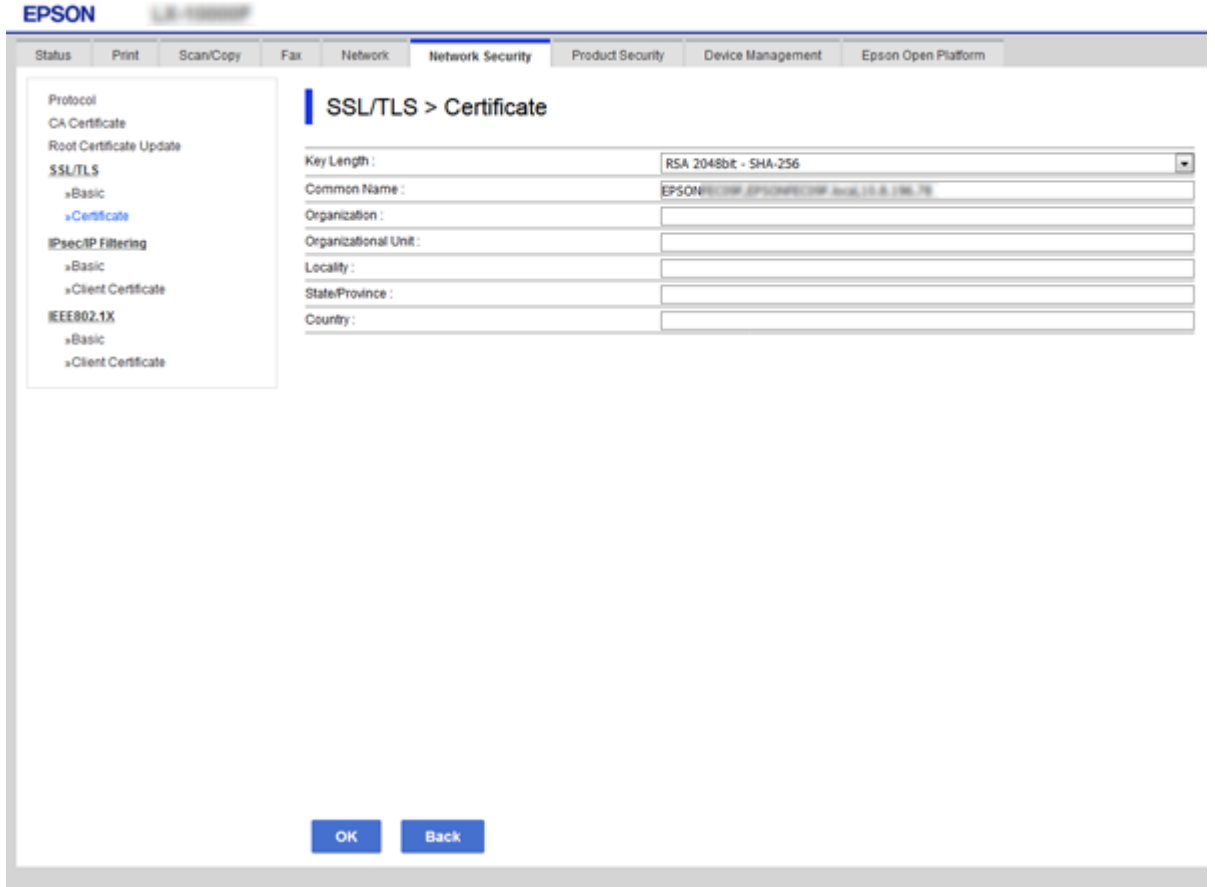

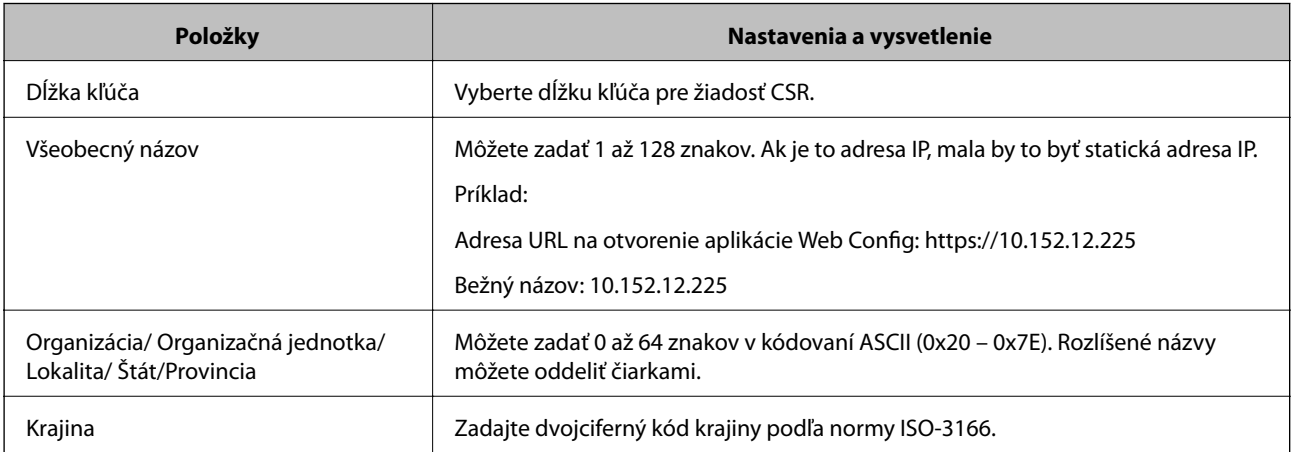

#### **Súvisiace informácie**

 $\blacktriangleright$ ["Získanie certifikátu s podpisom CA" na strane 47](#page-46-0)

### <span id="page-48-0"></span>**Import certifikátu s podpisom CA**

#### c*Upozornenie:*

- ❏ Skontrolujte, či je dátum a čas tlačiarne nastavený správne.
- ❏ Ak ste certifikát získali prostredníctvom žiadosti CSR vytvorenej v aplikácii Web Config, môžete ho naimportovať raz.
- 1. Otvorte aplikáciu Web Config a potom vyberte kartu **Zabezpečenie siete** > **SSL/TLS** > **Certifikát**.
- 2. Kliknite na tlačidlo **Importovať**

Otvorí sa stránka importu certifikátu.

3. Zadajte hodnoty pre všetky položky.

Požadované položky nastavenia sa líšia v závislosti od miesta vytvorenia žiadosti CSR a formátu súboru certifikátu. Do požadovaných položiek zadajte hodnoty podľa nasledujúceho návodu.

- ❏ Certifikát vo formáte PEM/DER získaný z aplikácie Web Config
	- ❏ **Súkromný kľúč**: Nekonfigurujte, pretože tlačiareň obsahuje súkromný kľúč.
	- ❏ **Heslo**: Nekonfigurujte.
	- ❏ **Certifikát CA 1**/**Certifikát CA 2**: Nepovinné
- ❏ Certifikát vo formáte PEM/DER získaný z počítača
	- ❏ **Súkromný kľúč**: Je potrebné nastaviť.
	- ❏ **Heslo**: Nekonfigurujte.
	- ❏ **Certifikát CA 1**/**Certifikát CA 2**: Nepovinné
- ❏ Certifikát vo formáte PKCS#12 získaný z počítača
	- ❏ **Súkromný kľúč**: Nekonfigurujte.
	- ❏ **Heslo**: Nepovinné
	- ❏ **Certifikát CA 1**/**Certifikát CA 2**: Nekonfigurujte.
- 4. Kliknite na tlačidlo **OK**.

Zobrazí sa správa o vytvorení.

*Poznámka:* Kliknutím na položku *Potvrdiť* potvrďte údaje certifikátu.

#### **Súvisiace informácie**

- & ["Otvorenie aplikácie Web Config" na strane 28](#page-27-0)
- $\rightarrow$  <sub>"</sub>Položky nastavenia importu certifikátu s podpisom CA" na strane 50

#### <span id="page-49-0"></span>*Položky nastavenia importu certifikátu s podpisom CA*

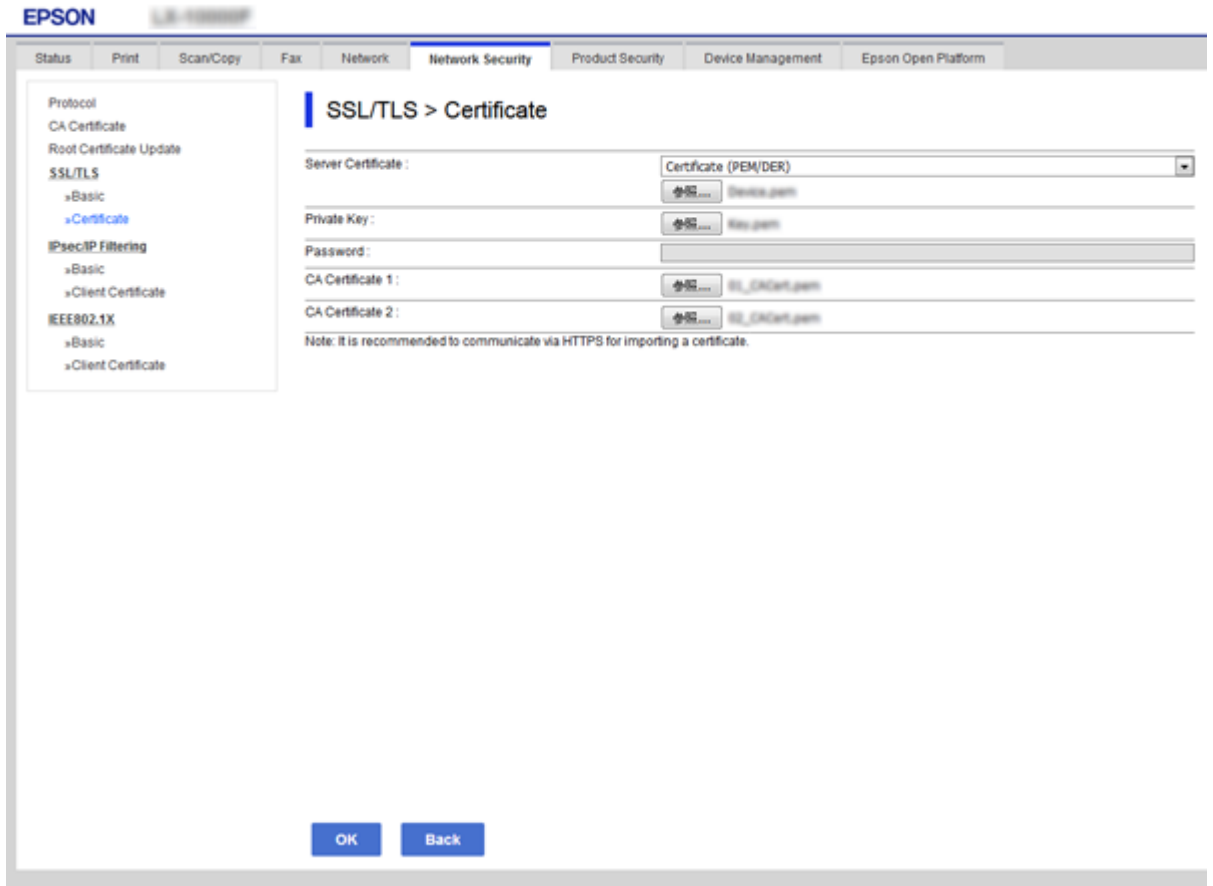

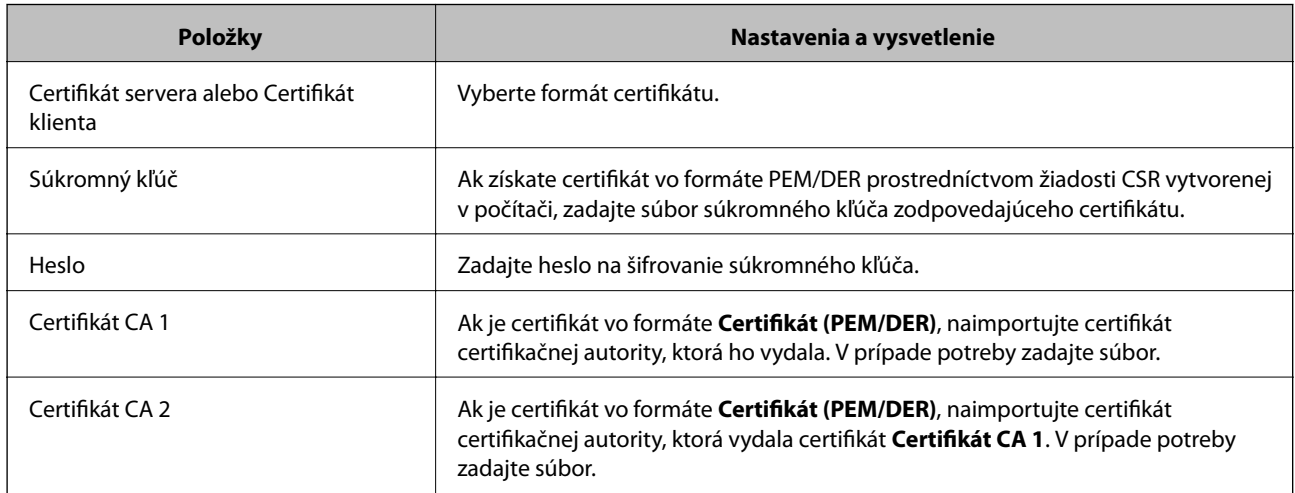

#### **Súvisiace informácie**

& ["Import certifikátu s podpisom CA" na strane 49](#page-48-0)

### **Odstránenie certifikátu s podpisom CA**

Naimportovaný certifikát môžete odstrániť, keď skončí jeho platnosť alebo keď už nie je potrebné šifrované pripojenie.

### <span id="page-50-0"></span>c*Upozornenie:*

Ak ste certifikát získali prostredníctvom žiadosti CSR vytvorenej v aplikácii Web Config, odstránený certifikát nemôžete znova naimportovať. V takom prípade vytvorte žiadosť CSR a certifikát získajte znova.

- 1. Otvorte aplikáciu Web Config a potom vyberte kartu **Zabezpečenie siete** > **SSL/TLS** > **Certifikát**.
- 2. Kliknite na tlačidlo **Odstrániť**.
- 3. V zobrazenom hlásení potvrďte, že certifikát chcete odstrániť.

#### **Súvisiace informácie**

& ["Otvorenie aplikácie Web Config" na strane 28](#page-27-0)

### **Aktualizácia certifikátu s vlastným podpisom**

Ak tlačiareň podporuje funkciu servera HTTPS, môžete aktualizovať certifikát s vlastným podpisom.Pri otvorení aplikácie Web Config prostredníctvom certifikátu s vlastným podpisom sa zobrazí správa s upozornením.

Certifikát s vlastným podpisom používajte dočasne, kým získate a naimportujte certifikát s podpisom CA.

- 1. Otvorte aplikáciu Web Config a vyberte kartu **Zabezpečenie siete** > **SSL/TLS** > **Certifikát**.
- 2. Kliknite na položku **Aktualizovať**.
- 3. Zadajte položku **Všeobecný názov**.

Zadajte adresu IP alebo identifikátor tlačiarne, ako napríklad názov FQDN.Môžete zadať 1 až 128 znakov.

*Poznámka:* Rozlišujúci názov (CN) môžete oddeliť čiarkami. 4. Zadajte dobu platnosti certifikátu.

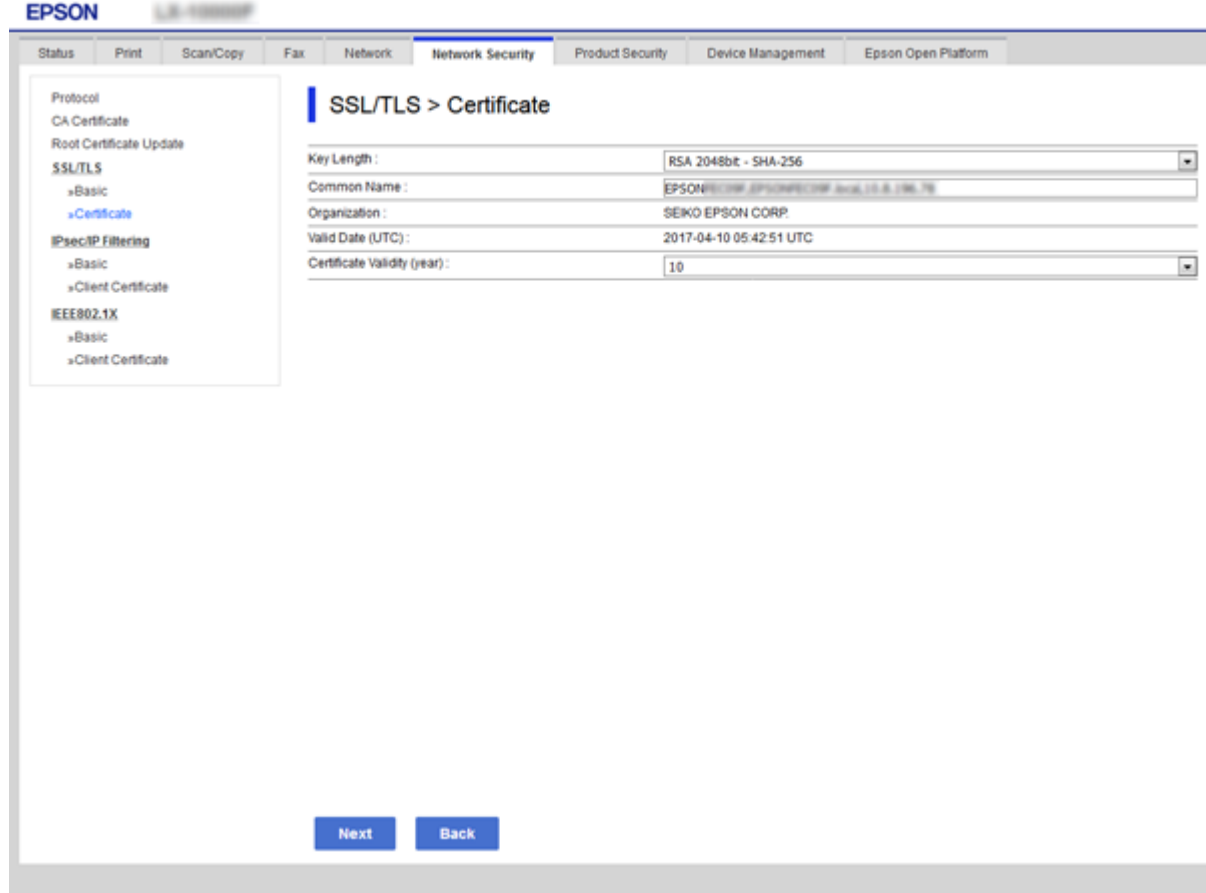

5. Kliknite na položku **Ďalej**.

Zobrazí sa potvrdzujúca správa.

6. Kliknite na položku **OK**.

Tlačiareň je aktualizovaná.

#### *Poznámka:*

Kliknutím na položku *Potvrdiť* potvrďte údaje certifikátu.

#### **Súvisiace informácie**

 $\blacktriangleright$  ["Otvorenie aplikácie Web Config" na strane 28](#page-27-0)

# **Nastavenia činnosti a riadenia**

V tejto kapitole sú vysvetlené položky týkajúce sa každodenných činností a spravovania zariadenia.

# **Overenie údajov zariadenia**

V položke **Stav** pomocou aplikácie Web Config môžete overiť nasledujúce informácie o používanom zariadení.

❏ Stav výrobku

Skontrolujte jazyk, stav, cloudovú službu, číslo výrobku, adresu MAC atď.

❏ Stav siete

Skontrolujte informácie o stave sieťového pripojenia, IP adresu, server DNS atď.

❏ Údržba

Skontrolujte prvý deň tlače, počet výmen atramentu, vytlačené strany atď.

❏ Stav hardvéru

Skontrolujte stav jednotlivých funkcií, ako je napríklad Wi-Fi atď.

❏ História úloh

Skontrolujte protokol úloh pre tlačovú úlohu, úlohu prijímania a úlohu prenosu.

❏ Snímka panela

Zobrazte snímku obrazovky, ktorá je zobrazená na ovládacom paneli zariadenia.

#### **Súvisiace informácie**

& ["Otvorenie aplikácie Web Config" na strane 28](#page-27-0)

# **Spravovanie zariadení (Epson Device Admin)**

Pomocou aplikácie Epson Device Admin môžete spravovať a ovládať viaceré zariadenia. Aplikácia Epson Device Admin vám umožňuje spravovať zariadenia umiestnené v inej sieti. V nasledujúcej časti sú načrtnuté základné funkcie spravovania.

Ďalšie informácie o funkciách a používaní softvéru nájdete v dokumentácii alebo v Pomocníkovi k aplikácii Epson Device Admin.

❏ Rozpoznávanie zariadení

Môžete rozpoznať zariadenia v sieti a potom ich zaregistrovať do zoznamu. Ak sú zariadenia Epson, ako sú napríklad tlačiarne a skenery, pripojené k rovnakému segmentu siete ako počítač správcu, môžete ich nájsť aj vtedy, ak nemajú priradenú IP adresu.

Môžete tiež rozpoznať zariadenia, ktoré sú pripojené k počítačom v sieti káblami USB. Do počítača je potrebné nainštalovať aplikáciu Epson Device USB Agent.

❏ Nastavenie zariadení

Môžete vytvoriť šablónu obsahujúcu položky nastavenia, ako je napríklad sieťové rozhranie a zdroj papiera, a použiť ju na iné zariadenia ako zdieľané nastavenie. Keď je zariadenie pripojené k sieti, môžete priradiť IP adresu na zariadenie, ktorému nebola priradená IP adresa.

❏ Monitorovanie zariadení

Pravidelne môžete zisťovať stav a podrobné informácie o zariadeniach v sieti. Môžete tiež monitorovať zariadenia, ktoré sú pripojené k počítačom v sieti káblami USB a zariadenia z iných spoločností, ktoré boli zaregistrované do zoznamu zariadení. Ak chcete monitorovať zariadenia pripojené káblami USB, je potrebné nainštalovať aplikáciu Epson Device USB Agent.

❏ Spravovanie výstrah

Môžete monitorovať výstrahy na stav zariadení a spotrebného materiálu. Systém automaticky posiela e-mailom upozornenia správcovi na základe nastavených podmienok.

❏ Riadenie správ

Môžete vytvárať pravidelné správy, keď systém zhromaždí údaje o využívaní zariadenia a spotrebného materiálu. Tieto vytvorené správy potom môžete uložiť a odoslať ich e-mailom.

#### **Súvisiace informácie**

◆ ["Epson Device Admin" na strane 75](#page-74-0)

# **Aktualizácia firmvéru**

### **Aktualizácia firmvéru tlačiarne pomocou ovládacieho panela**

Ak je tlačiareň pripojená k internetu, môžete aktualizovať firmvér tlačiarne pomocou ovládacieho panela. Môžete tiež nastaviť, aby tlačiareň pravidelne overovala aktualizácie firmvéru a upozornila vás, ak sú nejaké k dispozícii.

#### c*Upozornenie:*

Kým nebude aktualizácia dokončená, nevypínajte ani neodpájajte tlačiareň. V opačnom prípade by mohlo dôjsť k poruche tlačiarne.

1. Vyberte položku **Nastav.** na hlavnej obrazovke na ovládacom paneli tlačiarne.

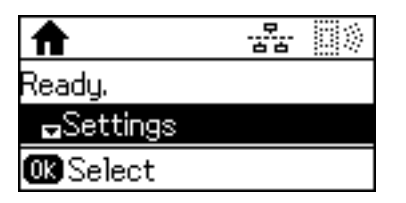

2. Vyberte položku **Správa systému**.

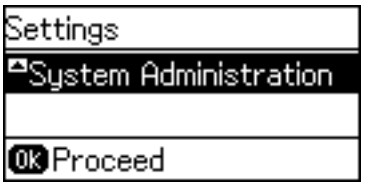

3. Vyberte položku **Aktualizácia firmvéru**.

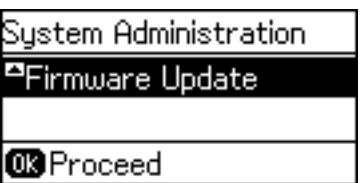

4. Vyberte položku **Aktualizovať**.

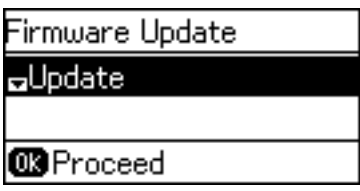

#### *Poznámka:*

Vyberte položky *Aktualizácia firmvéru* > *Oznámenie* > *Zap.*, čím nastavíte, aby tlačiareň pravidelne overovala dostupné aktualizácie firmvéru.

5. Stlačte tlačidlo OK.

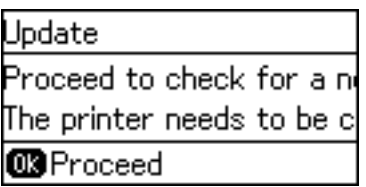

Tlačiareň začne hľadať dostupné aktualizácie.

6. Ak sa na LCD obrazovke zobrazí hlásenie s informáciou, že je k dispozícii aktualizácia, postupujte podľa pokynov na obrazovke a spustite aktualizáciu.

#### c*Upozornenie:*

❏ Ak sa aktualizácia firmvéru nedokončí, prípadne nepodarí, tlačiareň sa nespustí normálne a na LCD obrazovke sa pri nasledujúcom zapnutí tlačiarne zobrazí hlásenie "Recovery Mode". V takom prípade je potrebné aktualizovať firmvér znova pomocou počítača. Pripojte tlačiareň k počítaču pomocou USB kábla. Dokým je na tlačiarni zobrazený nápis "Recovery Mode", nie je možné aktualizovať firmvér cez sieť. Na počítači otvorte svoju webovú stránku spoločnosti Epson a potom si prevezmite najnovší firmvér tlačiarne. Ďalšie kroky nájdete v pokynoch na webovej stránke.

### **Aktualizácia firmvéru pomocou aplikácie Web Config**

Aktualizuje firmvér pomocou aplikácie Web Config.Zariadenie musí byť pripojené k internetu.

- 1. Otvorte aplikáciu Web Config a vyberte kartu **Správa zariadenia** > **Aktualizácia firmvéru**.
- 2. Kliknite na tlačidlo **Spustiť**.

Spustí sa overenie firmvéru. Ak existuje aktualizovaný firmvér, zobrazia sa informácie o firmvéri.

3. Kliknite na tlačidlo **Spustiť** a postupujte podľa pokynov na obrazovke.

#### *Poznámka:*

Firmvér môžete aktualizovať aj pomocou aplikácie Epson Device Admin.V zozname zariadení môžete vizuálne overiť údaje o firmvéri.Je to užitočné v prípade, že chcete aktualizovať firmvér viacerých zariadení.Ďalšie podrobnosti nájdete v príručke k aplikácii Epson Device Admin alebo jej Pomocníkovi.

#### **Súvisiace informácie**

- & ["Otvorenie aplikácie Web Config" na strane 28](#page-27-0)
- ◆ ["Epson Device Admin" na strane 75](#page-74-0)

### **Aktualizácia firmvéru pomocou programu Epson Firmware Updater**

Do počítača si môžete prevziať firmvér zariadenia z webovej stránky Epson a potom prepojiť zariadenie a počítač káblom USB a aktualizovať firmvér. Ak nemôžete aktualizovať cez sieť, skúste tento spôsob.

- 1. Otvorte webovú stránku spoločnosti Epson a prevezmite si firmvér.
- 2. Pripojte počítač obsahujúci prevzatý firmvér k zariadeniu káblom USB.
- 3. Dvakrát kliknite na prevzatý súbor .exe.

Spustí sa aplikácia Epson Firmware Updater.

4. Postupujte podľa pokynov na obrazovke.

# **Zálohovanie nastavení**

Exportovaním položiek nastavenia v aplikácii Web Config môžete skopírovať položky do iných tlačiarní.

### **Export nastavení**

Exportujte každé nastavenie tlačiarne.

- 1. Otvorte aplikáciu Web Config a potom vyberte kartu **Správa zariadenia** > **Hodnota nastavenia exportu a importu** > **Export**.
- 2. Vyberte nastavenia, ktoré chcete exportovať.

Vyberte nastavenia, ktoré chcete exportovať.Ak vyberiete nadradenú kategóriu, vedľajšie kategórie budú tiež vybrané.Vedľajšie kategórie, ktoré spôsobujú chyby ich kopírovaním v rámci rovnakej siete (ako napríklad adresy IP a podobne), nemôžu byť vybrané.

3. Na zakódovanie exportovaného súboru zadajte heslo.

Na importovanie súboru potrebujete heslo.Toto pole nechajte prázdne, ak nechcete súbor zakódovať.

#### 4. Kliknite na položku **Export**.

#### c*Upozornenie:*

Ak chcete exportovať nastavenia siete tlačiarne, ako napríklad názov tlačiarne a adresa IPv6, vyberte možnosť *Zapnite, ak chcete vybrať jednotlivé nastavenia zariadenia* a potom vyberte ďalšie položky.Pre náhradnú tlačiareň vyberte iba vybrané hodnoty.

#### **Súvisiace informácie**

& ["Otvorenie aplikácie Web Config" na strane 28](#page-27-0)

### **Import nastavení**

Exportovaný Web Config súbor importujte do tlačiarne.

### c*Upozornenie:*

Pri importovaní hodnôt, ktoré obsahujú jednotlivé informácie, ako napríklad názov tlačiarne alebo adresa IP, sa uistite, že v rovnakej sieti neexistuje rovnaká adresa IP.Ak sa adresa IP prekrýva, tlačiareň neodzrkadľuje túto hodnotu.

- 1. Otvorte aplikáciu Web Config a potom vyberte kartu **Správa zariadenia** > **Hodnota nastavenia exportu a importu** > **Importovať**.
- 2. Vyberte exportovaný súbor a potom zadajte zašifrované heslo.
- 3. Kliknite na položku **Ďalej**.
- 4. Vyberte nastavenia, ktoré chcete importovať, a potom kliknite na tlačidlo **Ďalej**.
- 5. Kliknite na položku **OK**.

Nastavenia sú uplatnené v tlačiarni.

# **Riešenie problémov**

# **Tipy na riešenie problémov**

Ďalšie informácie nájdete v nasledujúcich príručkách.

❏ Používateľská príručka

Obsahuje pokyny na používanie tlačiarne, výmenu jednotky dodávania atramentu, údržbu a riešenie problémov.

❏ Webová stránka Epson Connect

<https://www.epsonconnect.com/>

Nachádzajú sa tu informácie o funkciách aplikácie Epson Connect a riešení problémov.

# **Kontrola protokolu pre server a sieťové zariadenie**

V prípade problému so sieťovým pripojením je možné identifikovať príčinu kontrolou stavu pomocou protokolu o sieti v denníkoch a príkazoch systémových zariadení, napríklad smerovačov.

# **Inicializácia nastavení siete**

### **Zakázanie siete Wi-Fi z aplikácie Web Config**

Ak chcete používať aplikáciu Web Config, tlačiareň a zariadenia musia mať IP adresu a musia byť pripojené k rovnakej sieti.

1. Skontrolujte IP adresu tlačiarne.

Môžete to overiť na obrazovke stavu siete na ovládacom paneli tlačiarne, v správe o pripojení alebo v stĺpci [IP adresa] na hárku stavu siete.

2. Zadajte IP adresu tlačiarne do prehľadávača a spustite tak aplikáciu Web Config.

 $\left| \begin{array}{c} \leftarrow \rightarrow \mathbf{C} \end{array} \right|$  http://XXX.XXX.XXX.XXX

- 3. Vyberte kartu **Sieť** > **Wi-Fi** a potom vyberte možnosť **Zablokovať Wi-Fi**.
- 4. Skontrolujte hlásenie a potom vyberte tlačidlo **OK**.

### **Odpojenie pripojenia Wi-Fi Direct (režim jednoduchého prístupového bodu) z aplikácie Web Config**

Ak chcete používať aplikáciu Web Config, tlačiareň a zariadenia musia mať IP adresu a musia byť pripojené k rovnakej sieti.

1. Skontrolujte IP adresu tlačiarne.

Môžete to overiť na obrazovke stavu siete na ovládacom paneli tlačiarne, v správe o pripojení alebo v stĺpci [IP adresa] na hárku stavu siete.

2. Zadajte IP adresu tlačiarne do prehľadávača a spustite tak aplikáciu Web Config.

 $\left\vert \begin{array}{c} \leftarrow \end{array} \right. \right. \rightarrow \left. \begin{array}{c} \mathbf{C} \end{array}$  [ \http://XXX.XXX.XXX.XXX

- 3. Vyberte kartu **Sieť** > **Wi-Fi Direct**.
- 4. Vyberte možnosť **Zakázať** pre **Wi-Fi Direct**.
- 5. Kliknite na tlačidlo **Ďalej**
- 6. Skontrolujte hlásenie a potom vyberte tlačidlo **OK**.

### **Vypnutie Wi-Fi z ovládacieho panela**

Keď je Wi-Fi vypnuté, pripojenie cez Wi-Fi sa preruší.

- 1. Na hlavnej obrazovke vyberte položku **Nastav.**.
- 2. Vyberte položky **Správa systému** > **Sieťové nastavenia** > **Nastavenie Wi-Fi**.
- 3. Vyberte možnosť **Zakázať Wi-Fi**.
- 4. Skontrolujte hlásenie a potom stlačte tlačidlo **A**.
- 5. Stlačte tlačidlo OK.

Ak nestlačíte tlačidlo OK, po určitom čase sa obrazovka automaticky zatvorí.

### **Odpojenie pripojenia cez Wi-Fi Direct (jednoduchý prístupový bod) na ovládacom paneli**

#### *Poznámka:*

Keď je pripojenie v režime Wi-Fi Direct (Jednoduchý prístupový bod) vypnuté, všetky počítače a inteligentné zariadenia pripojené k tlačiarni v režime Wi-Fi Direct (Jednoduchý prístupový bod) sú odpojené.Ak chcete odpojiť konkrétne zariadenie, odpojte zo zariadenia, nie z tlačiarne.

- 1. Na hlavnej obrazovke vyberte položku **Nastav.**.
- 2. Vyberte položky **Správa systému** > **Sieťové nastavenia** > **Nastavenie Wi-Fi** > **Nastavenie Wi-Fi Direct**.
- 3. Vyberte možnosť **Zakázať Wi-Fi Direct**.
- 4. Skontrolujte hlásenie a potom stlačte tlačidlo **A**.
- 5. Stlačte tlačidlo OK.

Ak nestlačíte tlačidlo OK, po určitom čase sa obrazovka automaticky zatvorí.

### **Obnovenie nastavení siete z ovládacieho panela**

Môžete obnoviť všetky nastavenia siete na predvolené hodnoty.

- 1. Na hlavnej obrazovke vyberte položku **Nastav.**.
- 2. Vyberte položky **Správa systému** > **Obnoviť štand. nastavenia** > **Sieťové nastavenia**.
- 3. Skontrolujte hlásenie a potom stlačte tlačidlo ▲.
- 4. Stlačte tlačidlo OK.

Ak nestlačíte tlačidlo OK, po určitom čase sa obrazovka automaticky zatvorí.

# **Overenie komunikácie medzi zariadeniami a počítačmi**

### **Kontrola pripojenia pomocou príkazu Ping — Windows**

Môžete použiť príkaz Ping a uistiť sa, či je počítač pripojený k tlačiarni.Postupujte podľa ďalej uvedených pokynov a skontrolujte pripojenie pomocou príkazu Ping.

1. Overte IP adresu tlačiarne pre pripojenie, ktoré chcete skontrolovať.

Môžete to overiť na obrazovke stavu siete na ovládacom paneli tlačiarne, v správe o pripojení alebo v stĺpci **IP Address** na hárku stavu siete.

- 2. Zobrazte na počítači obrazovku s príkazovým riadkom.
	- ❏ Windows 10/Windows Server 2016

Kliknite pravým tlačidlom myši na tlačidlo Štart (prípadne ho stlačte a podržte) a potom vyberte položku **Príkazový riadok**.

- ❏ Windows 8.1/Windows 8/Windows Server 2012 R2/Windows Server 2012 Zobrazte obrazovku aplikácie a potom vyberte položku **Príkazový riadok**.
- ❏ Windows 7/Windows Server 2008 R2/Windows Vista/Windows Server 2008 alebo starší Kliknite na tlačidlo Štart, vyberte položku **Všetky programy** alebo **Programy** > **Príslušenstvo** > **Príkazový riadok**.
- 3. Zadajte "ping xxx.xxx.xxx.xxx" a potom stlačte kláves Enter.

Pre xxx.xxx.xxx.xxx zadajte IP adresu tlačiarne.

4. Skontrolujte stav komunikácie.

Ak tlačiareň a počítač komunikujú, zobrazí sa nasledujúce hlásenie.

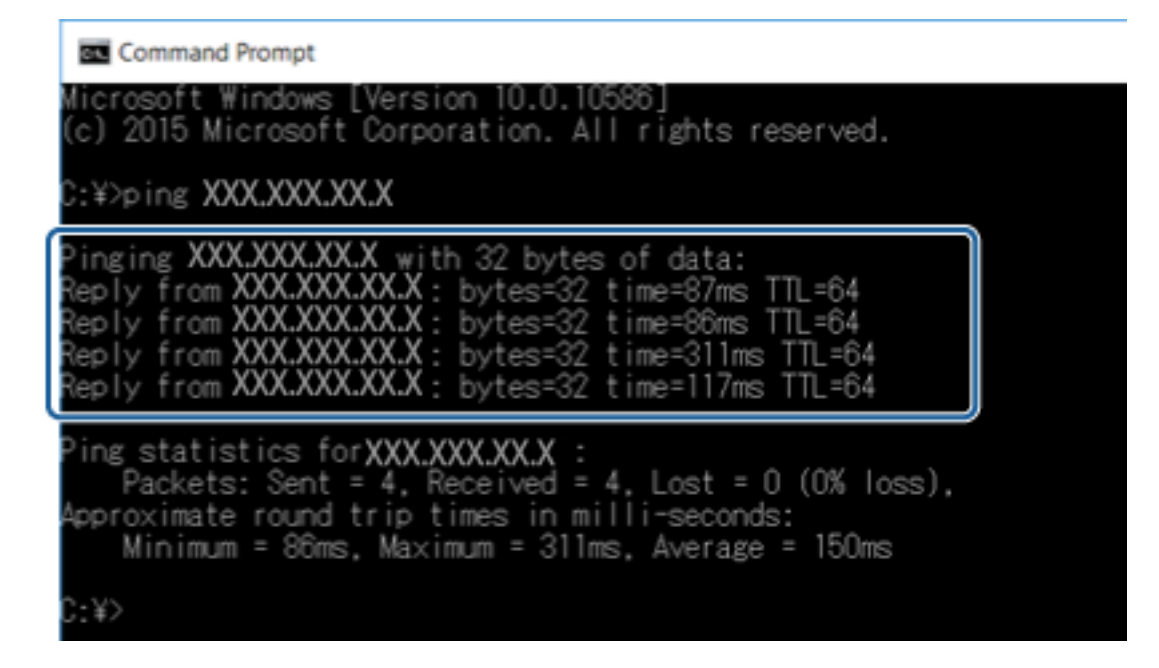

Ak tlačiareň a počítač nekomunikujú, zobrazí sa nasledujúce hlásenie.

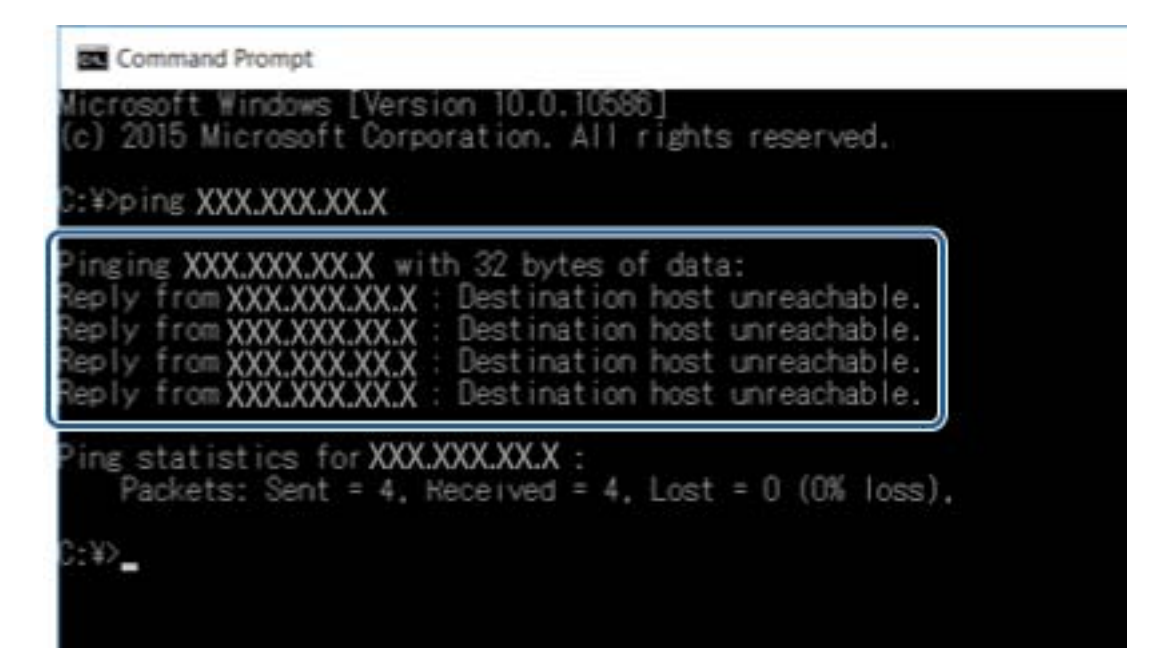

### **Kontrola pripojenia pomocou príkazu Ping – Mac OS**

Môžete použiť príkaz Ping a uistiť sa, či je počítač pripojený k tlačiarni. Postupujte podľa ďalej uvedených pokynov a skontrolujte pripojenie pomocou príkazu Ping.

1. Overte IP adresu tlačiarne pre pripojenie, ktoré chcete skontrolovať.

Môžete to overiť na obrazovke stavu siete na ovládacom paneli tlačiarne, v správe o pripojení alebo v stĺpci **IP Address** na hárku stavu siete.

2. Spustite sieťovú pomôcku.

Zadajte výraz "Network Utility" (Sieťová pomôcka) v aplikácii Spotlight.

3. Kliknite na kartu **Ping**, zadajte IP adresu, ktorú ste overili v 1. kroku, a potom kliknite na tlačidlo **Ping**.

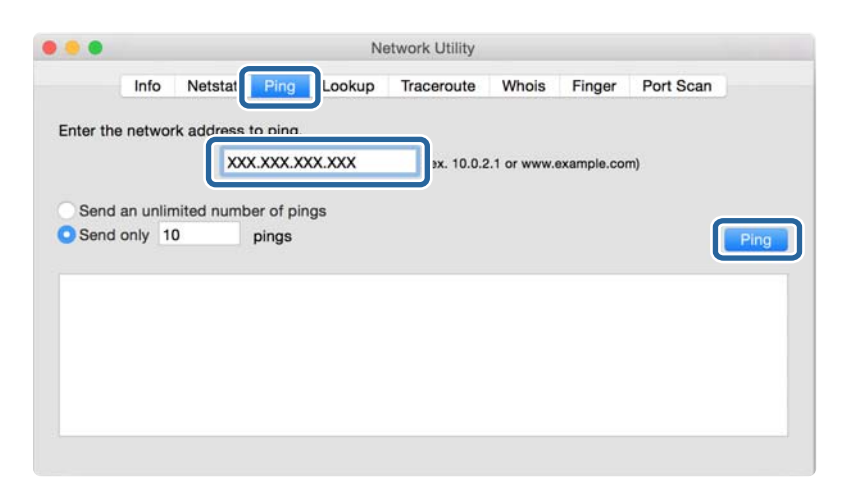

4. Skontrolujte stav komunikácie.

Ak tlačiareň a počítač komunikujú, zobrazí sa nasledujúce hlásenie.

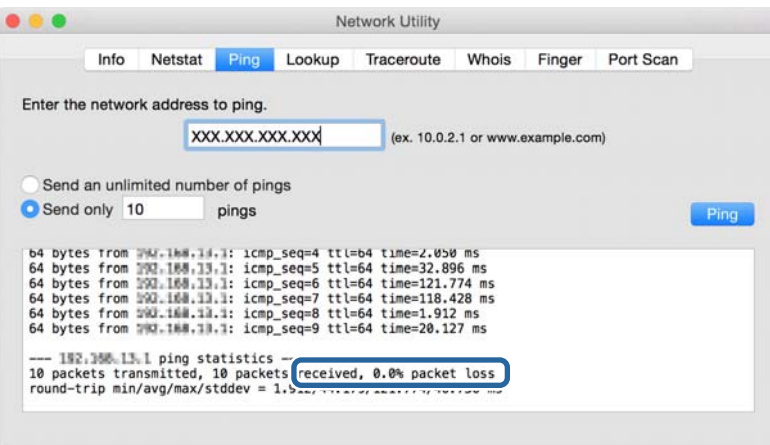

Ak tlačiareň a počítač nekomunikujú, zobrazí sa nasledujúce hlásenie.

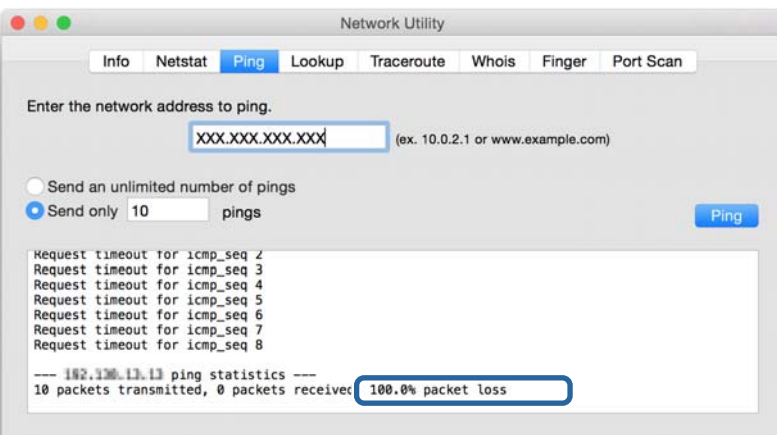

# **Tlač správy o sieťovom pripojení**

Môžete vytlačiť správu o sieťovom pripojení a skontrolovať tak stav medzi tlačiarňou a prístupovým bodom.

- 1. Vložte papiere.
- 2. Na hlavnej obrazovke vyberte položku **Nastav.**.
- 3. Vyberte položky **Správa systému** > **Sieťové nastavenia** > **Kontrola pripojenia**.
- 4. Vybratím položky **Vytlačiť správu o pripojení** vytlačte správu o sieťovom pripojení.

Ak sa vyskytne chyba, skontrolujte správu o sieťovom pripojení a potom postupujte podľa vytlačených riešení.

#### **Súvisiace informácie**

& "Hlásenia a riešenia v správe o sieťovom pripojení" na strane 63

### **Hlásenia a riešenia v správe o sieťovom pripojení**

Skontrolujte hlásenia a kódy chýb v správe o sieťovom pripojení a potom postupujte podľa riešení.

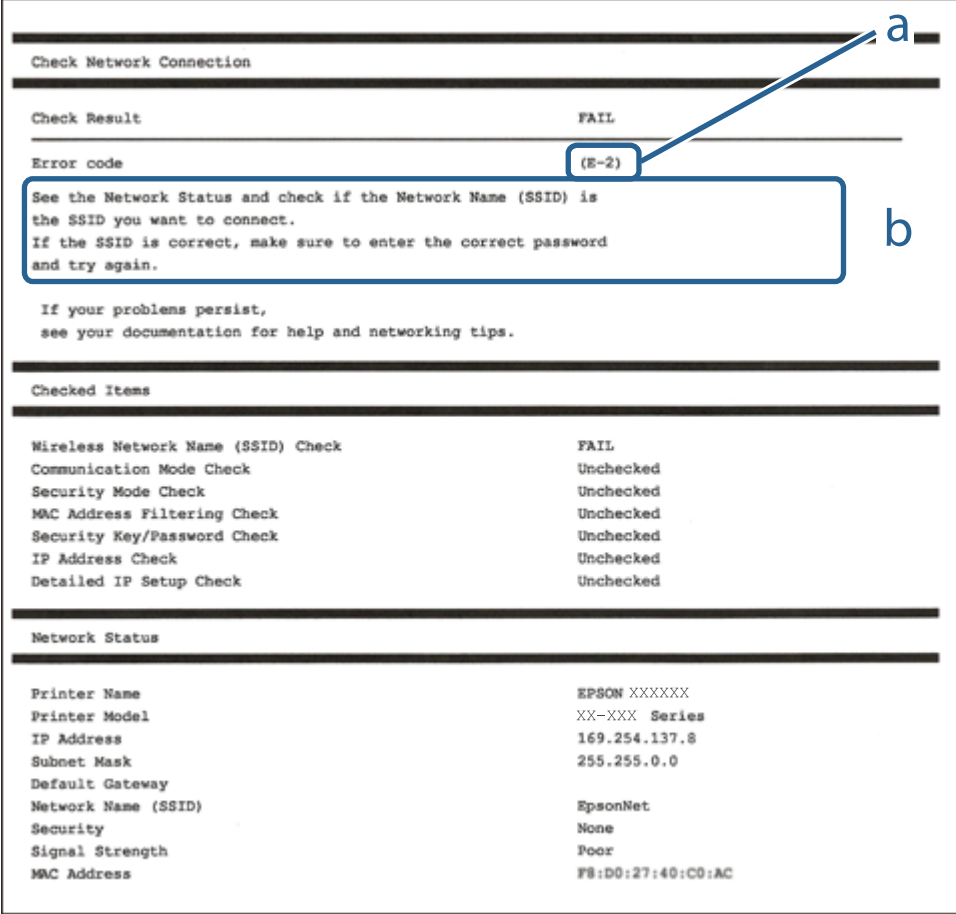

#### a. Kód chyby

b. Hlásenia v položke Sieťové prostredie

### **E-1**

#### **Hlásenie:**

Skontrolujte, či je sieťový kábel a či sú sieťové zariadenia, ako napr. rozbočovač, smerovač alebo prístupový bod zapnuté.

#### **Riešenia:**

❏ Uistite sa, či je kábel siete Ethernet pripojený k tlačiarni, rozbočovaču alebo inému sieťovému zariadeniu.

❏ Uistite sa, či sú rozbočovač alebo iné sieťové zariadenia zapnuté.

### **E-2, E-3, E-7**

#### **Hlásenie:**

Nenašli sa žiadne názvy bezdrôtovej siete (SSID). Skontrolujte, či je smerovač/prístupový bod zapnutý a bezdrôtová sieť (SSID) je správne nastavená. Obráťte sa pre pomoc na správcu siete.

Nenašli sa žiadne názvy bezdrôtovej siete (SSID). Skontrolujte, či názov bezdrôtovej siete (SSID) počítača, ktorý chcete pripojiť je správne nastavený. Obráťte sa pre pomoc na správcu siete.

Zadaný bezpečnostný kľúč/heslo sa nezhoduje s tým, ktoré je nastavené pre smerovač/prístupový bod. Skontrolujte bezpečnostný kľúč/heslo. Obráťte sa pre pomoc na správcu siete.

#### **Riešenia:**

- ❏ Uistite sa, či je prístupový bod zapnutý.
- ❏ Skontrolujte, či sú počítač alebo zariadenie pripojené k prístupovému bodu správne.
- ❏ Vypnite prístupový bod.Počkajte asi 10 sekúnd a potom znova zapnite.
- ❏ Umiestnite tlačiareň bližšie k prístupovému bodu a odstráňte všetky prekážky medzi nimi.
- ❏ Ak ste SSID zadali ručne, skontrolujte, či je správne.Skontrolujte SSID v časti **Stav siete** v správe o sieťovom pripojení.
- ❏ Ak používate na nadviazanie sieťového pripojenia tlačidlo Push Button Setup, uistite sa, či prístupový bod podporuje funkciu WPS.Nie je možné použiť tlačidlo Push Button Setup, ak prístupový bod nepodporuje funkciu WPS.
- ❏ Zaistite, aby boli v názve SSID len znaky ASCII (písmená, číslice a symboly).Tlačiareň nemôže zobraziť SSID, ktoré obsahuje iné znaky než ASCII.
- ❏ Pred pripojením k prístupovému bodu sa uistite, že poznáte SSID a heslo.Ak používate prístupový bod s jeho predvolenými nastaveniami, SSID a heslo sú na štítku na prístupovom bode.Ak nepoznáte SSID a heslo, poskytne vám ich osoba, ktorá nainštalovala prístupový bod, prípadne si pozrite dokumentáciu k prístupovému bodu.
- ❏ Keď pripájate k SSID vygenerovanému pomocou funkcie zosieťovania na inteligentnom zariadení, skontrolujte SSID a heslo v dokumentácii, ktorá bola priložená k inteligentnému zariadeniu.

❏ Ak sa pripojenie cez Wi-Fi občas preruší, skontrolujte ďalej uvedené podmienky.Ak sa tohto prípadu týkajú nejaké z týchto podmienok, vynulujte nastavenia siete prevzatím a spustením softvéru z nasledujúcej webovej stránky.

[http://epson.sn](http://epson.sn/?q=2) > **Nastavenie**

- ❏ Iné inteligentné zariadenie bolo pridané do siete pomocou tlačidla.
- ❏ Sieť Wi-Fi bola nastavená iným spôsobom a nie pomocou tlačidla.

### **E-5**

#### **Hlásenie:**

Režim zabezpečenia (napr. WEP, WPA) sa nezhoduje s aktuálnym nastavením tlačiarne. Skontrolujte režim zabezpečenia. Obráťte sa pre pomoc na správcu siete.

#### **Riešenia:**

Uistite sa, či je typ zabezpečenia prístupového bodu nastavený na jeden z nasledujúcich.Ak nie je, zmeňte typ zabezpečenia na prístupovom bode a potom vynulujte nastavenia siete na tlačiarni.

- ❏ WEP-64 bitové (40 bitov)
- ❏ WEP-128 bitové (104 bitov)
- $\Box$  WPA PSK (TKIP/AES)<sup>\*</sup>
- $\Box$  WPA2 PSK (TKIP/AES)<sup>\*</sup>
- ❏ WPA (TKIP/AES)
- ❏ WPA2 (TKIP/AES)
- \* WPA PSK je tiež známe ako WPA Personal.WPA2 PSK je tiež známe ako WPA2 Personal.

### **E-6**

#### **Hlásenie:**

MAC adresa tlačiarne môže byť filtrovaná. Skontrolujte, či má smerovač/prístupový bod obmedzenia ako napríklad filtrovanie MAC adresy. Pozrite si dokumentáciu k smerovaču/prístupovému bodu alebo sa obráťte pre pomoc na správcu siete.

#### **Riešenia:**

- ❏ Skontrolujte, či je filtrovanie adries MAC vypnuté.Ak je zapnuté, zaregistrujte adresu MAC tlačiarne, aby nebola filtrovaná.Pozrite si dokumentáciu k prístupovému bodu, kde nájdete ďalšie podrobnosti.Adresu MAC tlačiarne môžete skontrolovať v časti **Stav siete** v správe o sieťovom pripojení.
- ❏ Ak je v režime zabezpečenia WEP na prístupovom bode aktivované zdieľané overenie, uistite sa, či máte správny overovací kód a index.

### **E-8**

#### **Hlásenie:**

K tlačiarni je priradená nesprávna IP adresa. Skontrolujte nastavenie IP adresy sieťového zariadenia (rozbočovača, smerovača alebo prístupového bodu). Obráťte sa pre pomoc na správcu siete.

#### **Riešenia:**

- ❏ Aktivujte funkciu DHCP na prístupovom bode, ak je nastavenie Získať IP adresu nastavená na možnosť **Automaticky**.
- ❏ Ak je nastavenie Získať IP adresu nastavená na tlačiarni na možnosť Ručne, ručne nastavená IP adresa je mimo rozsah (napríklad: 0.0.0.0) a je to neplatné.Nastavte platnú IP adresu z ovládacieho panela tlačiarne alebo pomocou aplikácie Web Config.

### **E-9**

#### **Hlásenie:**

Skontrolujte nastavenie pripojenia a siete počítača alebo iného zariadenia. K dispozícii je pripojenie pomocou EpsonNet Setup. Obráťte sa pre pomoc na správcu siete.

#### **Riešenia:**

Skontrolujte nasledujúce.

- ❏ Zariadenia sú zapnuté.
- ❏ Môžete mať prístup k internetu a ďalším počítačom alebo sieťovým zariadeniam v rovnakej sieti zo zariadení, ktoré chcete pripojiť k tlačiarni.

Ak sa tlačiareň a sieťové zariadenia po overení hore uvedeného stále nemôžu pripojiť, vypnite prístupový bod.Počkajte asi 10 sekúnd a potom znova zapnite.Potom vynulujte nastavenia siete prevzatím a spustením inštalačného programu z nasledujúcej webovej stránky.

#### [http://epson.sn](http://epson.sn/?q=2) > **Nastavenie**

### **E-10**

#### **Hlásenie:**

Skontrolujte IP adresu, masku podsiete a predvolenú bránu. K dispozícii je pripojenie pomocou EpsonNet Setup. Obráťte sa pre pomoc na správcu siete.

#### **Riešenia:**

Skontrolujte nasledujúce.

- ❏ Ďalšie zariadenia v sieti sú zapnuté.
- ❏ Sieťové adresy (IP adresa, maska podsiete a predvolená brána) sú správne, ak ste na tlačiarni nastavili možnosť Získať IP adresu na Ručne.

Vynulujte sieťovú adresu, ak sú nesprávne.IP adresu, masku podsiete a predvolenú bránu môžete skontrolovať v časti **Stav siete** v správe o sieťovom pripojení.

Keď je funkcia DHCP aktivovaná, zmeňte na tlačiarni položku Získať IP adresu na možnosť **Automaticky**.Ak chcete nastaviť IP adresu ručne, skontrolujte IP adresu v časti **Stav siete** v správe o sieťovom pripojení a potom na obrazovke nastavenia siete vyberte možnosť Ručne.Nastavte masku podsiete na [255.255.255.0].

Ak sa tlačiareň a sieťové zariadenia stále nemôžu pripojiť, vypnite prístupový bod.Počkajte asi 10 sekúnd a potom znova zapnite.

### **E-11**

#### **Hlásenie:**

Nastavenie je neúplné. Skontrolujte predvolené nastavenie brány. K dispozícii je pripojenie pomocou nastavenia systému EpsonNet. Obráťte sa pre pomoc na správcu siete.

#### **Riešenia:**

Skontroluite nasledujúce.

❏ Adresa predvolenej brány je správna, keď ste na tlačiarni nastavili TCP/IP na možnosť Ručne.

❏ Zariadenie, ktoré ste nastavili ako predvolenú bránu, je zapnuté.

Nastavte správnu adresu predvolenej brány.Adresu predvolenej brány môžete skontrolovať v časti **Stav siete** v správe o sieťovom pripojení.

### **E-12**

#### **Hlásenie:**

Skontrolujte nasledovné -či je zadaný správny bezpečnostný kľúč/heslo -či je index bezpečnostného kľúča/hesla nastavený na prvé číslo -či je správna IP adresa, maska podsiete alebo predvolené nastavenie brány Obráťte sa pre pomoc na správcu siete.

#### **Riešenia:**

Skontrolujte nasledujúce.

- ❏ Ďalšie zariadenia v sieti sú zapnuté.
- ❏ Sieťové adresy (IP adresa, maska podsiete a predvolená brána) sú správne, ak ste ich zadávali ručne.
- ❏ Sieťové adresy iných zariadení (maska podsiete a predvolená brána) sú rovnaké.
- ❏ IP adresa nie je v konflikte s inými zariadeniami.

Ak sa tlačiareň a sieťové zariadenia po overení hore uvedeného stále nemôžu pripojiť, skúste nasledujúce.

- ❏ Vypnite prístupový bod.Počkajte asi 10 sekúnd a potom znova zapnite.
- ❏ Pomocou inštalačného programu urobte znova nastavenia siete.Môžete ho spustiť z nasledujúcej webovej stránky.
	- [http://epson.sn](http://epson.sn/?q=2) > **Nastavenie**
- ❏ Môžete zaregistrovať viac hesiel na prístupovom bode, ktorý používa typ zabezpečenia WEP.Ak sú zaregistrované viaceré heslá, skontrolujte, či je prvé zaregistrované heslo nastavené na tlačiarni.

### **E-13**

#### **Hlásenie:**

Skontrolujte nasledovné -či je zadaný správny bezpečnostný kľúč/heslo -či je index bezpečnostného kľúča/hesla nastavený na prvé číslo -či je správne pripojenie a nastavenie siete počítača alebo iného zariadenia Obráťte sa pre pomoc na správcu siete.

#### **Riešenia:**

Skontrolujte nasledujúce.

- ❏ Sieťové zariadenia, ako sú napríklad prístupový bod, rozbočovač a smerovač, sú zapnuté.
- ❏ Nastavenie TCP/IP pre sieťové zariadenia neboli urobené ručne.(Ak je nastavenie TCP/IP na tlačiarni automatické, pričom nastavenie TCP/IP pre iné sieťové zariadenia je robené ručne, sieť tlačiarne sa môže líšiť od siete iných zariadení.)
- Ak to po overení hore uvedeného stále nefunguje, skúste nasledujúce.
- ❏ Vypnite prístupový bod.Počkajte asi 10 sekúnd a potom znova zapnite.
- ❏ Urobte pomocou inštalačného programu nastavenia siete na počítači, ktorý je v rovnakej sieti.Môžete ho spustiť z nasledujúcej webovej stránky.

[http://epson.sn](http://epson.sn/?q=2) > **Nastavenie**

❏ Môžete zaregistrovať viac hesiel na prístupovom bode, ktorý používa typ zabezpečenia WEP.Ak sú zaregistrované viaceré heslá, skontrolujte, či je prvé zaregistrované heslo nastavené na tlačiarni.

### **Hlásenia v sieťovom prostredí**

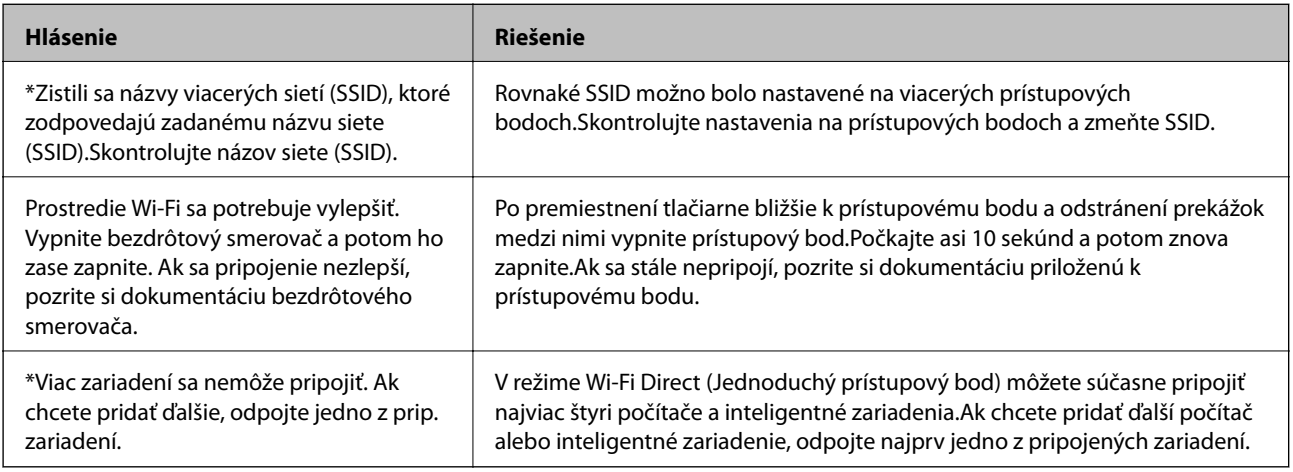

# **Tlač hárku stavu siete**

Po jeho vytlačení môžete skontrolovať podrobné informácie o sieti.

- 1. Vložte papiere.
- 2. Na hlavnej obrazovke vyberte položku **Nastav.**.
- 3. Vyberte položky **Správa systému** > **Sieťové nastavenia** > **Stav siete** > **Tlač stavovej stránky**.
- 4. Stlačte tlačidlo **A**.

Hárok stavu sa siete sa vytlačí.

# **Problémy pri používaní sieťového softvéru**

### **Nie je možné otvoriť aplikáciu Web Config**

#### **Je adresa IP tlačiarne nakonfigurovaná správne?**

Nakonfigurujte adresu IP pomocou aplikácie EpsonNet Config alebo ovládacieho panela tlačiarne.Aktuálne nastavenie môžete skontrolovať v hárku stavu siete alebo prostredníctvom ovládacieho panela tlačiarne.

#### **Podporuje váš prehľadávač hromadné šifrovanie pre položku Sila šifrovania protokolu SSL/TLS?**

Hromadné šifrovanie pre položku Sila šifrovania protokolu SSL/TLS je nasledujúce.Aplikácia Web Config sa dá otvoriť len v prehľadávači, ktorý podporuje hromadné šifrovanie.Skontrolujte podporu šifrovania vo svojom prehľadávači.

- ❏ 80-bitové: AES256/AES128/3DES
- ❏ 112-bitové: AES256/AES128/3DES
- ❏ 128-bitové: AES256/AES128
- ❏ 192-bitové: AES256
- ❏ 256-bitové: AES256

#### **Pri otváraní aplikácie Web Config prostredníctvom komunikácie SSL (https) sa zobrazí hlásenie "Neaktuálne".**

Ak je certifikát neaktuálny, získajte ho znova.Ak sa správa zobrazí pred dátumom vypršania platnosti, skontrolujte, či je dátum tlačiarne nastavený správne.

#### **Pri otváraní aplikácie Web Config prostredníctvom komunikácie SSL (https) sa zobrazí hlásenie "Názov bezpečnostného certifikátu sa nezhoduje···".**

Adresa IP tlačiarne zadaná v položke **Všeobecný názov** pri vytváraní certifikátu s vlastným podpisom alebo žiadosti CSR sa nezhoduje s adresou zadanou do prehliadača.Opätovne získajte a naimportujte certifikát alebo zmeňte názov tlačiarne.

#### **Tlačiareň je prístupná cez server proxy.**

Ak pri používaní tlačiarne používate server proxy, je potrebné v prehliadači nakonfigurovať nastavenia servera proxy.

❏ Windows:

Vyberte položku **Ovládací panel** > **Sieť a internet** > **Možnosti siete internet** > **Pripojenia** > **Nastavenia siete LAN** > **Server proxy** a nastavte, aby sa pre lokálne adresy nepoužíval server proxy.

#### ❏ Mac OS:

Vyberte položku **Systémové nastavenia** > **Sieť** > **Rozšírené** > **Proxy** a zaregistrujte lokálne adresy v položke **Obísť nastavenia proxy pre týchto hostiteľov a domény**.

Príklad:

192.168.1.\*: Lokálna adresa 192.168.1.XXX, maska podsiete 255.255.255.0

192.168.\*.\*: Lokálna adresa 192.168.XXX.XXX, maska podsiete 255.255.0.0

#### **Súvisiace informácie**

- & ["Otvorenie aplikácie Web Config" na strane 28](#page-27-0)
- & ["Priradenie IP adresy" na strane 16](#page-15-0)
- & ["Priradenie IP adresy pomocou aplikácie EpsonNet Config" na strane 76](#page-75-0)

### **Názov modelu alebo adresa IP sa nezobrazuje v aplikácii EpsonNet Config**

#### **Vybrali ste možnosť Block, Cancel alebo Shut down, keď sa zobrazila bezpečnostná obrazovka systému Windows alebo obrazovka brány firewall?**

Ak ste vybrali možnosť **Blokovať**, **Zrušiť** alebo **Vypnúť**, adresa IP a názov modelu sa nezobrazia v aplikáciách EpsonNet Config a EpsonNet Setup.

Na nápravu tohto problému zaregistrujte aplikáciu EpsonNet Config ako výnimku pomocou brány firewall systému Windows a komerčného bezpečnostného softvéru. Ak používate antivírusový alebo bezpečnostný program, zatvorte ho a potom skúste použiť aplikáciu EpsonNet Config.

#### **Je nastavený príliš krátky časový limit chyby komunikácie?**

Spustite aplikáciu EpsonNet Config, vyberte položku **Tools** > **Options** > **Timeout** a zvýšte časový limit v nastavení **Communication Error**. Upozorňujeme, že to môže zapríčiniť pomalší beh aplikácie EpsonNet Config.

#### **Súvisiace informácie**

- & ["Spustenie aplikácie EpsonNet Config systém Windows" na strane 76](#page-75-0)
- & ["Spustenie aplikácie EpsonNet Config systém Mac OS" na strane 76](#page-75-0)

# **Problémy pri používaní cloudových služieb**

### **Nie je možné použiť predtým využívané cloudové služby**

#### **Je na ovládacom paneli tlačiarne zobrazené nasledujúce hlásenie?**

Ak chcete používať cloudové služby, aktualizujte si koreňový certifikát.

Ak je toto hlásenie zobrazené, otvorte aplikáciu Web Config, vyberte kartu **Zabezpečenie siete** > **Aktualizácia koreňového certifikátu** a potom kliknutím na položku **Spustiť** aktualizujte.

#### **Súvisiace informácie**

& ["Otvorenie aplikácie Web Config" na strane 28](#page-27-0)

# **Problémy pri používaní funkcií bezpečnosti siete**

### **Nie je možné vytvoriť zabezpečený tlačový port IPP**

#### **Je zadaný správny certifikát servera pre komunikáciu SSL/TLS?**

Ak zadaný certifikát nie je správny, vytvorenie portu môže zlyhať. Skontrolujte, či používate správny certifikát.

#### **Je certifikát CA naimportovaný do počítača používajúceho tlačiareň?**

Ak certifikát CA nie je do daného počítača naimportovaný, vytvorenie portu môže zlyhať. Skontrolujte, či je naimportovaný certifikát CA.

#### **Súvisiace informácie**

 $\blacktriangleright$  ["Komunikácia s tlačiarňou cez protokol SSL/TLS" na strane 46](#page-45-0)

# **Problémy s používaním digitálneho certifikátu**

### **Nie je možné naimportovať certifikát s podpisom CA**

#### **Zhodujú sa údaje v certifikáte s podpisom CA a žiadosti CSR?**

Ak v certifikáte s podpisom CA a žiadosti CSR nie sú rovnaké údaje, žiadosť CSR nie je možné naimportovať. Skontrolujte nasledujúce body:

- ❏ Pokúšate sa naimportovať certifikát do zariadenia, ktoré nemá rovnaké údaje? Skontrolujte údaje v žiadosti CSR a potom naimportujte certifikát do zariadenia, ktoré má rovnaké údaje.
- ❏ Prepísali ste žiadosť CSR uloženú do počítača po jej odoslaní certifikačnej autorite? Získajte certifikát s podpisom CA znova s použitím tejto žiadosti CSR.

#### **Je certifikát s podpisom CA väčší ako 5 kB?**

Certifikát väčší ako 5 kB nie je možné naimportovať.

#### **Je heslo na import certifikátu správne?**

Ak ste zabudli heslo, nemôžete certifikát naimportovať.

#### **Súvisiace informácie**

& ["Import certifikátu s podpisom CA" na strane 49](#page-48-0)

### **Nie je možné aktualizovať certifikát s vlastným podpisom**

#### **Zadali ste položku Všeobecný názov?**

Položku **Všeobecný názov** je potrebné zadať.

#### **Zadali ste do položky Všeobecný názov nepodporované znaky? Napríklad japončina nie je podporovaná.**

Zadajte 1 až 128 znakov vo formáte IPv4, IPv6, názvu hostiteľa alebo FQDN v kódovaní ASCII (0x20-0x7E).

#### **Obsahuje položka Všeobecný názov čiarku alebo medzeru?**

Ak obsahuje čiarku, položka **Všeobecný názov** sa na danom mieste rozdelí. Ak sa pred alebo za čiarkou nachádza iba medzera, vyskytne sa chyba.

#### **Súvisiace informácie**

 $\blacktriangleright$  ["Aktualizácia certifikátu s vlastným podpisom" na strane 51](#page-50-0)

### **Nie je možné vytvoriť žiadosť CSR**

#### **Zadali ste položku Všeobecný názov?**

Položku **Všeobecný názov** je potrebné zadať.

#### **Zadali ste do položiek Všeobecný názov, Organizácia, Organizačná jednotka, Lokalita, Štát/Provincia nepodporované znaky? Napríklad japončina nie je podporovaná.**

Zadajte znaky vo formáte IPv4, IPv6, názvu hostiteľa alebo FQDN v kódovaní ASCII (0x20-0x7E).

#### **Obsahuje položka Všeobecný názov čiarku alebo medzeru?**

Ak obsahuje čiarku, položka **Všeobecný názov** sa na danom mieste rozdelí. Ak sa pred alebo za čiarkou nachádza iba medzera, vyskytne sa chyba.

#### **Súvisiace informácie**

& ["Získanie certifikátu s podpisom CA" na strane 47](#page-46-0)

### **Zobrazuje sa upozornenie týkajúce sa digitálneho certifikátu**

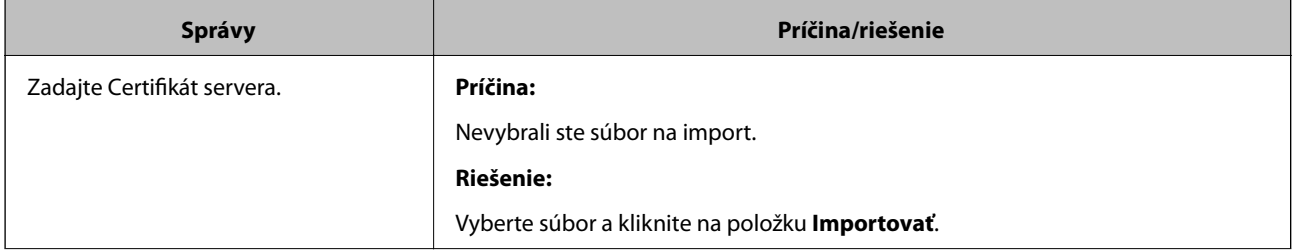
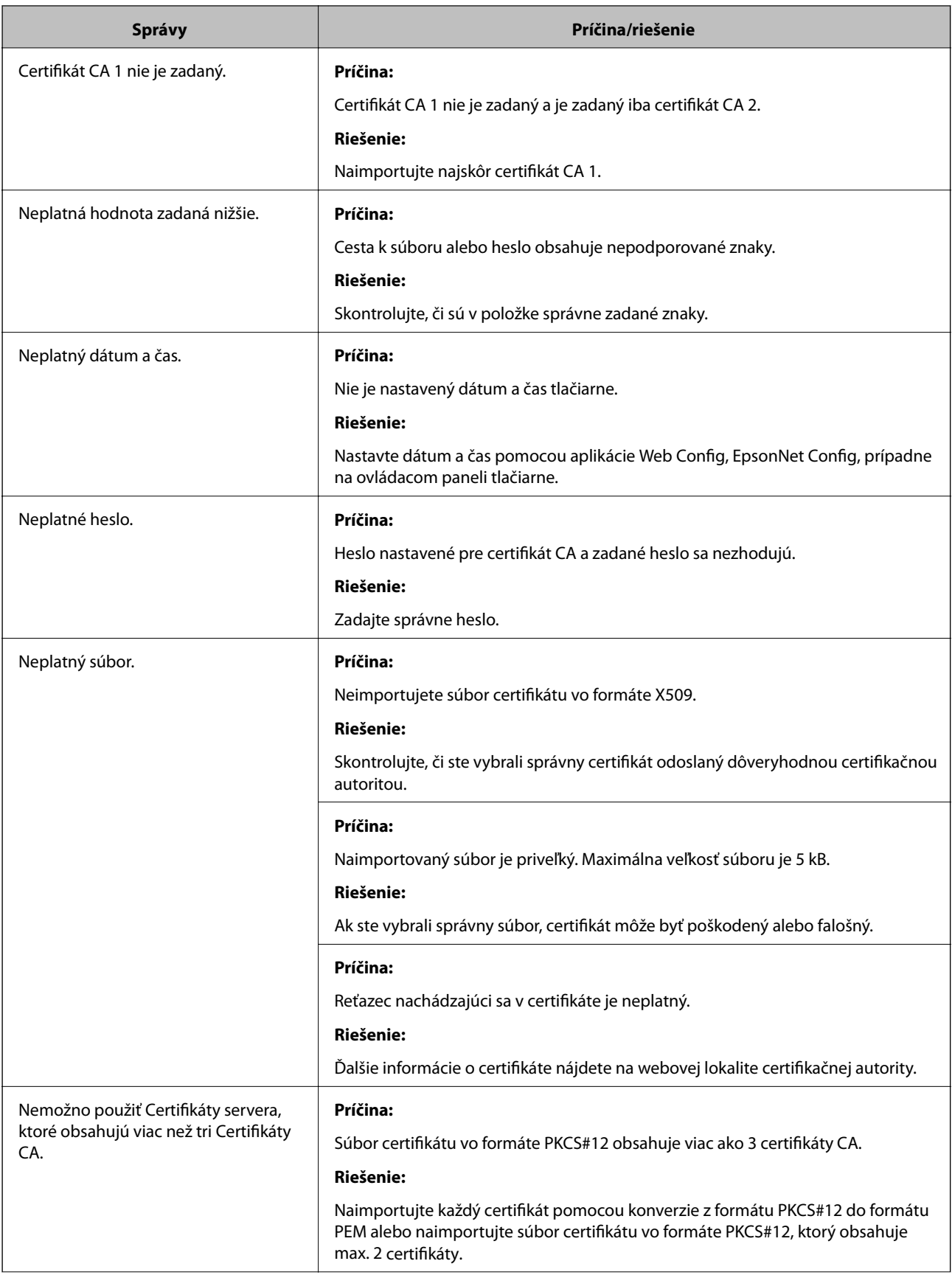

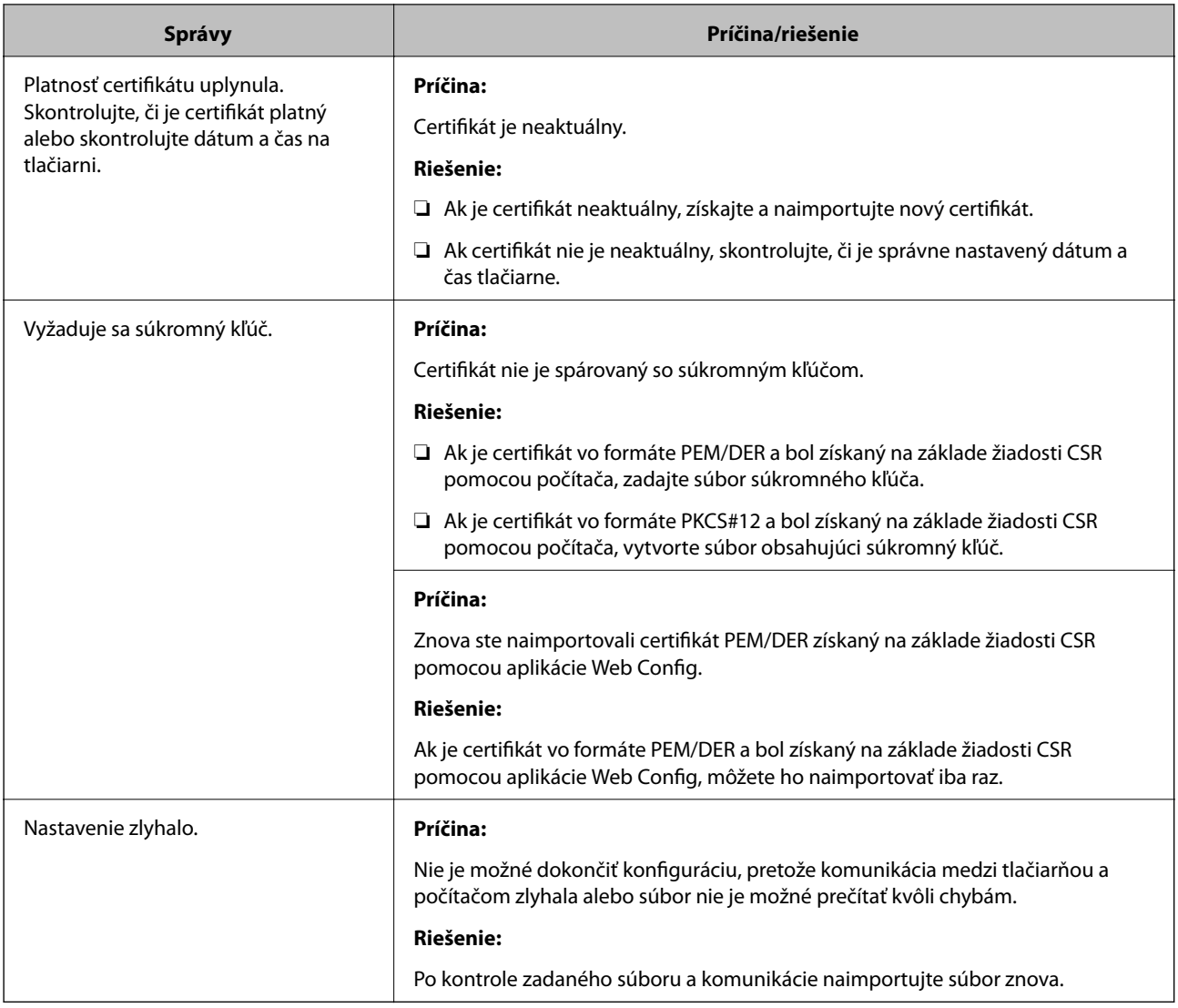

#### **Súvisiace informácie**

 $\blacklozenge$  ["O digitálnom certifikáte" na strane 46](#page-45-0)

# **Omylom odstránený certifikát s podpisom CA**

#### **Existuje záložný súbor certifikátu?**

Ak máte záložný súbor, naimportujte certifikát znova.

Ak ste certifikát získali prostredníctvom žiadosti CSR vytvorenej v aplikácii Web Config, odstránený certifikát nemôžete znova naimportovať. Vytvorte žiadosť CSR a získajte nový certifikát.

#### **Súvisiace informácie**

- & ["Odstránenie certifikátu s podpisom CA" na strane 50](#page-49-0)
- & ["Import certifikátu s podpisom CA" na strane 49](#page-48-0)

# <span id="page-74-0"></span>**Príloha**

# **Úvod do sieťového softvéru**

Ďalej sa opisuje softvér, ktorý konfiguruje a spravuje zariadenia.

# **Epson Device Admin**

Epson Device Admin je aplikácia, ktorá vám umožňuje inštaláciu zariadení v sieti a potom ich môžete zariadenia konfigurovať a spravovať. Môžete zistiť podrobné informácie pre zariadenia, ako je napríklad stav a spotrebný materiál, odosielať výstražné upozornenia a vytvárať správy pre využitie zariadenia. Môžete vytvoriť aj šablónu obsahujúcu položky nastavenia a použiť ju na iné zariadenia ako zdieľané nastavenie. Aplikáciu Epson Device Admin si môžete prevziať z webovej stránky podpory spoločnosti Epson. Ďalšie informácie nájdete v dokumentácii alebo Pomocníkovi k aplikácii Epson Device Admin.

### **Spustenie aplikácie Epson Device Admin (len systém Windows)**

Vyberte položky **Všetky programy** > **EPSON** > **Epson Device Admin** > **Epson Device Admin**.

#### *Poznámka:*

Ak sa zobrazí upozornenie brány firewall, povoľte prístup pre aplikáciu Epson Device Admin.

# **EpsonNet Config**

Aplikácia EpsonNet Config umožňuje správcovi konfigurovať sieťové nastavenia tlačiarne, ako je napríklad priradenie adresy IP, a zmeniť režim pripojenia. Funkcia hromadného nastavenia je podporovaná v systéme Windows. Ďalšie informácie nájdete v dokumentácii alebo Pomocníkovi k aplikácii EpsonNet Config.

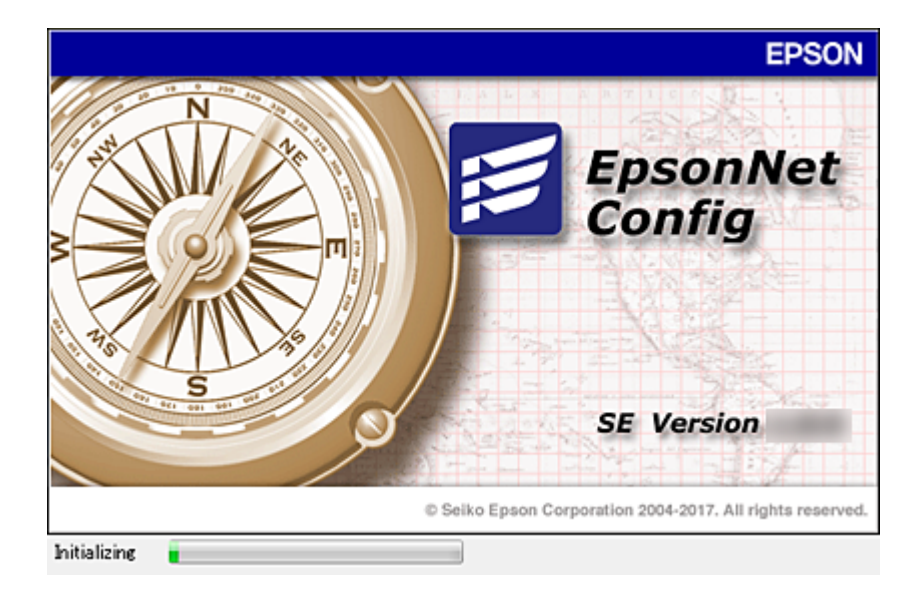

## <span id="page-75-0"></span>**Spustenie aplikácie EpsonNet Config – systém Windows**

Vyberte položky **Všetky programy** > **EpsonNet** > **EpsonNet Config SE** > **EpsonNet Config**.

*Poznámka:* Ak sa zobrazí upozornenie brány firewall, povoľte prístup pre aplikáciu EpsonNet Config.

## **Spustenie aplikácie EpsonNet Config – systém Mac OS**

Vyberte položky **Prejsť** > **Aplikácie** > **Epson Software** > **EpsonNet** > **EpsonNet Config SE** > **EpsonNet Config**.

# **EpsonNet Print (iba systém Windows)**

EpsonNet Print je softvér na tlač v sieti TCP/IP. Nižšie sú uvedené funkcie a obmedzenia.

- ❏ Stav tlačiarne je zobrazený na obrazovke zaraďovača.
- ❏ Tlačiareň sa rozpozná aj v prípade, že služba DHCP zmení jej adresu IP.
- ❏ Môžete použiť tlačiareň umiestnenú v inom segmente siete.
- ❏ Môžete tlačiť prostredníctvom jedného z rôznych protokolov.
- ❏ Adresy IPv6 nie sú podporované.

# **EpsonNet SetupManager**

Aplikácia EpsonNet SetupManager je softvér na vytvorenie balíka na jednoduchú inštaláciu tlačiarne, napríklad inštaláciu ovládača, inštaláciu aplikácie EPSON Status Monitor a vytvorenie portu tlačiarne. Tento softvér umožňuje správcom vytvárať jedinečné softvérové balíky a ich distribúciu v skupinách.

Ďalšie informácie nájdete na oblastnej webovej stránke spoločnosti Epson.

# **Priradenie IP adresy pomocou aplikácie EpsonNet Config**

Tlačiarni môžete priradiť IP adresu pomocou aplikácie EpsonNet Config. Aplikácia EpsonNet Config vám umožňuje po pripojení pomocou kábla siete Ethernet priradiť tlačiarni IP adresu, ktorá nebola priradená. Keď pripájate k sieti Wi-Fi, pripojte raz k sieti Ethernet a potom zmeňte pripojenie na Wi-Fi.

# **Priradenie IP adresy pomocou hromadných nastavení**

### **Vytvorenie súboru pre hromadné nastavenia**

Pomocou adresy MAC a názvu modelu ako kľúčov môžete vytvoriť nový súbor SYLK na nastavenie IP adresy. Keď pripájate tlačiareň k sieti Wi-Fi, priraďte IP adresu podľa postupov a potom zmeňte pripojenie na Wi-Fi.

1. Otvorte tabuľkovú aplikáciu (napríklad Microsoft Excel) alebo textový editor.

2. Do prvého riadka ako názvy položky nastavenia napíšte "Info\_MACAddress", "Info\_ModelName" a "TCPIP\_IPAddress".

Zadajte položky nastavenia pre nasledujúce textové reťazce. Aby sa rozlíšili veľké/malé písmená a dvojbajtové/ jednobajtové znaky, ak je jeden znak iný, položka nebude rozpoznaná.

Zadajte názov položky nastavenia, ako je vysvetlené ďalej. V opačnom prípade aplikácia EpsonNet Config nedokáže rozpoznať položky nastavenia.

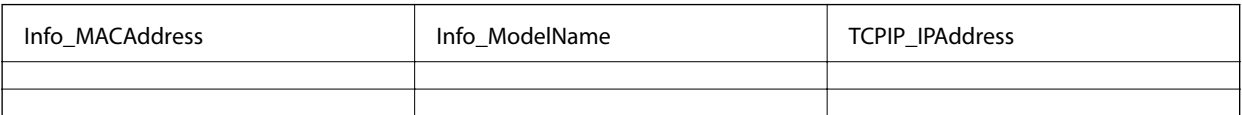

3. Zadajte adresu MAC, názov modelu a IP adresu jednotlivých sieťových rozhraní.

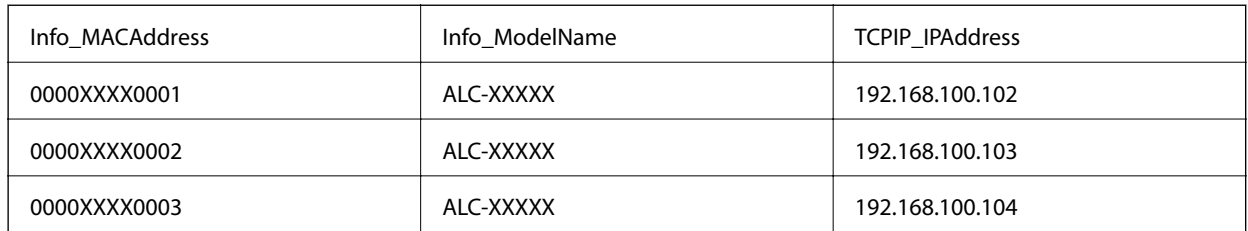

4. Zadajte názov a uložte ako súbor SYLK (\*.slk).

### **Vytvorenie hromadných nastavení pomocou konfiguračného súboru**

Priraďte naraz IP adresy v konfiguračnom súbore (SYLK). Pred priradením je potrebné vytvoriť konfiguračný súbor.

Keď pripájate tlačiareň k sieti Wi-Fi, priraďte IP adresu podľa postupov a potom zmeňte pripojenie na Wi-Fi.

- 1. Pomocou kábla siete Ethernet pripojte všetky zariadenia k sieti.
- 2. Zapnite tlačiareň.
- 3. Spustite aplikáciu EpsonNet Config.

Zobrazí sa zoznam tlačiarní v sieti. Kým sa zobrazia, môže to chvíľu trvať.

- 4. Kliknite na položky **Tools** > **Batch Settings**.
- 5. Kliknite na položku **Open**.
- 6. Na obrazovke výberu súboru vyberte súbor SYLK (\*.slk) obsahujúci nastavenia a potom kliknite na položku **Open**.

7. Vyberte zariadenia, pre ktoré chcete vykonať hromadné nastavenia so stĺpčekom **Status** nastaveným na možnosť **Unassigned** a položkou **Process Status** nastavenou na možnosť **Assign Successful**.

Keď vyberáte viac položiek, stlačte kláves Ctrl alebo Shift a kliknite alebo potiahnite myšou.

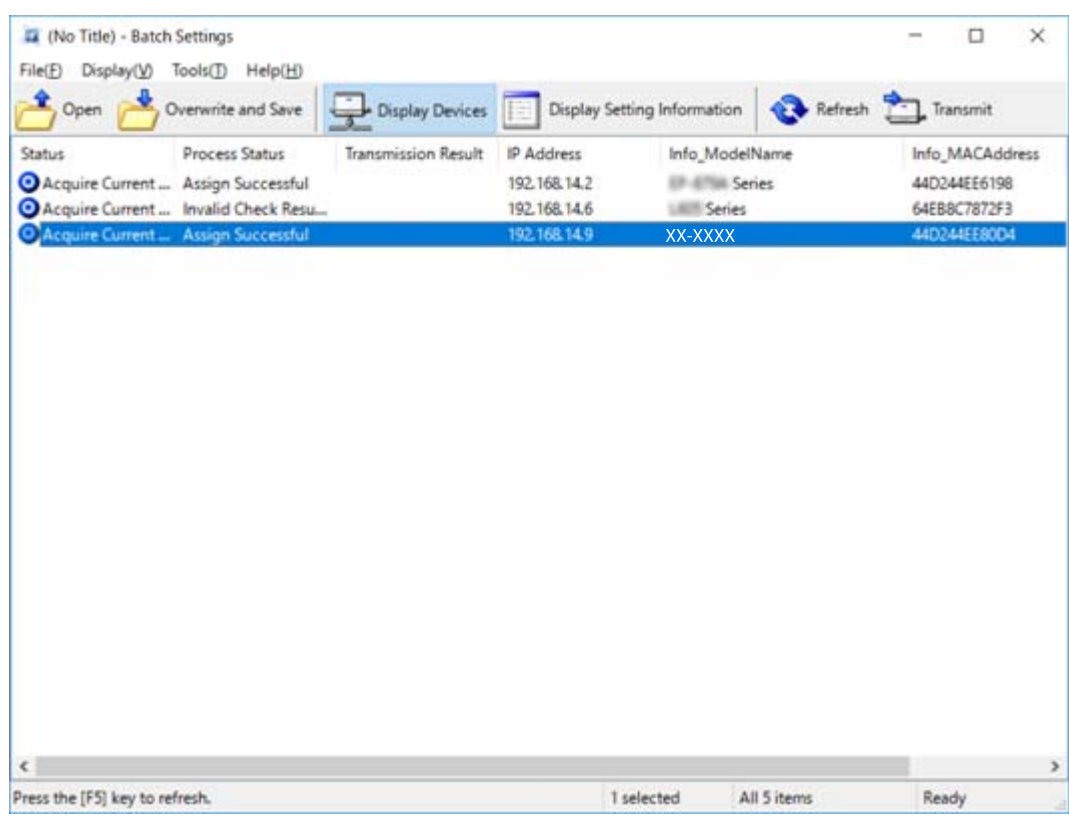

- 8. Kliknite na položku **Transmit**.
- 9. Keď sa zobrazí obrazovka na zadanie hesla, zadajte heslo a potom kliknite na tlačidlo **OK**.

Preneste nastavenia.

#### c*Upozornenie:*

Informácie sa prenášajú do sieťového prostredia, kým sa priebeh nenaplní. Nevypínajte zariadenie ani bezdrôtový adaptér a neodosielajte do zariadenia žiadne údaje.

10. Na obrazovke **Transmitting Settings** kliknite na tlačidlo **OK**.

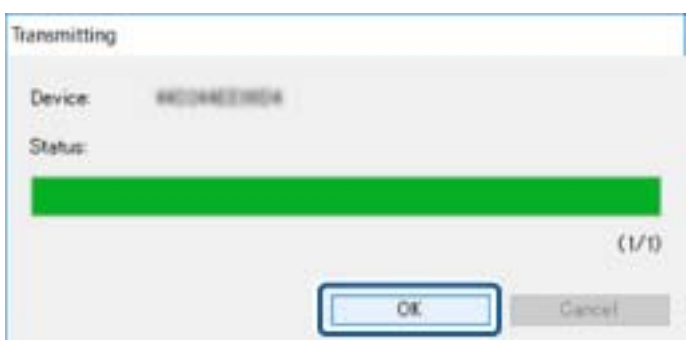

#### **Príloha**

11. Skontrolujte stav zariadenia, ktoré ste nastavili.

Pri zariadeniach, na ktorých sa zobrazuje  $\bigotimes$  alebo  $\bigotimes$ skontrolujte obsah súboru s nastaveniami, prípadne overte, či sa zariadenie ako reštartovalo normálne.

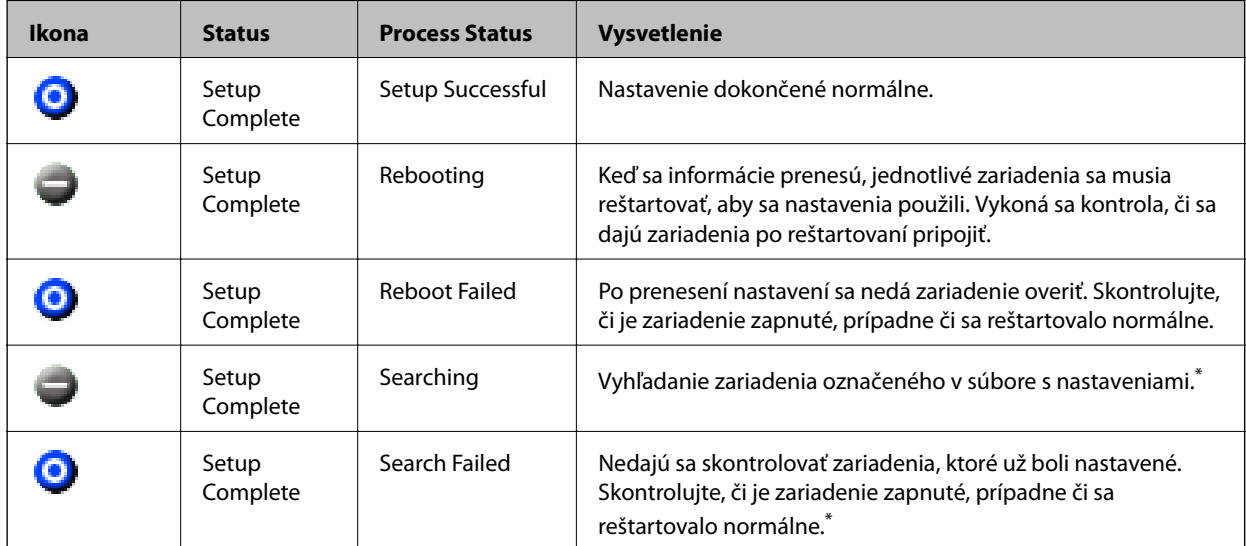

\* Len v prípade, že sa informácie o nastavení zobrazujú.

#### **Súvisiace informácie**

- & ["Spustenie aplikácie EpsonNet Config systém Windows" na strane 76](#page-75-0)
- & ["Spustenie aplikácie EpsonNet Config systém Mac OS" na strane 76](#page-75-0)

# **Priradenie IP adresy jednotlivým zariadeniam**

Priraďte IP adresu tlačiarni pomocou aplikácie EpsonNet Config.

- 1. Zapnite tlačiareň.
- 2. Pripojte tlačiareň k sieti pomocou kábla siete Ethernet.
- 3. Spustite aplikáciu EpsonNet Config.

Zobrazí sa zoznam tlačiarní v sieti. Kým sa zobrazia, môže to chvíľu trvať.

4. Dvakrát kliknite na tlačiareň, ktorú chcete priradiť.

#### *Poznámka:*

Ak máte pripojených viac tlačiarní rovnakého modelu, môžete tlačiareň identifikovať pomocou adresy MAC.

5. Vyberte položky **Network** > **TCP/IP** > **Basic**.

6. Zadajte adresy pre **IP Address**, **Subnet Mask** a **Default Gateway**.

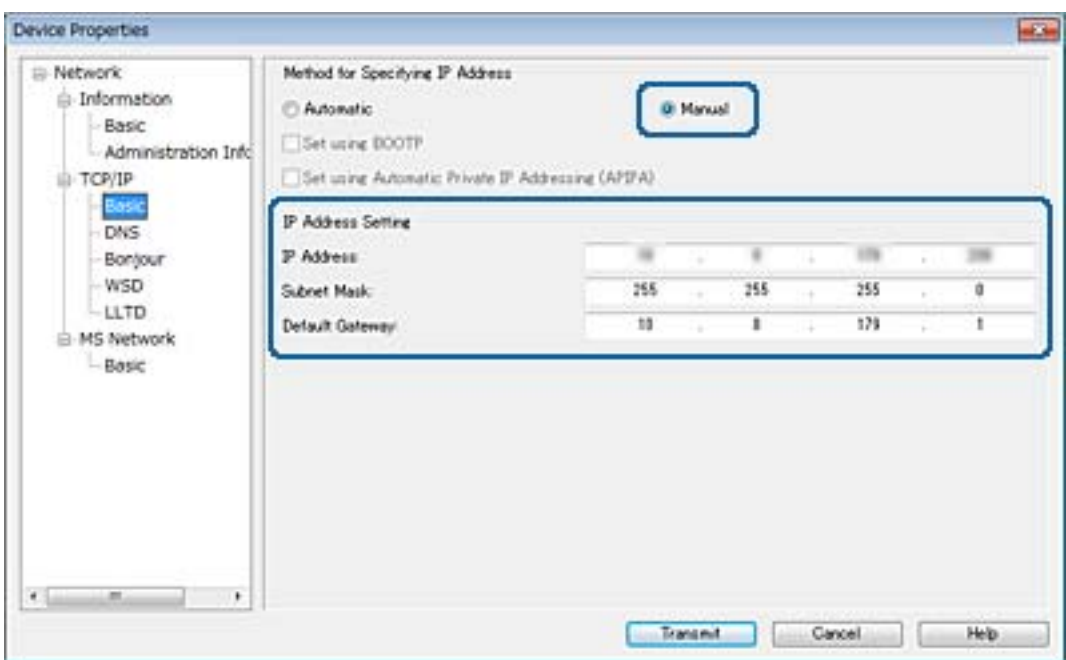

#### *Poznámka:*

Zadajte statickú adresu, ak pripájate tlačiareň k zabezpečenej sieti.

7. Kliknite na tlačidlo **Transmit**.

Zobrazí sa obrazovka s potvrdením prenosu informácií.

8. Kliknite na tlačidlo **OK**.

Zobrazí sa obrazovka dokončenia prenosu.

#### *Poznámka:*

Informácie sa prenesú do zariadenia a potom sa zobrazí hlásenie "Konfigurácia úspešne dokončená". Nevypínajte zariadenie a neodosielajte do služby žiadne údaje.

9. Kliknite na tlačidlo **OK**.

#### **Súvisiace informácie**

- & ["Spustenie aplikácie EpsonNet Config systém Windows" na strane 76](#page-75-0)
- & ["Spustenie aplikácie EpsonNet Config systém Mac OS" na strane 76](#page-75-0)

# **Vytvorenie nastavení siete Wi-Fi z ovládacieho panela (WPS)**

Pomocou funkcie WPS môžete pripojiť k sieti Wi-Fi z ovládacieho panela tlačiarne.

#### **Súvisiace informácie**

& ["Nastavenie siete Wi-Fi tlačidlom" na strane 81](#page-80-0)

<span id="page-80-0"></span>& "Nastavenie Wi-Fi kódom PIN (WPS)" na strane 81

## **Nastavenie siete Wi-Fi tlačidlom**

Sieť Wi-Fi môžete nastaviť automaticky stlačením tlačidla na prístupovom bode.Ak sú splnené nasledujúce podmienky, môžete nastaviť pomocou tohto spôsobu.

- ❏ Prístupový bod je kompatibilný s funkciou WPS (Wi-Fi Protected Setup).
- ❏ Aktuálne pripojenie Wi-Fi bolo nadviazané stlačením tlačidla na prístupovom bode.

#### *Poznámka:*

Ak neviete tlačidlo nájsť, prípadne nastavujete pomocou softvéru, pozrite si dokumentáciu dodanú s prístupovým bodom.

- 1. Na hlavnej obrazovke vyberte položku **Wi-Fi**.
- 2. Vyberte možnosť **Nastavenie tlačidla (WPS)**.
- 3. Podržte stlačené tlačidlo [WPS] na prístupovom bode, kým nezačne indikátor zabezpečenia blikať.

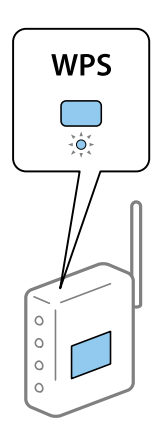

Ak neviete, kde je tlačidlo [WPS], prípadne nie sú na prístupovom bode žiadne tlačidlá, pozrite si dokumentáciu dodávanú k prístupovému bodu, kde nájdete podrobnosti.

- 4. Stlačte tlačidlo OK na ovládacom paneli tlačiarne.
- 5. Stlačte tlačidlo OK.

Ak nestlačíte tlačidlo OK po určitom čase sa obrazovka automaticky zatvorí.

#### *Poznámka:*

Ak sa nepodarí pripojiť, reštartujte prístupový bod, premiestnite ho bližšie k tlačiarni a potom to skúste znova.Ak to stále nefunguje, vytlačte správu o sieťovom pripojení a pozrite riešenie.

## **Nastavenie Wi-Fi kódom PIN (WPS)**

Môžete pripojiť k prístupovému bodu pomocou kódu PIN.Týmto spôsobom nastavte, ak prístupový bod podporuje funkciu WPS (Wi-Fi Protected Setup).Pomocou počítača zadajte kód PIN do prístupového bodu.

- 1. Na hlavnej obrazovke vyberte položku **Wi-Fi**.
- 2. Vyberte možnosť **Nastavenie kódu PIN (WPS)**.

3. Pomocou počítača zadajte v časovom limite dvoch minút do prístupového bodu kód PIN (osemciferné číslo) zobrazené na ovládacom paneli tlačiarne.

#### *Poznámka:*

Pozrite si dokumentáciu k prístupovému bodu, kde nájdete ďalšie podrobnosti o zadávaní kódu PIN.

4. Stlačte tlačidlo OK.

Nastavenie je hotové, keď sa zobrazí hlásenie o dokončení nastavenia.

#### *Poznámka:*

Ak sa nepodarí pripojiť, reštartujte prístupový bod, premiestnite ho bližšie k tlačiarni a potom to skúste znova.Ak to stále nefunguje, vytlačte správu o pripojení a pozrite riešenie.

# **Zmena spôsobu pripojenia**

Zmeňte spôsob pripojenia. Toto nastavenie robte v situácii umožňujúcej pripojenie k sieti.

Ak je nastavenie priradenia IP adresy ručné, overte si u správcu siete, či môže byť v novej sieti použitá rovnaká IP adresa.

#### *Poznámka:*

Keď je pripojenie k Wi-Fi aktivované, pripojenie k sieti Ethernet sa vypne.

#### **Súvisiace informácie**

- & "Zmena z pripojenia k sieti Ethernet na pripojenie cez Wi-Fi" na strane 82
- $\rightarrow$   $\sqrt{2}$ mena z pripojenia cez Wi-Fi na pripojenie k sieti Ethernet" na strane 83

## **Zmena z pripojenia k sieti Ethernet na pripojenie cez Wi-Fi**

### **Zmena na pripojenie cez sieť Wi-Fi z ovládacieho panela**

Z ovládacieho panela tlačiarne môžete zmeniť z pripojenia cez sieť Ethernet na pripojenie cez sieť Wi-Fi. Zmena spôsobu pripojenia je v zásade rovnaká ako nastavenie pripojenia cez sieť Wi-Fi. Pozrite tému v tejto príručke, ktorá je venovaná nastaveniam pripojenia k sieti Wi-Fi z ovládacieho panela tlačiarne.

#### **Súvisiace informácie**

& ["Ručné vytvorenie nastavení siete Wi-Fi z ovládacieho panela" na strane 22](#page-21-0)

### **Zmena na pripojenie cez sieť Wi-Fi pomocou aplikácie Web Config**

Zmeňte z pripojenia cez sieť Ethernet na pripojenie k sieti Wi-Fi pomocou aplikácie Web Config.

1. Otvorte aplikáciu Web Config a vyberte kartu **Sieť** > **Wi-Fi**.

Keď bolo nastavené heslo správcu, prihláste sa ako správca zadaním používateľského mena a hesla.

2. Kliknite na položku **Nastavenie**.

<span id="page-82-0"></span>3. Vyberte SSID ako pre prístupový bod a zadajte heslo.

Ak SSID, ku ktorému chcete pripojiť, nie je zobrazené, vyberte možnosť **Zadajte SSID** a zadajte SSID.

- 4. Kliknite na tlačidlo **Ďalej**.
- 5. Overte zobrazené hlásenie a kliknite an tlačidlo **OK**.
- 6. Odpojte od tlačiarne kábel siete Ethernet.

#### *Poznámka:*

Spôsob pripojenia môžete tiež zmeniť pomocou aplikácie EpsonNet Config alebo Epson Device Admin.Podrobnosti nájdete v príručke alebo Pomocníkovi k jednotlivým softvérom.

#### **Súvisiace informácie**

- & ["Otvorenie aplikácie Web Config" na strane 28](#page-27-0)
- $\blacktriangleright$  ["EpsonNet Config" na strane 75](#page-74-0)
- ◆ ["Epson Device Admin" na strane 75](#page-74-0)

## **Zmena z pripojenia cez Wi-Fi na pripojenie k sieti Ethernet**

### **Zmena sieťového pripojenia na Ethernet z ovládacieho panela**

Pomocou ovládacieho panela zmeníte sieťové pripojenie z Wi-Fi na Ethernet. Urobte v nasledujúcom poradí. Podrobnosti o jednotlivých činnostiach nájdete pomocou súvisiacich prepojení dole.

- ❏ Vypnite Wi-Fi.
- ❏ Priraďte IP adresu.
- ❏ Pripojte k sieti Ethernet.

#### **Súvisiace informácie**

- & ["Vypnutie Wi-Fi z ovládacieho panela" na strane 59](#page-58-0)
- & ["Priradenie IP adresy" na strane 16](#page-15-0)
- $\rightarrow$  ["Pripojenie k sieti Ethernet" na strane 21](#page-20-0)

### **Zmena na pripojenie cez sieť Ethernet pomocou aplikácie Web Config**

Zmeňte z pripojenia cez Wi-Fi na pripojenie k sieti Ethernet pomocou aplikácie Web Config.

1. Otvorte aplikáciu Web Config a vyberte kartu **Sieť** > **Wi-Fi**.

Keď bolo nastavené heslo správcu, prihláste sa ako správca zadaním používateľského mena a hesla.

- 2. Kliknite na položku **Zablokovať Wi-Fi**.
- 3. Skontrolujte hlásenie a potom vyberte tlačidlo **OK**.
- 4. Prepojte tlačiareň a rozbočovač (prepínač L2) káblom siete Ethernet.

#### *Poznámka:*

Spôsob pripojenia môžete tiež zmeniť pomocou aplikácie EpsonNet Config alebo Epson Device Admin.Podrobnosti nájdete v príručke alebo Pomocníkovi k jednotlivým softvérom.

#### **Súvisiace informácie**

- & ["Otvorenie aplikácie Web Config" na strane 28](#page-27-0)
- $\rightarrow$  ["EpsonNet Config" na strane 75](#page-74-0)
- & ["Epson Device Admin" na strane 75](#page-74-0)

# **Používanie portu pre tlačiareň**

Tlačiareň používa nasledujúci port. Tieto porty musia byť povolené, aby boli v prípade potreby k dispozícii správcovi siete.

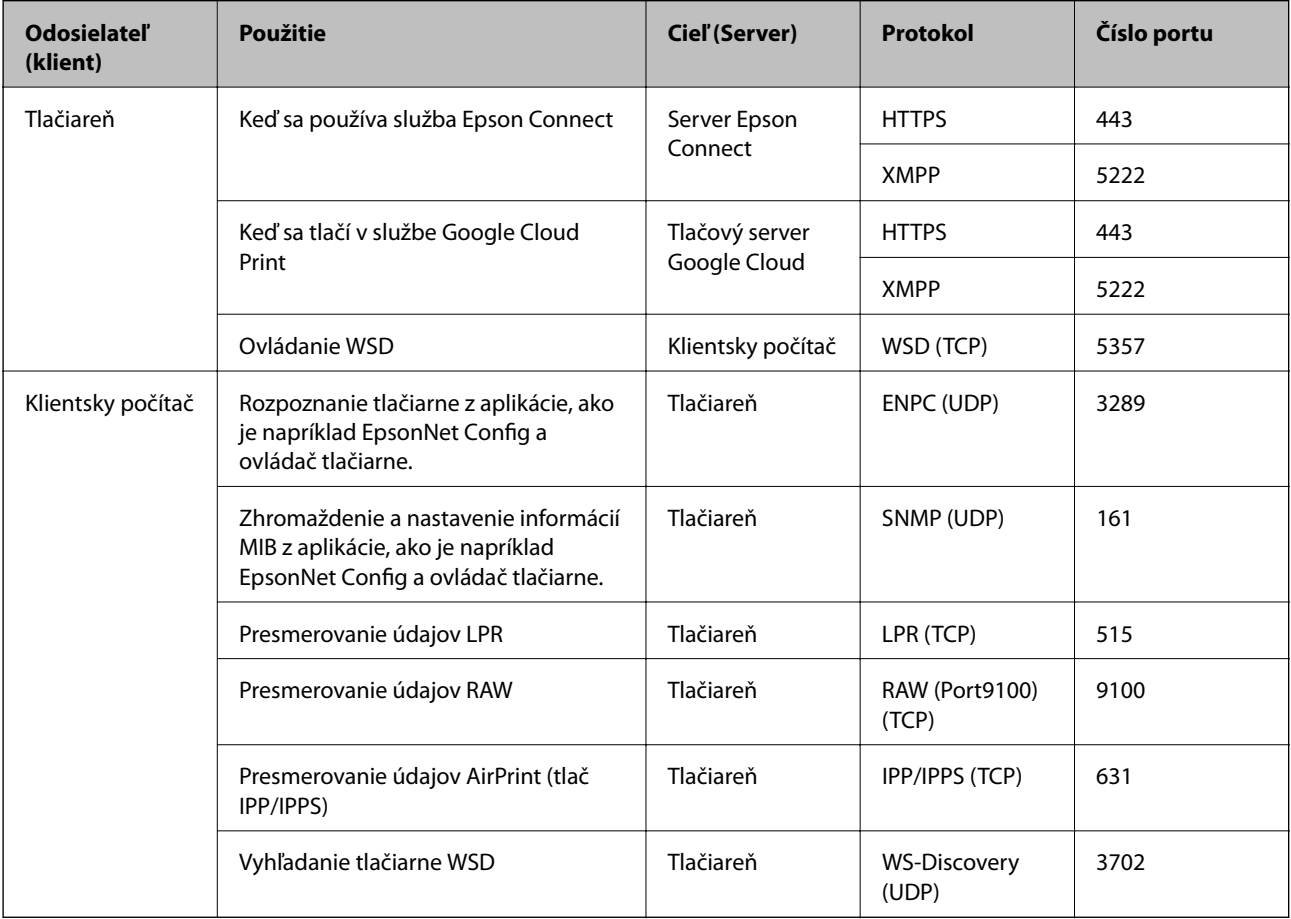